# LEXMARK **7300 Series All-In-One**

**User's Guide**

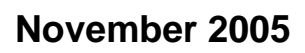

#### **November 2005 [www.lexmark.com](http://www.lexmark.com)**

Lexmark and Lexmark with diamond design are trademarks of Lexmark International, Inc., registered in the United States and/or other countries. All other trademarks are the property of their respective owners.

**© 2006 Lexmark International, Inc.**

**All rights reserved.** 740 West New Circle Road Lexington, Kentucky 40550

#### **Edition: November 2005**

**The following paragraph does not apply to any country where such provisions are inconsistent with local law:** LEXMARK INTERNATIONAL, INC., PROVIDES THIS PUBLICATION "AS IS" WITHOUT WARRANTY OF ANY KIND, EITHER EXPRESS OR IMPLIED, INCLUDING, BUT NOT LIMITED TO, THE IMPLIED WARRANTIES OF MERCHANTABILITY OR FITNESS FOR A PARTICULAR PURPOSE. Some states do not allow disclaimer of express or implied warranties in certain transactions; therefore, this statement may not apply to you.

This publication could include technical inaccuracies or typographical errors. Changes are periodically made to the information herein; these changes will be incorporated in later editions. Improvements or changes in the products or the programs described may be made at any time.

Comments about this publication may be addressed to Lexmark International, Inc., Department F95/032-2, 740 West New Circle Road, Lexington, Kentucky 40550, U.S.A. In the United Kingdom and Eire, send to Lexmark International Ltd., Marketing and Services Department, Westhorpe House, Westhorpe, Marlow Bucks SL7 3RQ. Lexmark may use or distribute any of the information you supply in any way it believes appropriate without incurring any obligation to you. You can purchase additional copies of publications related to this product by calling 1-800-553-9727. In the United Kingdom and Eire, call +44 (0) 8704 440 044. In other countries, contact your point of purchase.

References in this publication to products, programs, or services do not imply that the manufacturer intends to make these available in all countries in which it operates. Any reference to a product, program, or service is not intended to state or imply that only that product, program, or service may be used. Any functionally equivalent product, program, or service that does not infringe any existing intellectual property right may be used instead. Evaluation and verification of operation in conjunction with other products, programs, or services, except those expressly designated by the manufacturer, are the user's responsibility.

#### **© 2006 Lexmark International, Inc.**

**All rights reserved.**

#### **UNITED STATES GOVERNMENT RIGHTS**

This software and any accompanying documentation provided under this agreement are commercial computer software and documentation developed exclusively at private expense.

#### **Safety information**

- **•** Use only the power supply and power cord provided with this product or the manufacturer's authorized replacement power supply and power cord.
- **•** Connect the power supply cord to a properly grounded electrical outlet that is near the product and easily accessible.
- **•** Refer service or repairs, other than those described in the user documentation, to a professional service person.
- **•** Use only a 26 AWG or larger telecommunications (RJ-11) cord when connecting this product to the public switched telephone network.

**CAUTION:** Do not use the fax feature during a lightning storm. Do not set up this product or make any electrical or cabling connections, such as the power cord or telephone, during a lightning storm.

# **Contents**

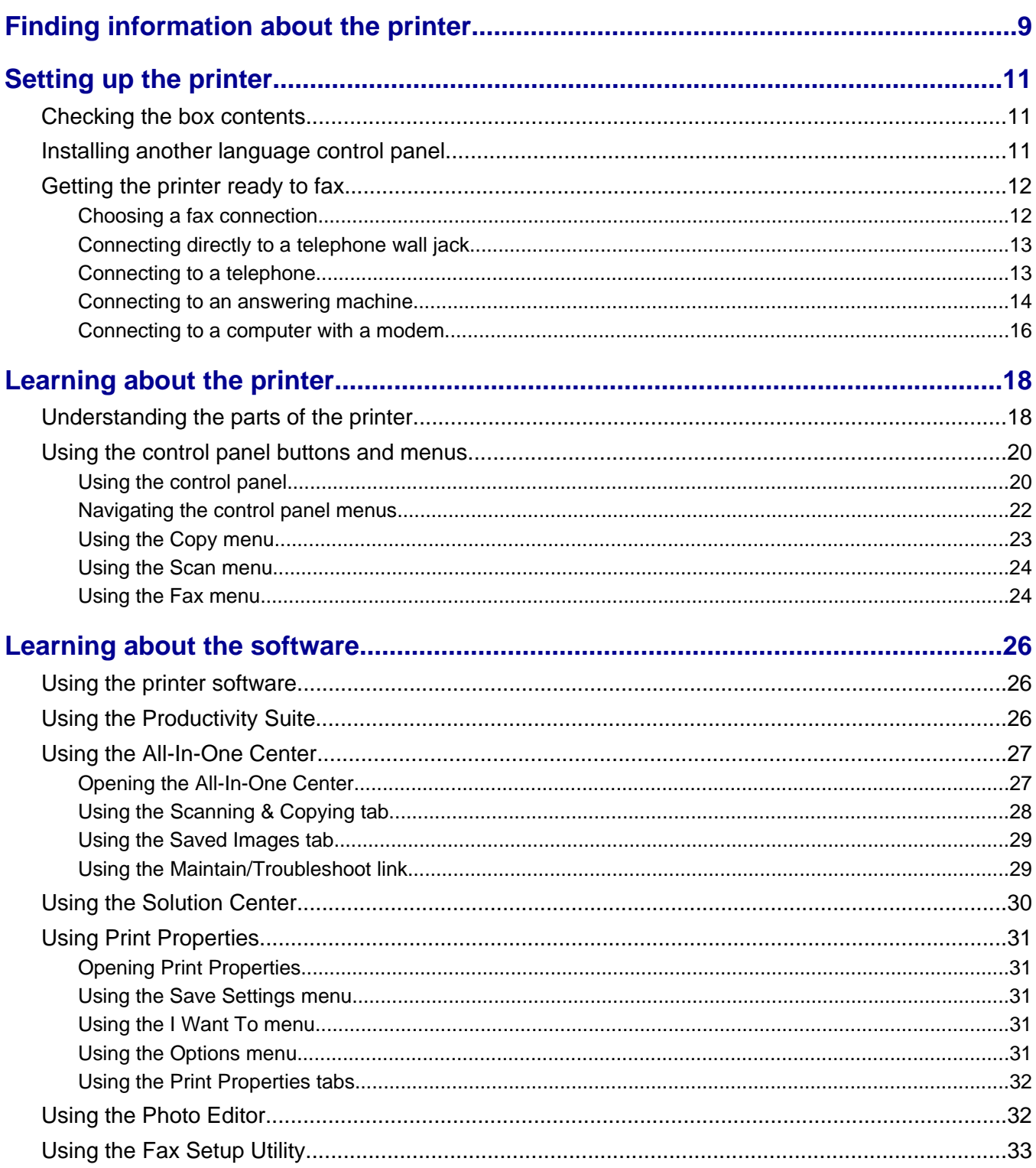

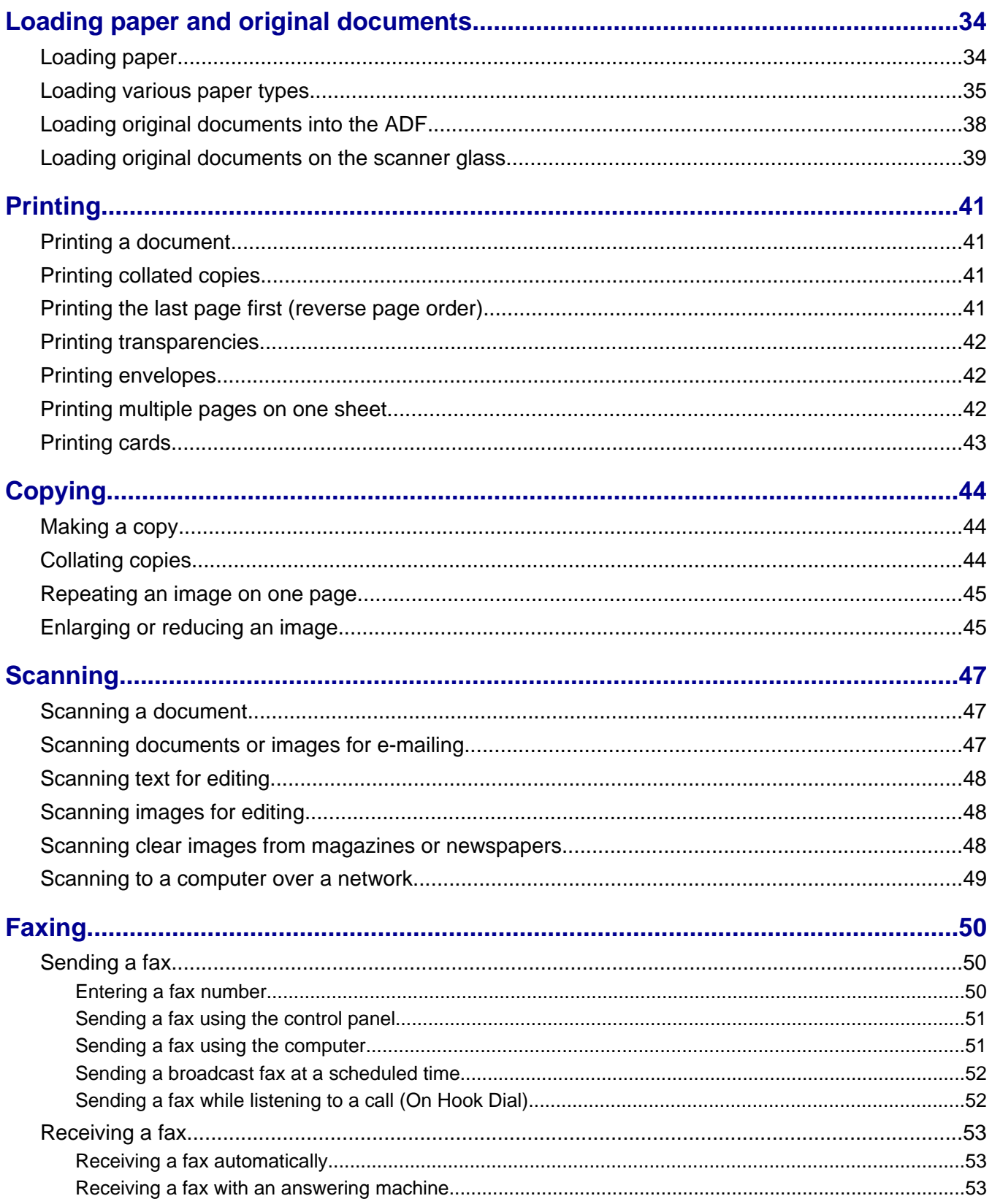

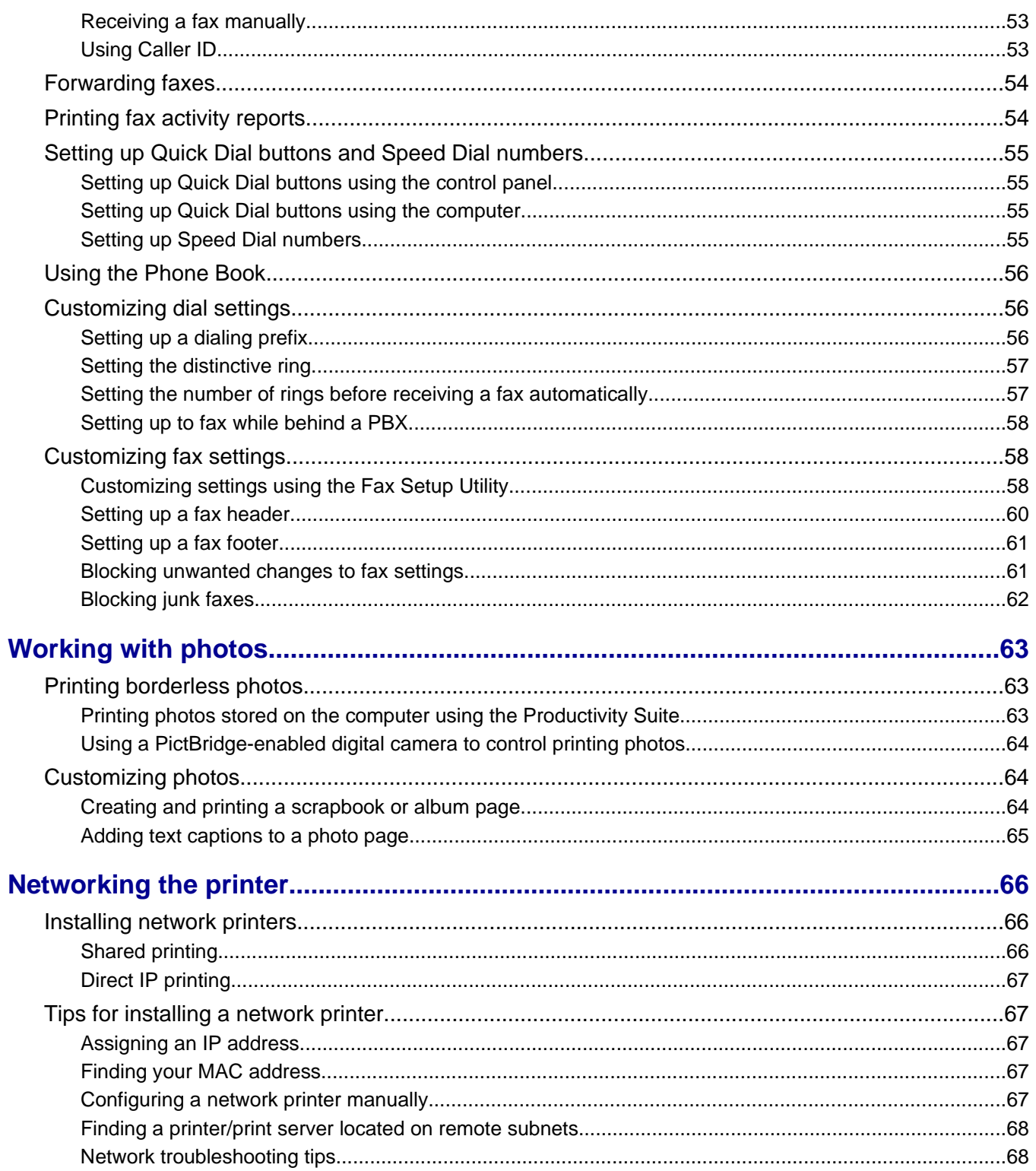

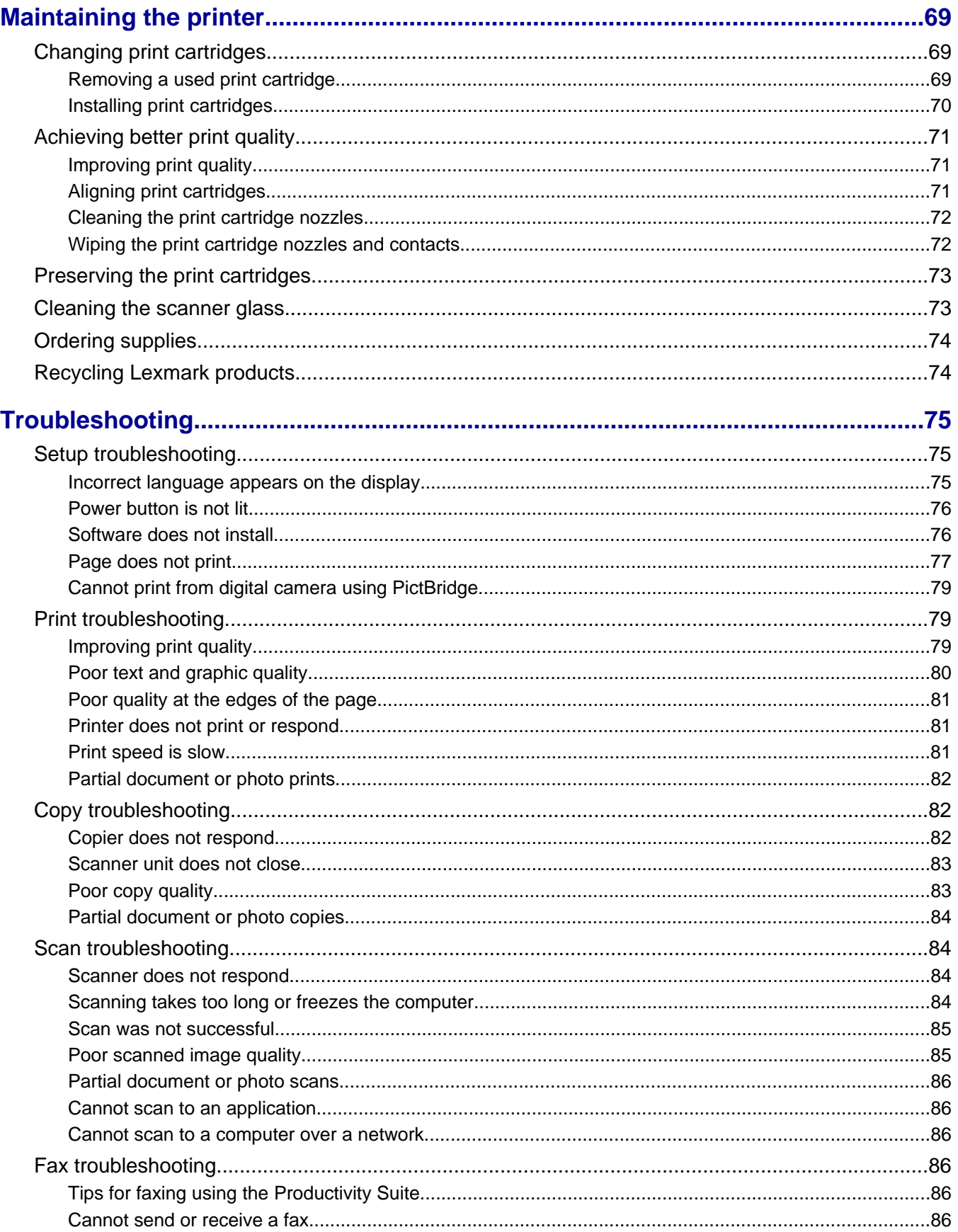

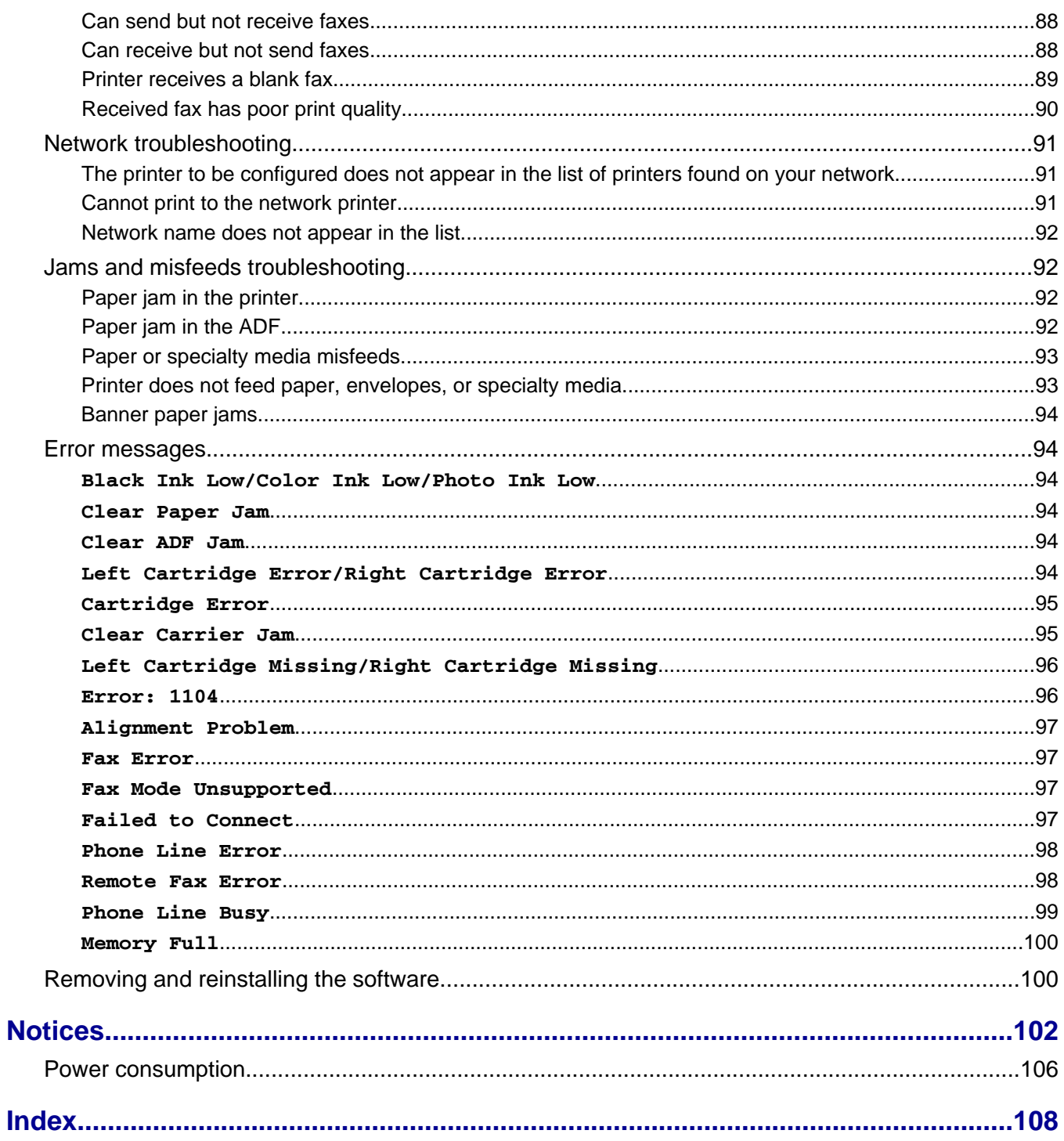

# <span id="page-8-0"></span>**Finding information about the printer**

#### *Setup* **sheet**

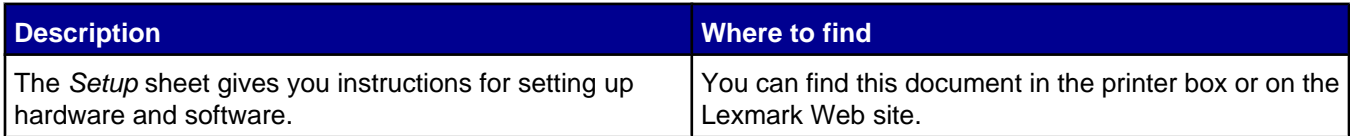

#### *User's Guide*

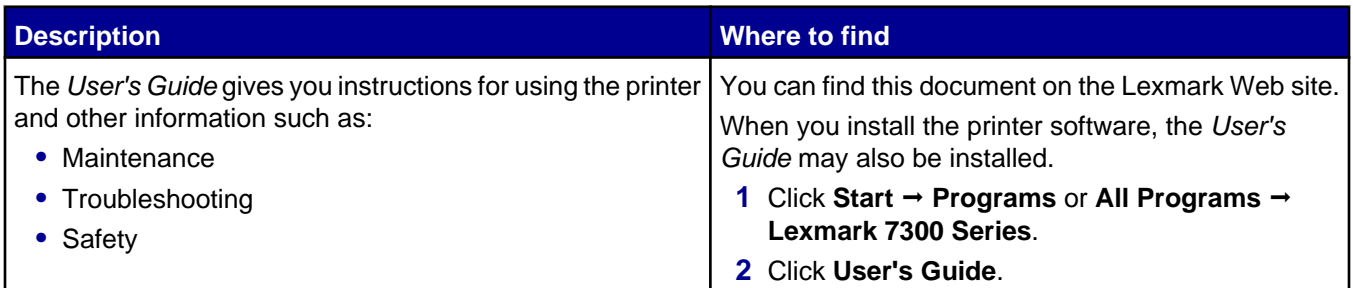

#### **CD**

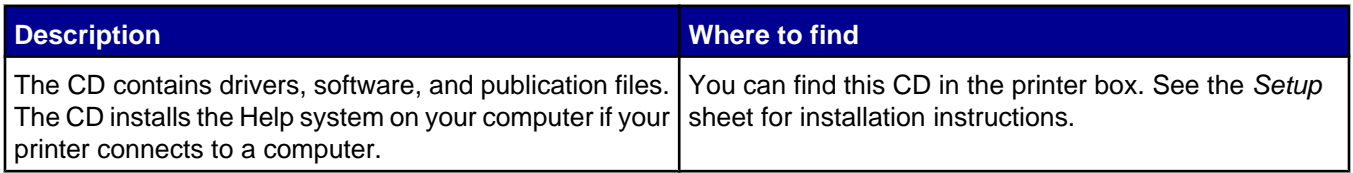

#### **Help**

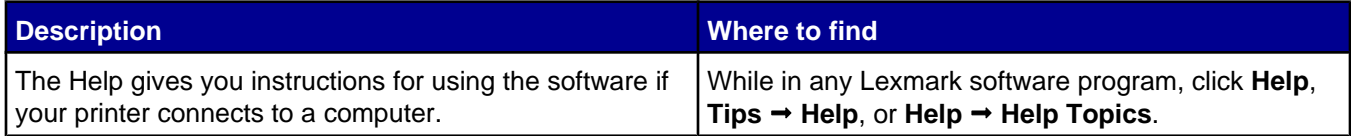

#### **Lexmark Solution Center**

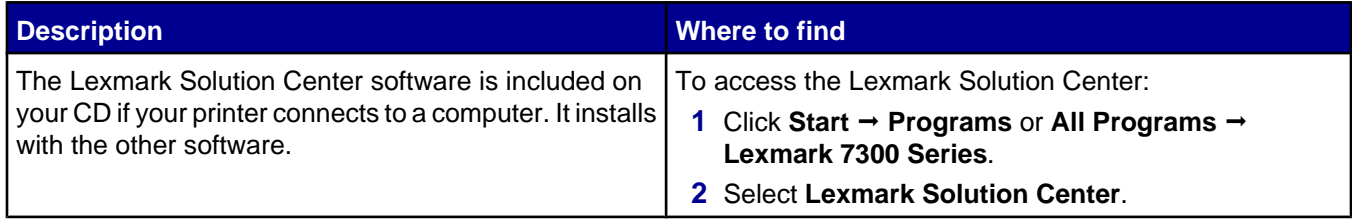

#### **Readme file**

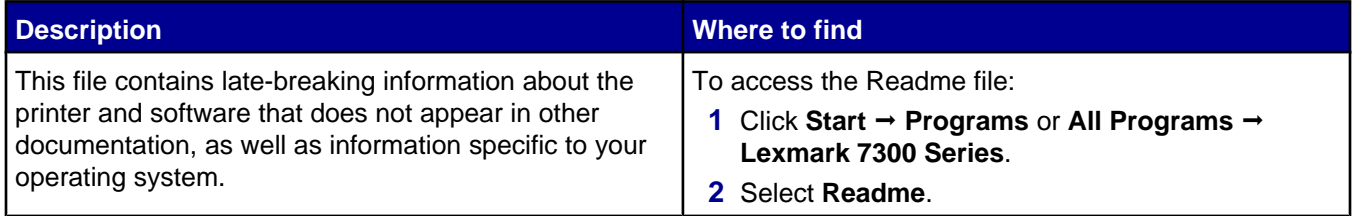

#### **Web site**

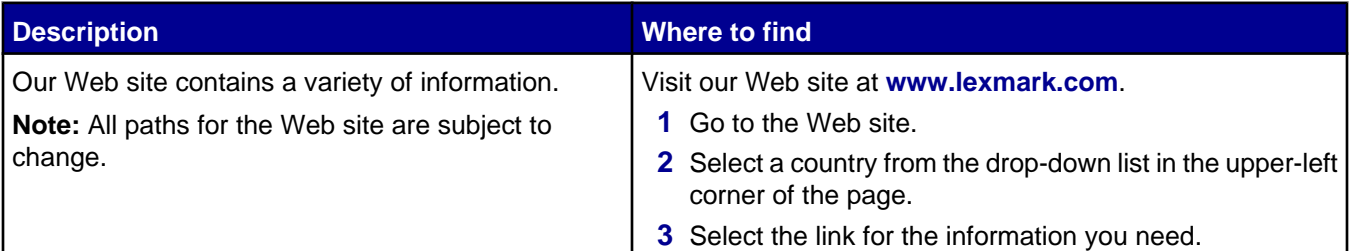

Record the following information (located on the store receipt and the back of the printer), and have it ready when you contact us so that we may serve you faster:

- **•** Machine Type number
- **•** Serial number
- **•** Date purchased
- **•** Store where purchased

# <span id="page-10-0"></span>**Setting up the printer**

## **Checking the box contents**

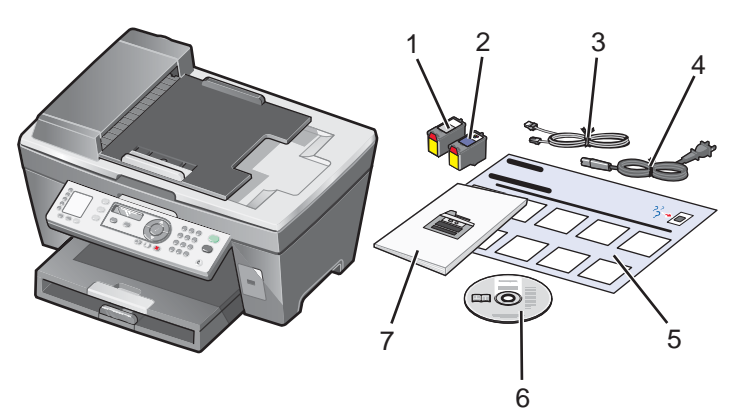

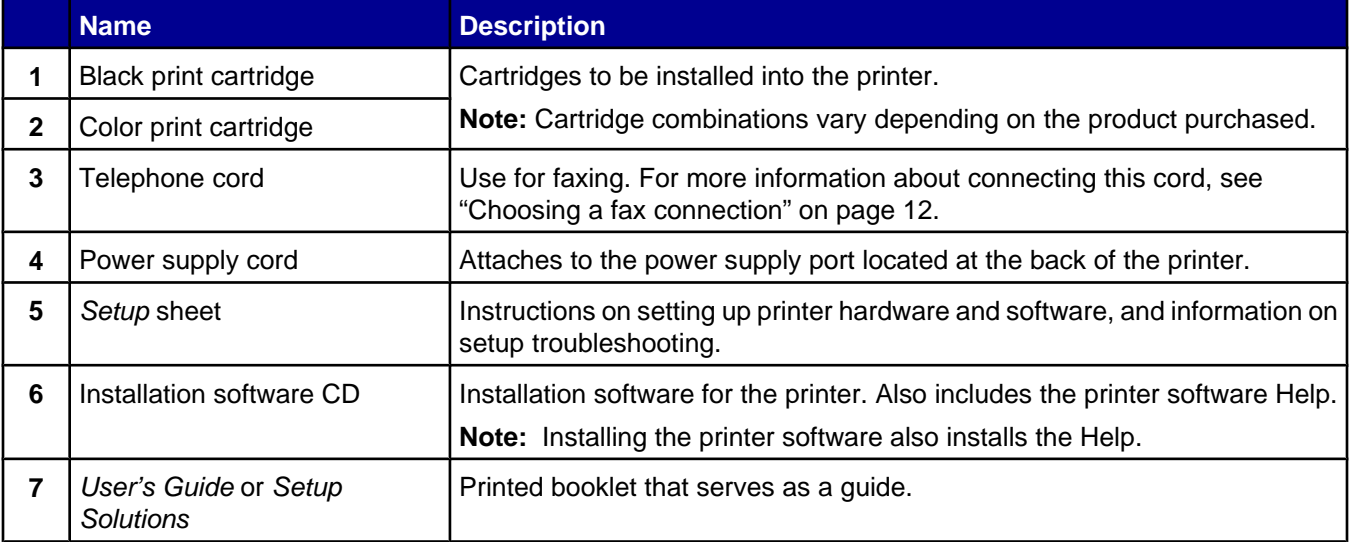

## **Installing another language control panel**

These instructions apply only if you received one or more additional language control panels with the printer.

**1** Lift and remove the control panel (if one is installed).

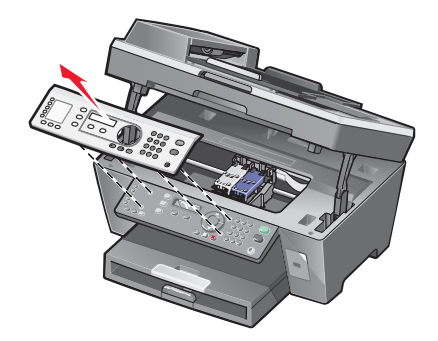

- <span id="page-11-0"></span>**2** Choose the correct control panel for your language.
- **3** Align the clips on the control panel with the holes on the printer, and then press down.

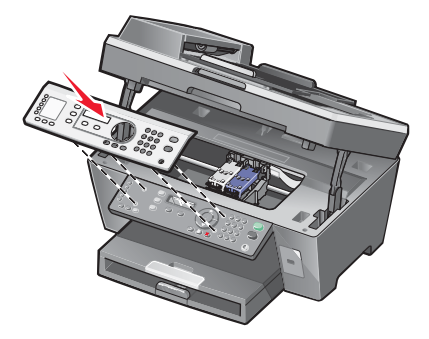

## **Getting the printer ready to fax**

#### *Choosing a fax connection*

You can connect the printer with equipment such as a telephone, an answering machine, or a computer modem. If problems occur, see ["Setup troubleshooting" on page 75.](#page-74-0)

**Note:** The printer is an analog device that works best when directly connected to the wall jack. Other devices (such as a telephone or answering machine) can be successfully attached to pass through the printer, as described in the setup steps. If you want a digital connection such as ISDN, DSL, or ADSL, a third-party device (such as a DSL filter) is required.

You *do not* need to attach the printer to a computer, but you *do* need to connect it to a telephone line to send and receive faxes.

You can connect the printer to other equipment. See the following table to determine the best way to set up the printer.

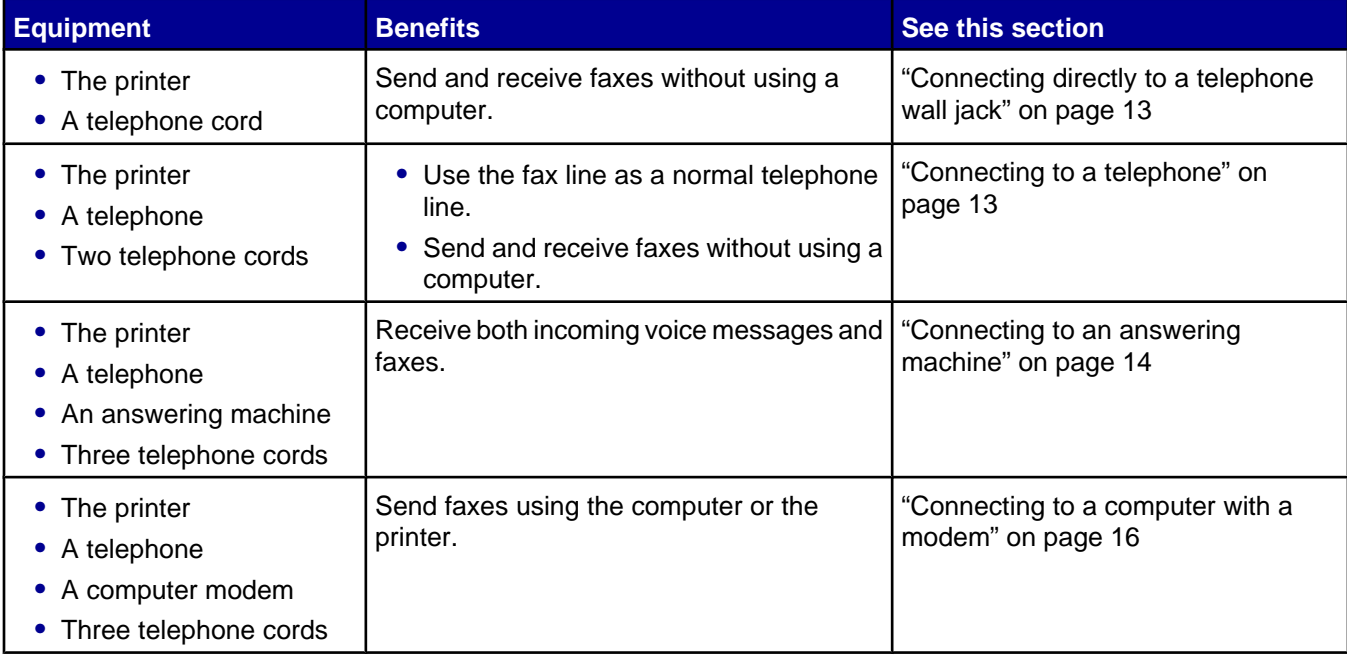

#### <span id="page-12-0"></span>*Connecting directly to a telephone wall jack*

Connect the printer directly to a telephone wall jack to make copies or send and receive faxes without using a computer.

- **1** Make sure you have a telephone cord and a telephone wall jack.
- **2** Connect one end of the telephone cord into the LINE port **of the printer**.

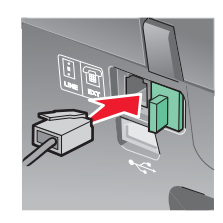

**3** Connect the other end of the telephone cord into an active telephone wall jack.

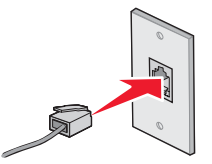

**Note:** For more information on connecting the printer to telecommunications equipment, see the additional setup instructions that came with the printer. Setup steps may vary depending on your country.

#### *Connecting to a telephone*

Connect a telephone to the printer to use the fax line as a normal telephone line. Then set up the printer wherever your telephone is located to make copies or send and receive faxes without using a computer.

- **1** Make sure you have the following:
	- **•** A telephone
	- **•** Two telephone cords
	- **•** A telephone wall jack

**2** Connect one telephone cord to the LINE port **of the printer**, and then plug it into an active telephone wall jack.

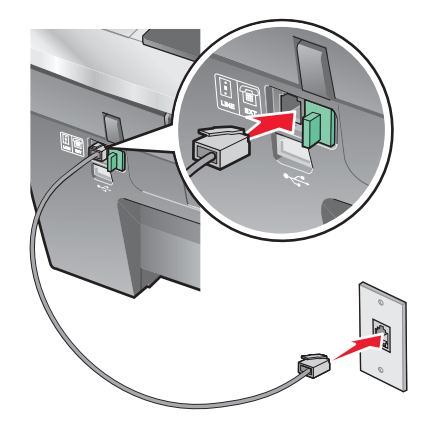

<span id="page-13-0"></span>**3** Remove the protective plug from the EXT port  $\widehat{\mathbb{F}}$  of the printer.

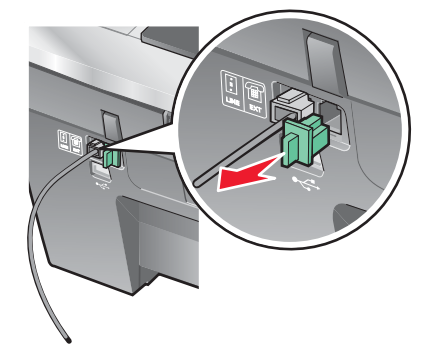

4 Connect the other telephone cord to a telephone, and then plug it into the EXT port  $\widehat{f}$  of the printer.

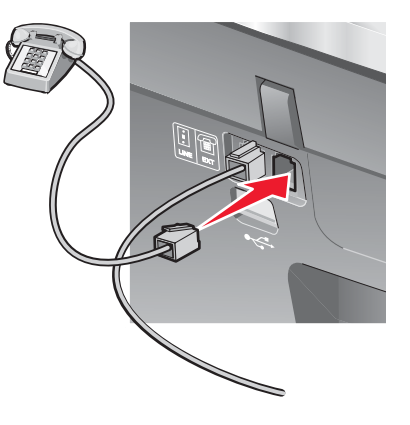

**Note:** For more information on connecting the printer to telecommunications equipment, see the additional setup instructions that came with the printer. Setup steps may vary depending on your country.

#### *Connecting to an answering machine*

Connect an answering machine to the printer to receive both incoming voice messages and faxes.

- **1** Make sure you have the following:
	- **•** A telephone
	- **•** An answering machine
	- **•** Three telephone cords
	- **•** A telephone wall jack

**2** Connect one telephone cord into the LINE port **of the printer**, and then plug it into an active telephone wall jack.

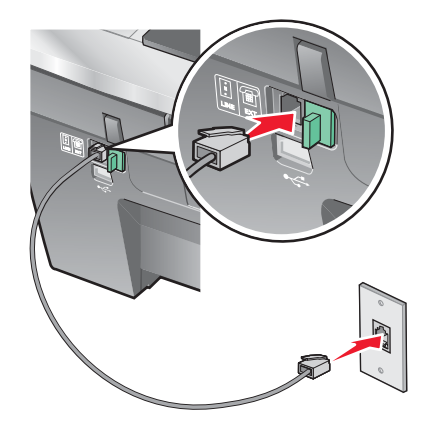

**3** Remove the protective plug from the EXT port  $\widehat{\mathbb{F}}$  of the printer.

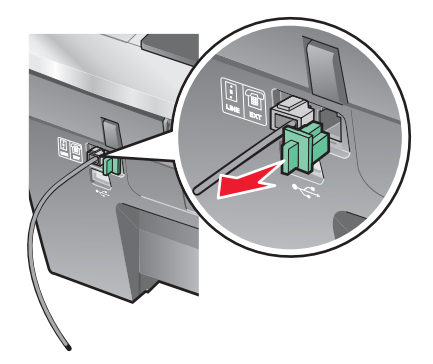

**4** Connect a second telephone cord from the telephone to the answering machine.

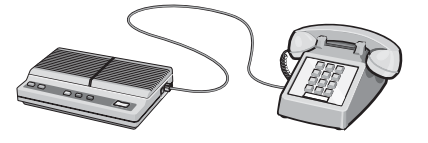

**5** Connect a third telephone cord from the answering machine to the EXT port **in** of the printer.

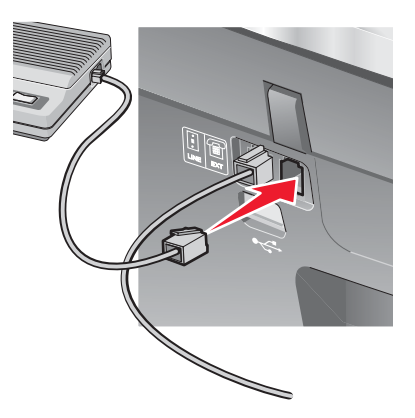

**Note:** For more information on connecting the printer to telecommunications equipment, see the additional setup instructions that came with the printer. Setup steps may vary depending on your country.

#### <span id="page-15-0"></span>*Connecting to a computer with a modem*

Connect the printer to a computer with a modem to send faxes from the software application.

- **1** Make sure you have the following:
	- **•** A telephone
	- **•** A computer with a modem
	- **•** Three telephone cords
	- **•** A telephone wall jack

**2** Connect a telephone cord into the LINE port **of the printer**, and then plug it into an active telephone wall jack.

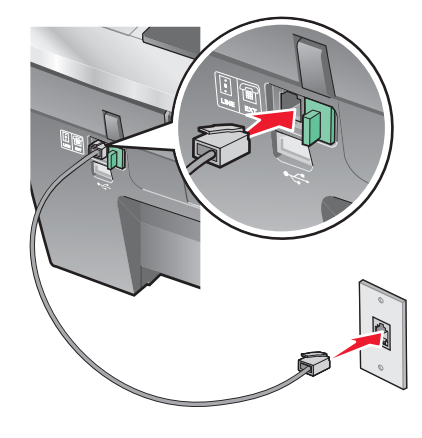

**3** Remove the protective plug from the EXT port  $\widehat{\mathbb{F}}$  of the printer.

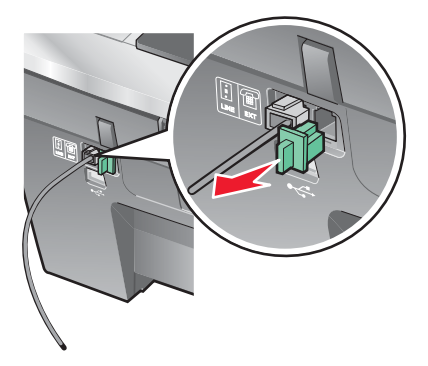

**4** Connect a second telephone cord from the telephone to the computer modem.

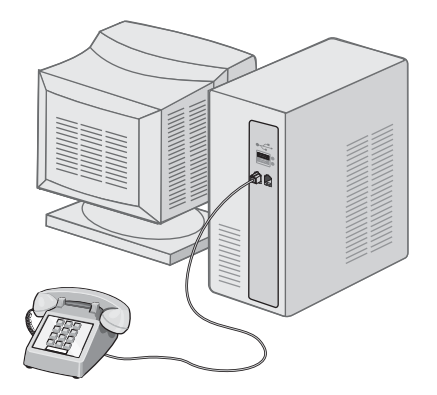

**5** Connect a third telephone cord from the computer modem to the EXT port  $\overline{m}$  of the printer.

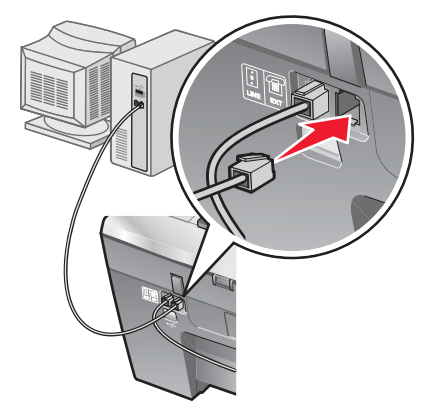

**Note:** For more information on connecting the printer to telecommunications equipment, see the additional setup instructions that came with the printer. Setup steps may vary depending on your country.

# <span id="page-17-0"></span>**Learning about the printer**

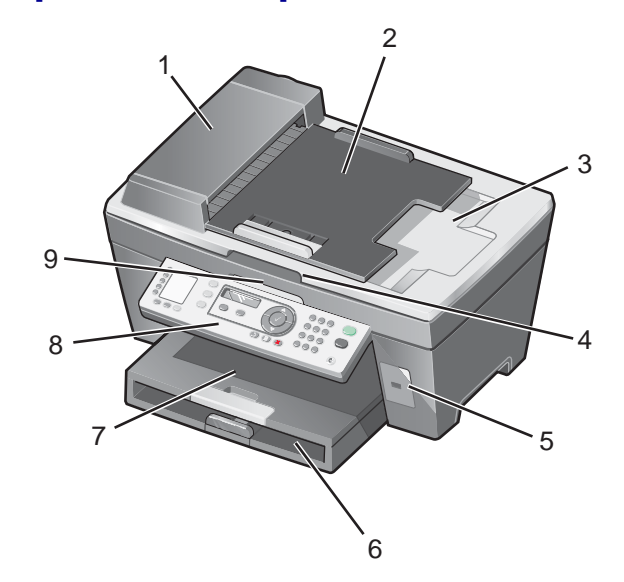

# **Understanding the parts of the printer**

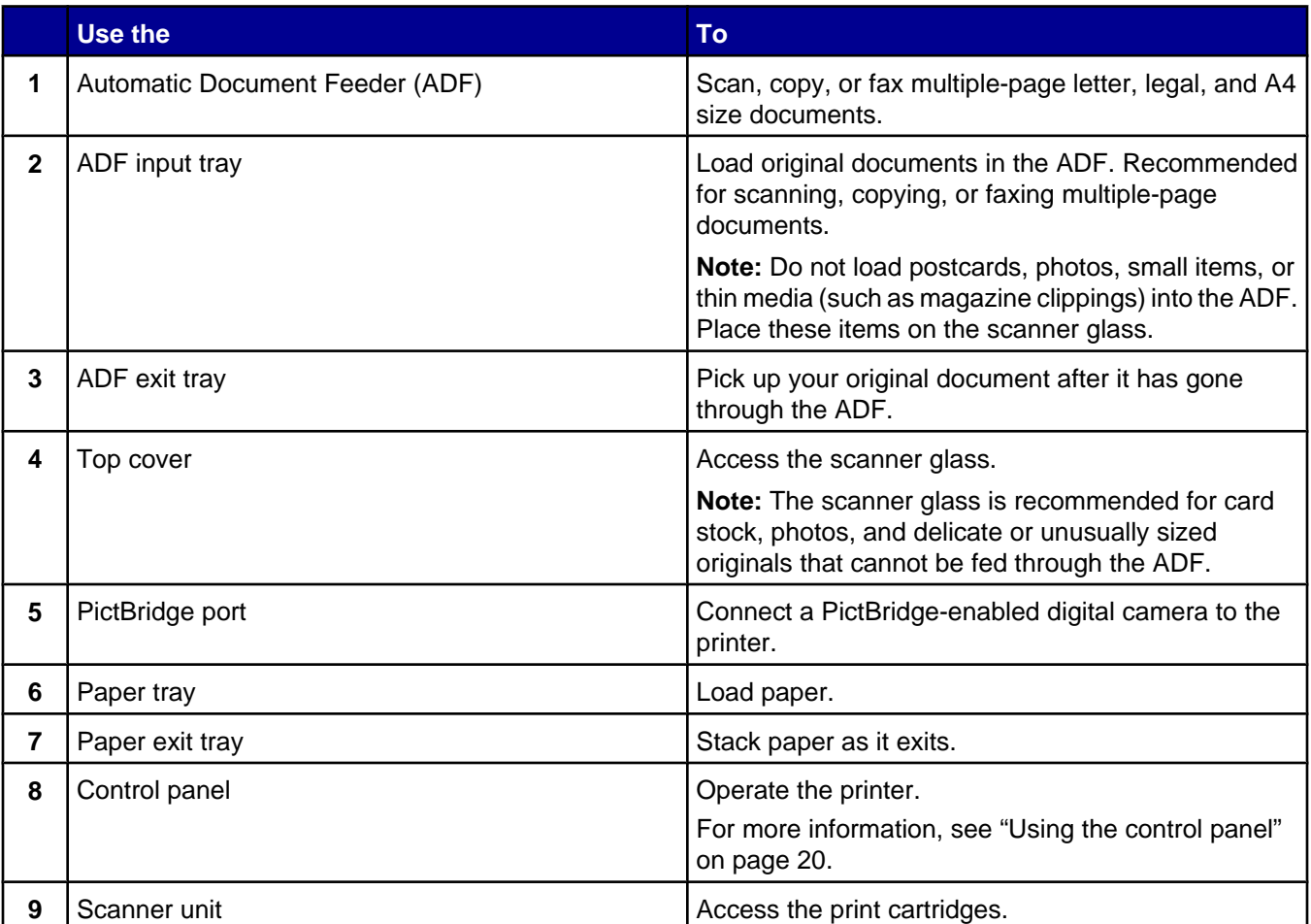

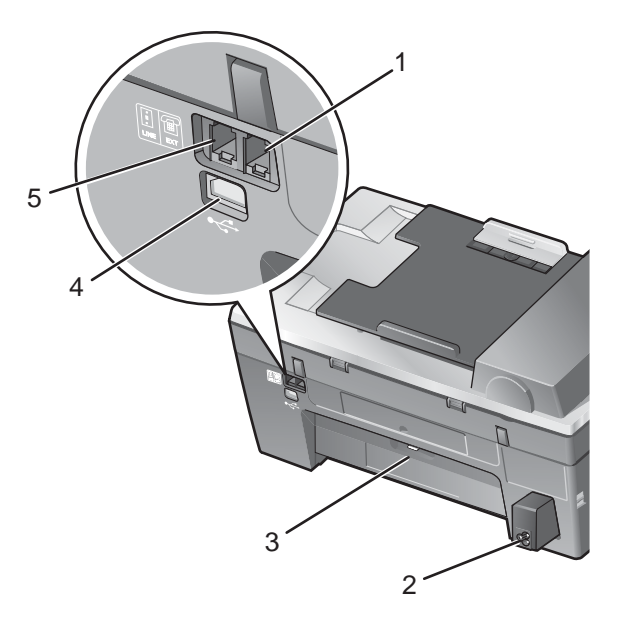

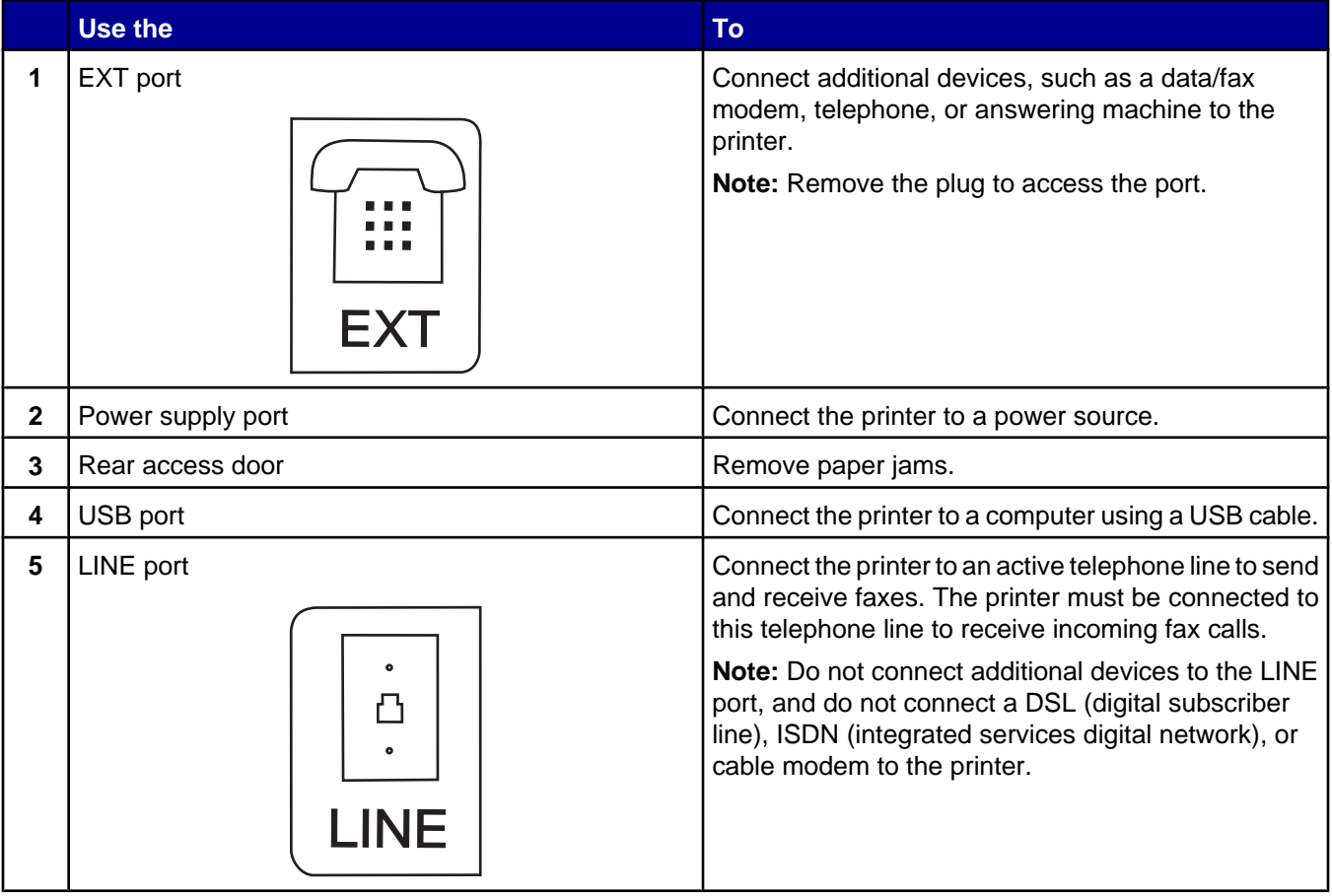

# <span id="page-19-0"></span>**Using the control panel buttons and menus**

#### *Using the control panel*

The display shows:

- **•** All-In-One status
- **•** Messages
- **•** Menus

**Note:** Words on the display may be abbreviated or shortened using ellipses.

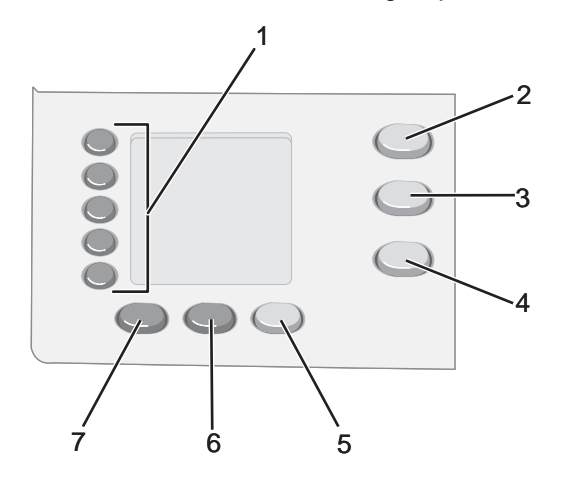

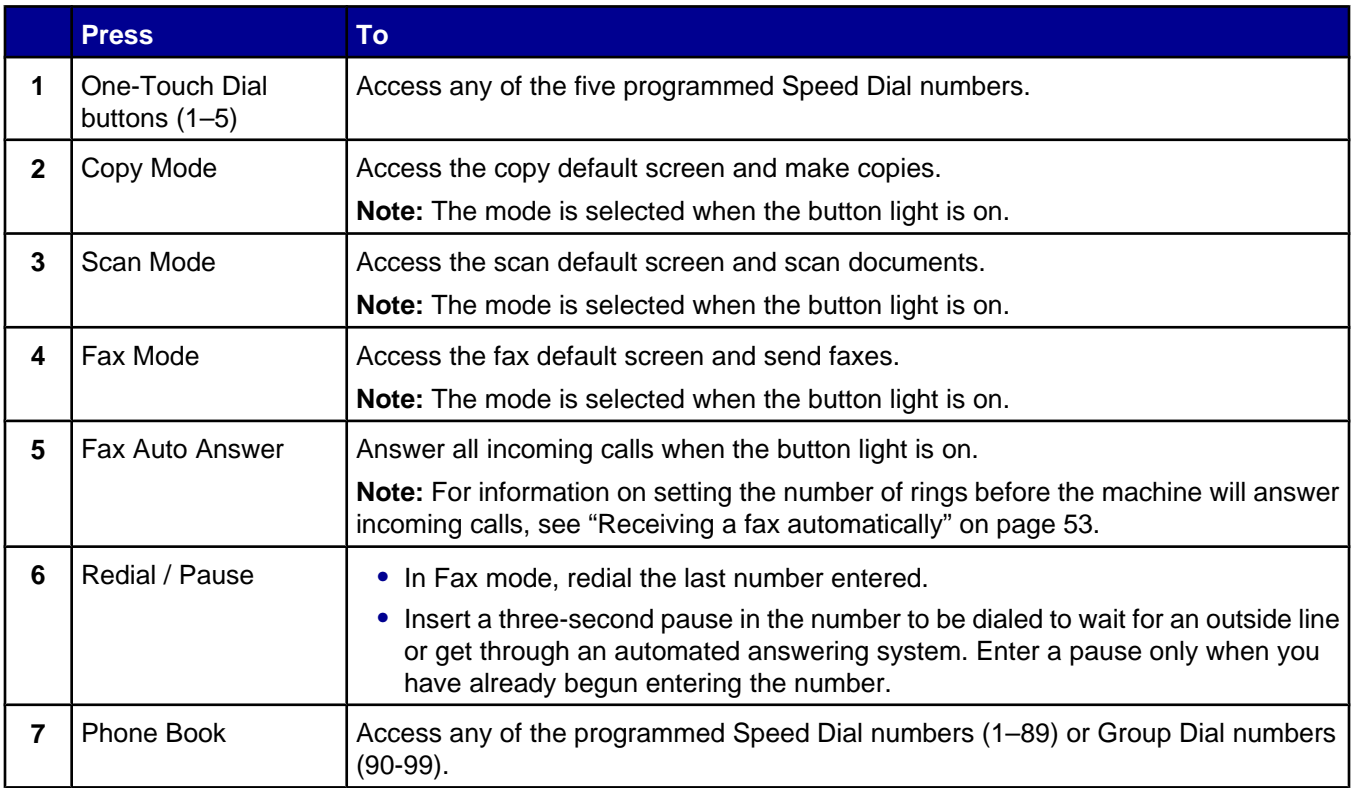

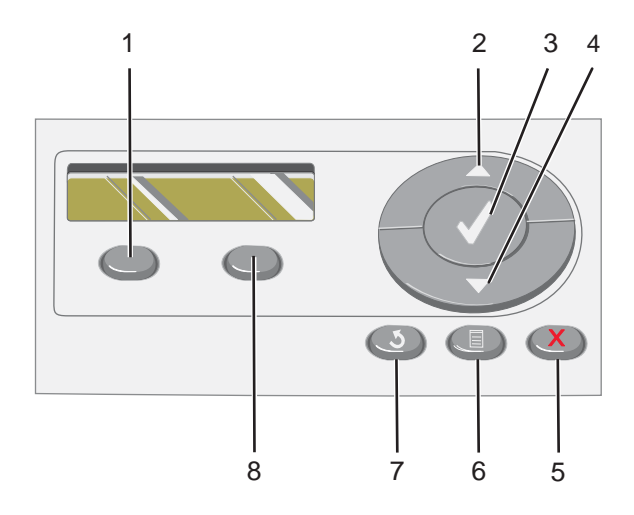

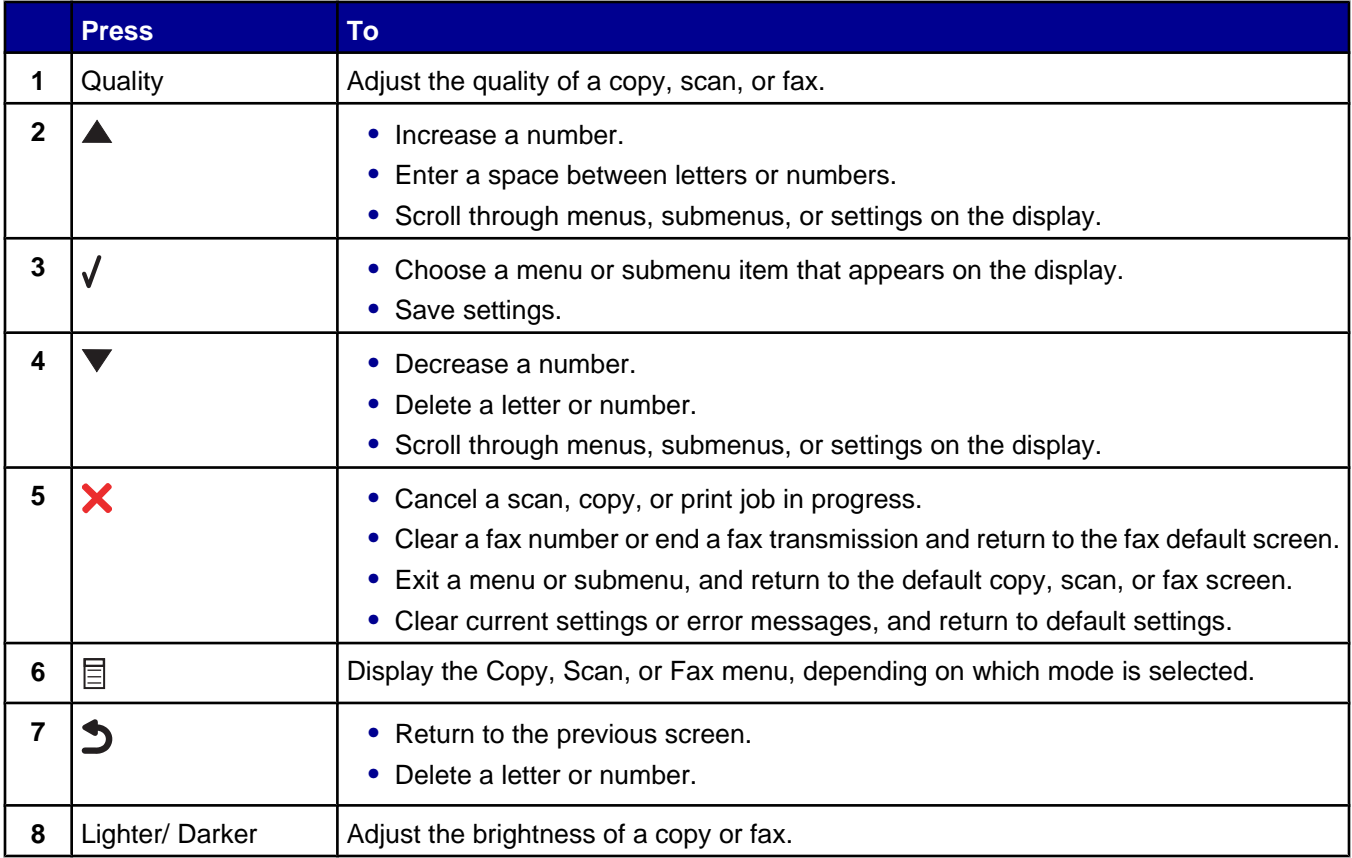

<span id="page-21-0"></span>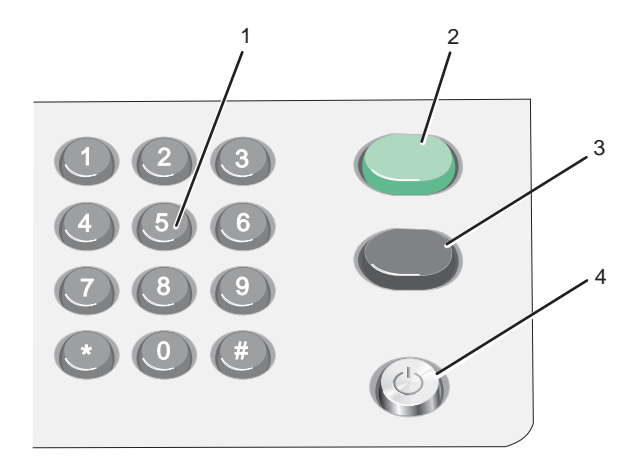

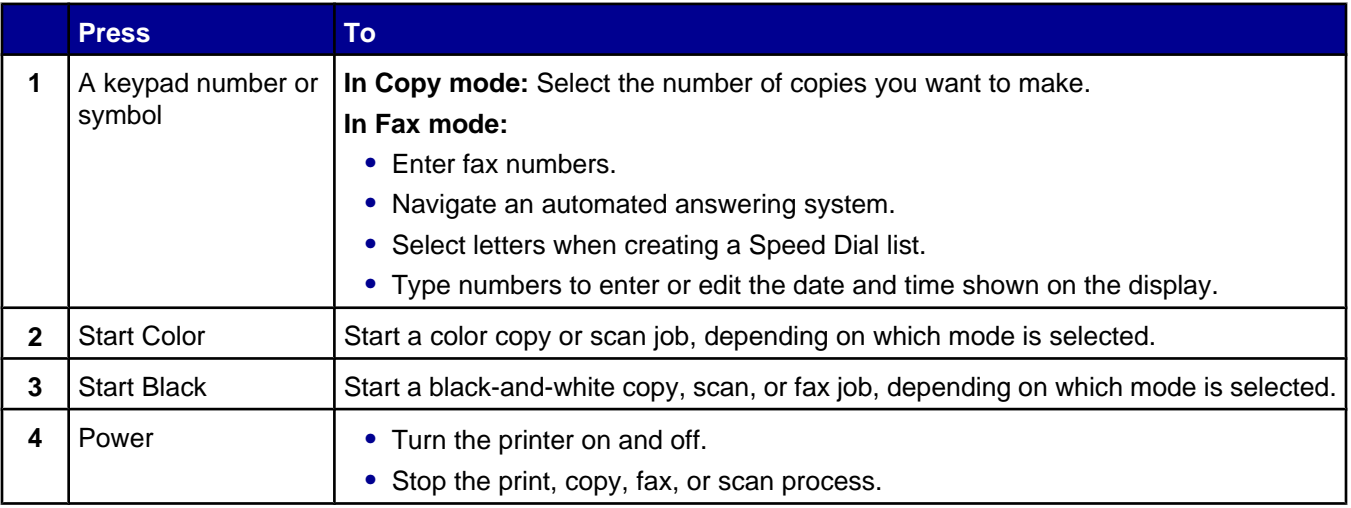

#### *Navigating the control panel menus*

**1** Press **Copy Mode**, **Scan Mode**, or **Fax Mode**.

The copy, scan, or fax default screen appears.

- **2** To change settings, press **Menu**.
- **3** Press  $\triangle$  or  $\nabla$  repeatedly until  $\triangleright$  appears next to the menu item you want.
- 4 Press  $\sqrt{ }$ .
- **5** Press **A** or  $\nabla$  repeatedly until  $\triangleright$  appears next to the submenu item you want or the setting you want appears.
- 6 Press  $\sqrt{ }$ .
- **7** If needed, press  $\triangle$  or  $\nabla$  repeatedly until the setting you want appears.
- **8** If you want to save the setting for future use, press  $\sqrt{\ }$ .
- **9** If needed, press **D** repeatedly to return to the previous menus.

#### <span id="page-22-0"></span>*Using the Copy menu*

To access and navigate the Copy menu:

**1** From the control panel, press **Copy Mode**.

The copy default screen appears.

- **2** If you do not want to change a setting, press **Start Color** or **Start Black**.
- **3** If you want to change a setting, press  $\exists$ .
- **4** Press **▲** or ▼ repeatedly until ▶ appears next to the menu item you want.
- $5$  Press  $\sqrt{ }$ .
- **6** Press  $\triangle$  or  $\nabla$  repeatedly until  $\triangleright$  appears next to the submenu item or setting you want.
- **7** Press  $\sqrt{ }$
- 8 If needed, press **A** or  $\blacktriangledown$  repeatedly until **b** appears next to the setting you want.
- **9** If you want to save the setting for future use, press  $\sqrt{ }$ .
- **10** Press **Start Color** or **Start Black**.

**Note:** If needed, press **D** repeatedly to return to the previous menus.

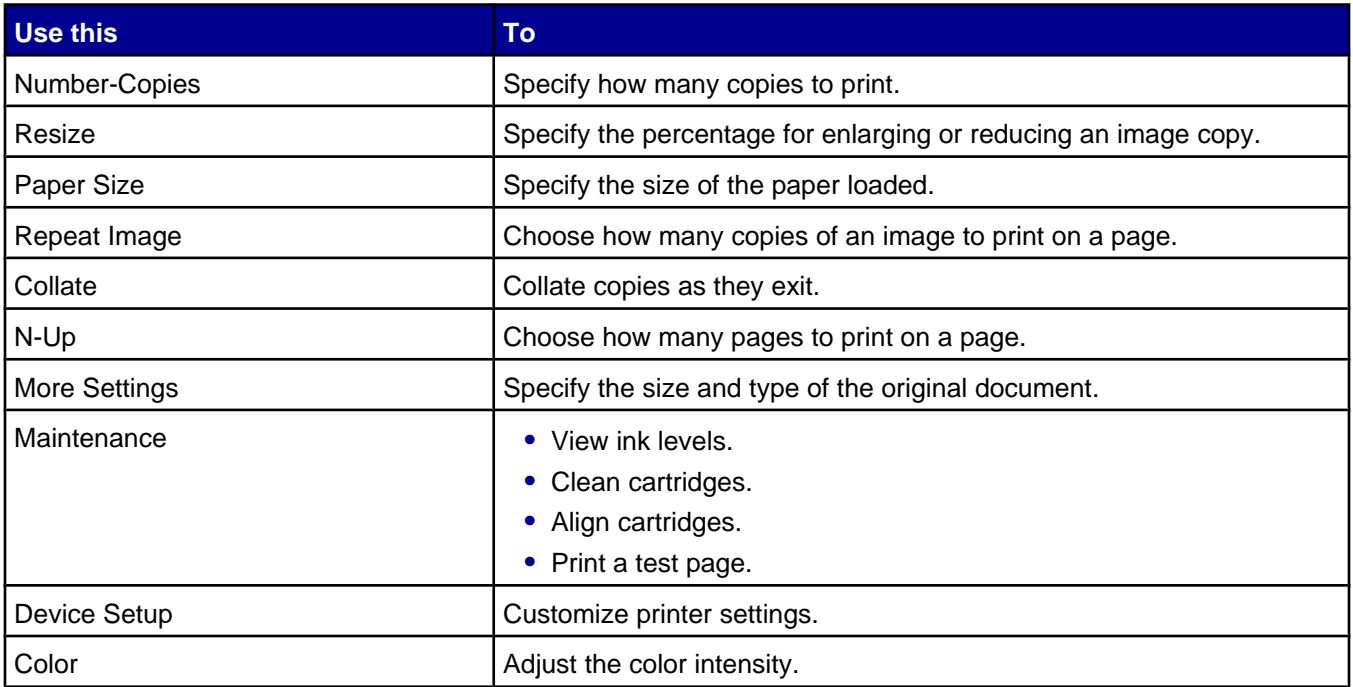

#### <span id="page-23-0"></span>*Using the Scan menu*

To access and navigate the Scan menu:

**1** From the control panel, press **Scan Mode**.

The scan default screen appears.

- **2** Press  $\triangle$  or  $\nabla$  repeatedly until the scan destination you want appears.
- **3** If you do not want to change a setting, press **Start Color** or **Start Black**.
- **4** If you want to change a setting, press  $\Xi$ .
- **5** Press  $\triangle$  or  $\nabla$  repeatedly until appears next to the menu item you want.
- **6** Press  $\sqrt{ }$ .
- **7** Press  $\triangle$  or  $\nabla$  repeatedly until  $\triangleright$  appears next to the submenu item you want or the setting you want appears.
- 8 Press  $\sqrt{ }$
- **9** If needed, press  $\triangle$  or  $\nabla$  repeatedly until  $\triangleright$  appears next to the setting you want.
- **10** If you want to save the setting for future use, press  $\sqrt{ }$ .
- **11** Press **Start Color** or **Start Black**.

Note: If needed, press **D** repeatedly to return to the previous menus.

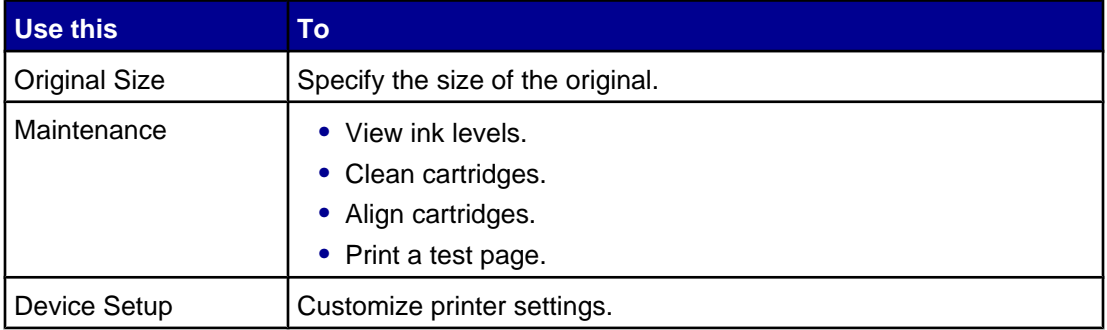

#### *Using the Fax menu*

To access and navigate the Fax menu:

**1** From the control panel, press **Fax Mode**.

The fax default screen appears.

- **2** If you do not want to change a setting, enter the fax number and press **Start Black**.
- **3** If you want to change a setting, press  $\Xi$ .
- **4** Press **▲** or ▼ repeatedly until ▶ appears next to the menu item you want.
- 5 Press  $\sqrt{ }$
- **6** Press  $\triangle$  or  $\nabla$  repeatedly until  $\triangleright$  appears next to the submenu item you want or the setting you want appears.
- **7** Press  $\sqrt{ }$ .
- 8 If needed, press **A** or  $\blacktriangledown$  repeatedly until **b** appears next to the setting you want.
- **9** If you want to save the setting for future use, press  $\sqrt{\cdot}$ .
- **10** Press **Start Black**.

Note: If needed, press  $\blacktriangleright$  repeatedly to return to the previous menus.

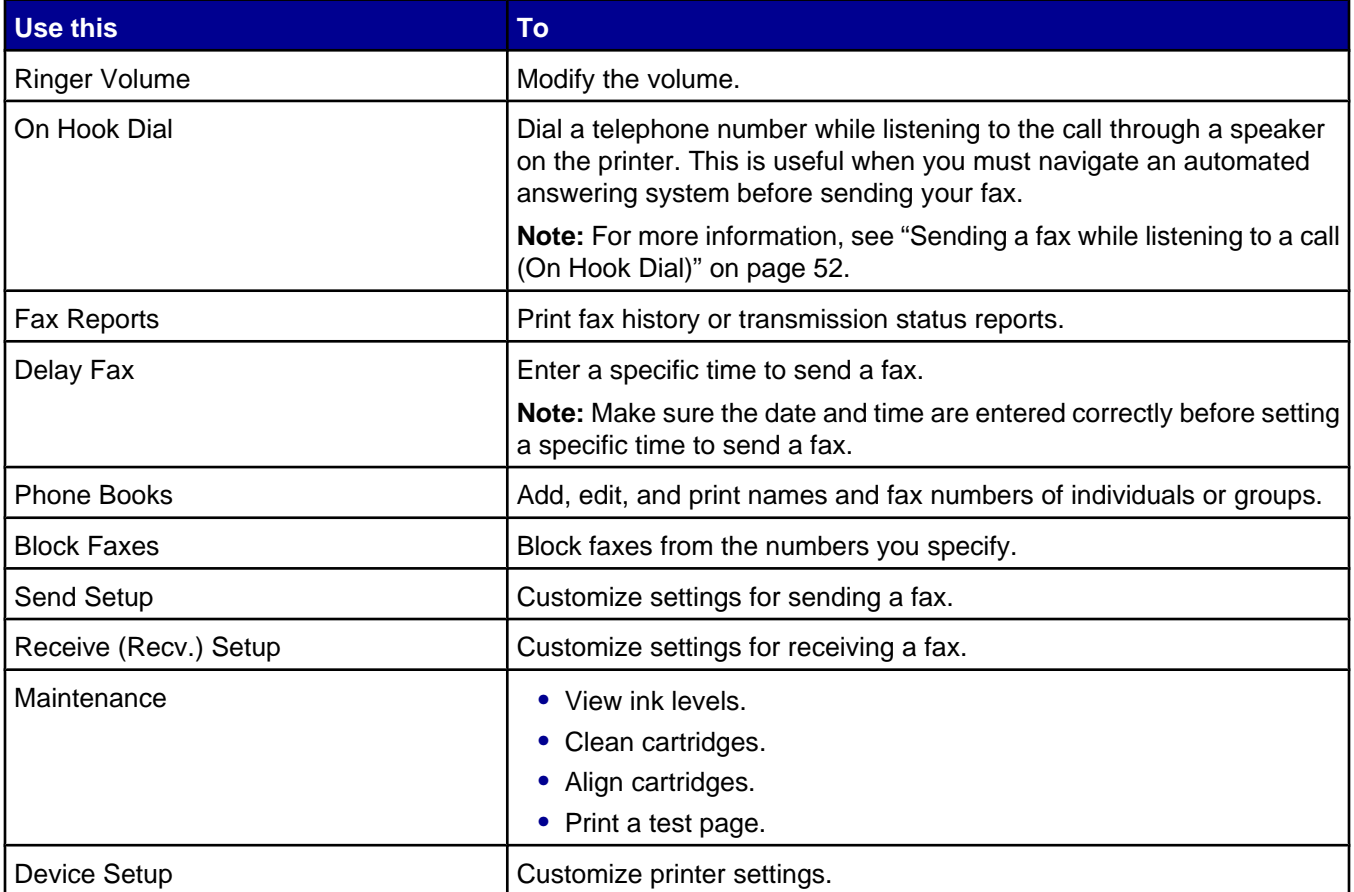

## <span id="page-25-0"></span>**Using the printer software**

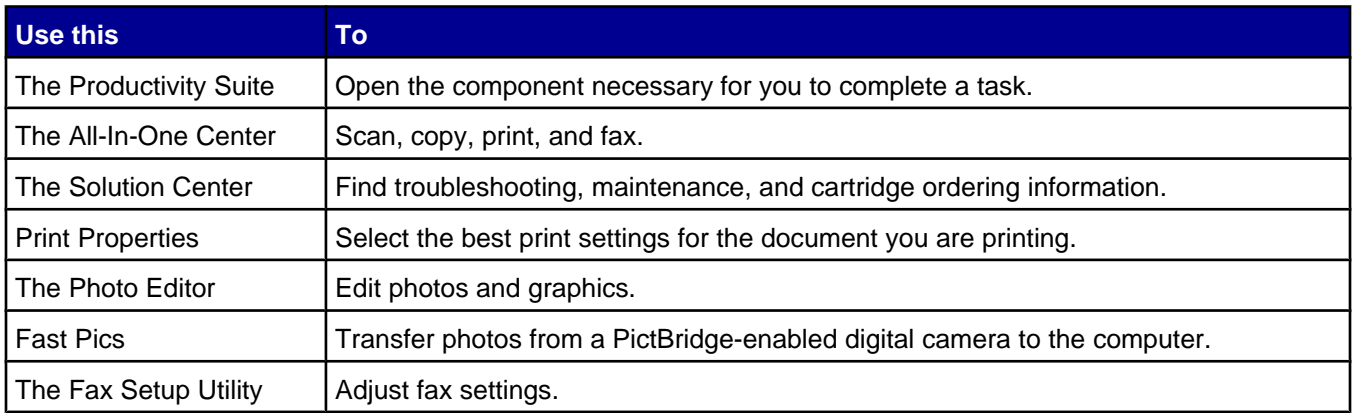

# **Using the Productivity Suite**

To open the Productivity Suite software, use one of these methods:

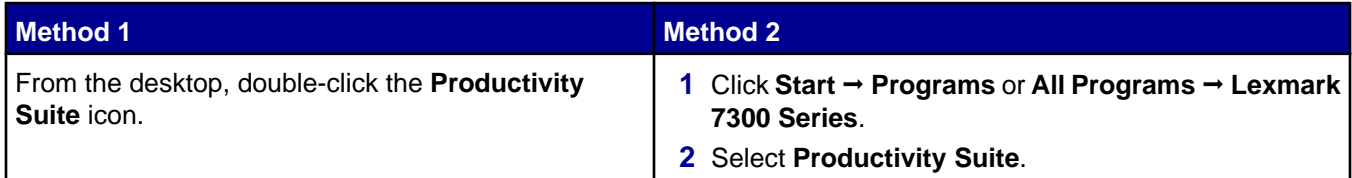

Click the Productivity Suite icon for the task you want to complete.

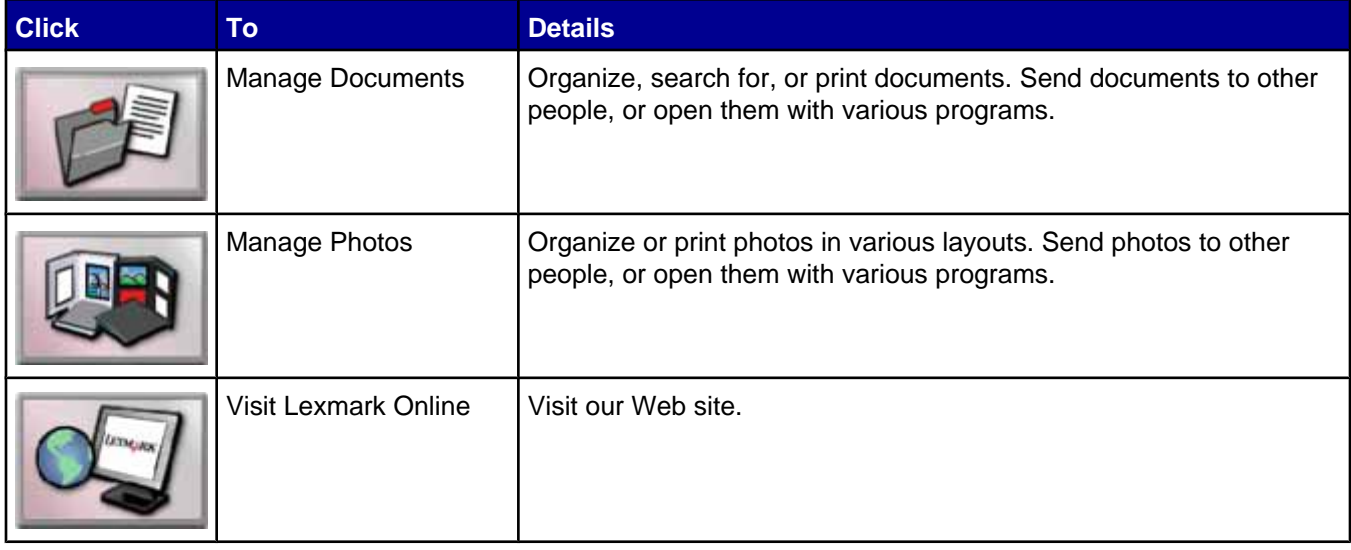

<span id="page-26-0"></span>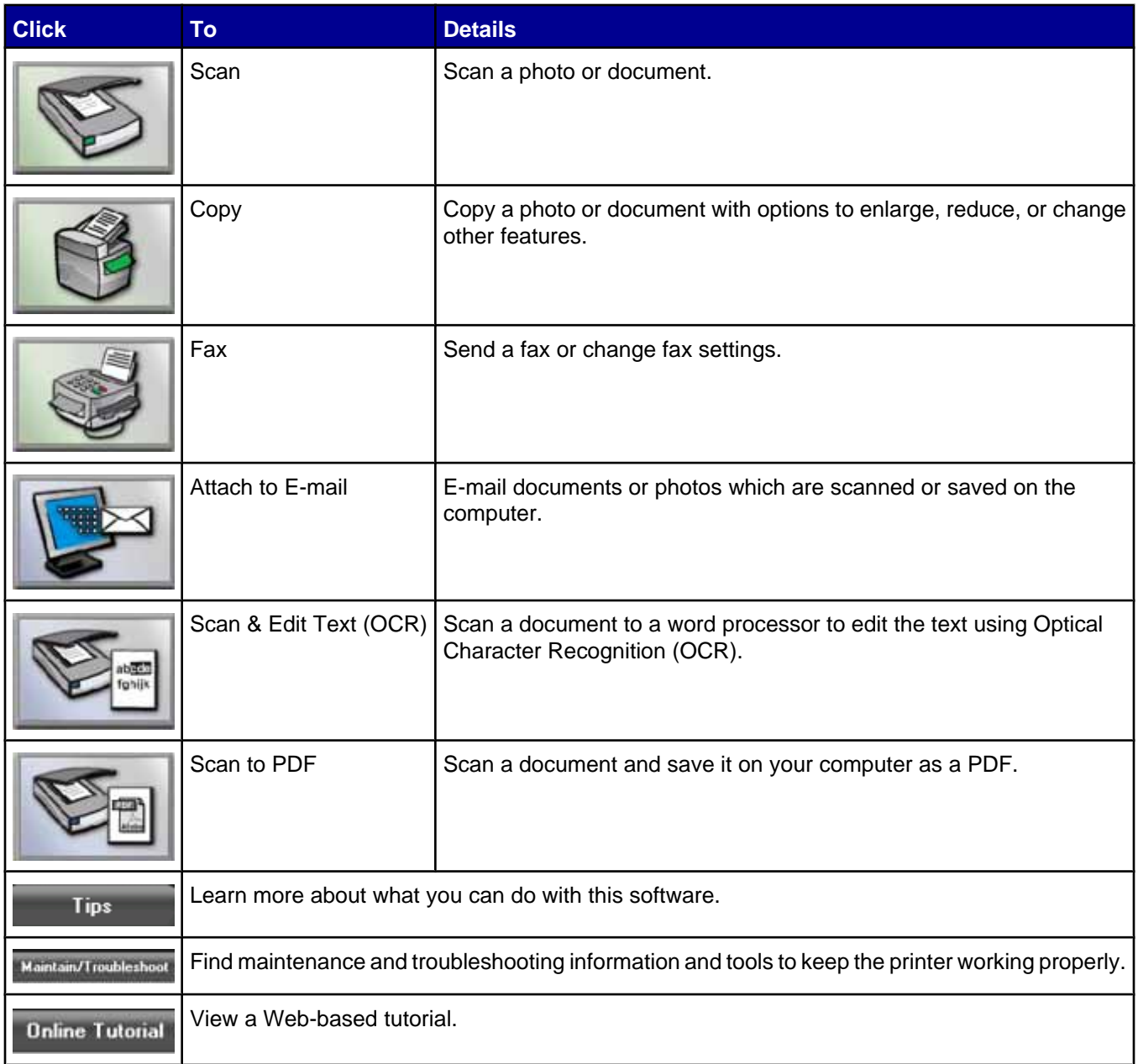

# **Using the All-In-One Center**

#### *Opening the All-In-One Center*

Use the All-In-One Center software to scan, copy, and fax documents, or to print saved photos.

To open the All-In-One Center, use one of these methods:

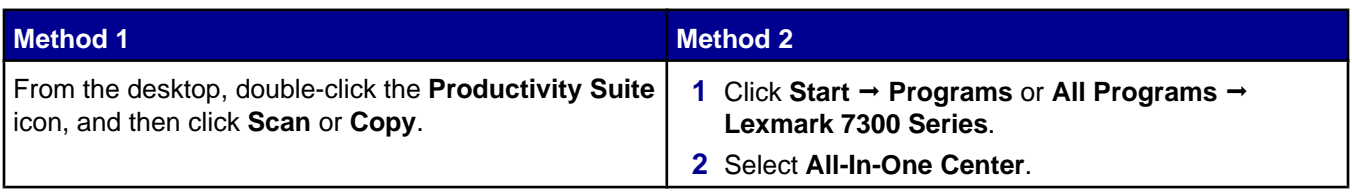

#### <span id="page-27-0"></span>*Using the Scanning & Copying tab*

Use the Scanning & Copying tab to perform scanning and copying tasks, to select a task from Productivity Tools, or to preview an image.

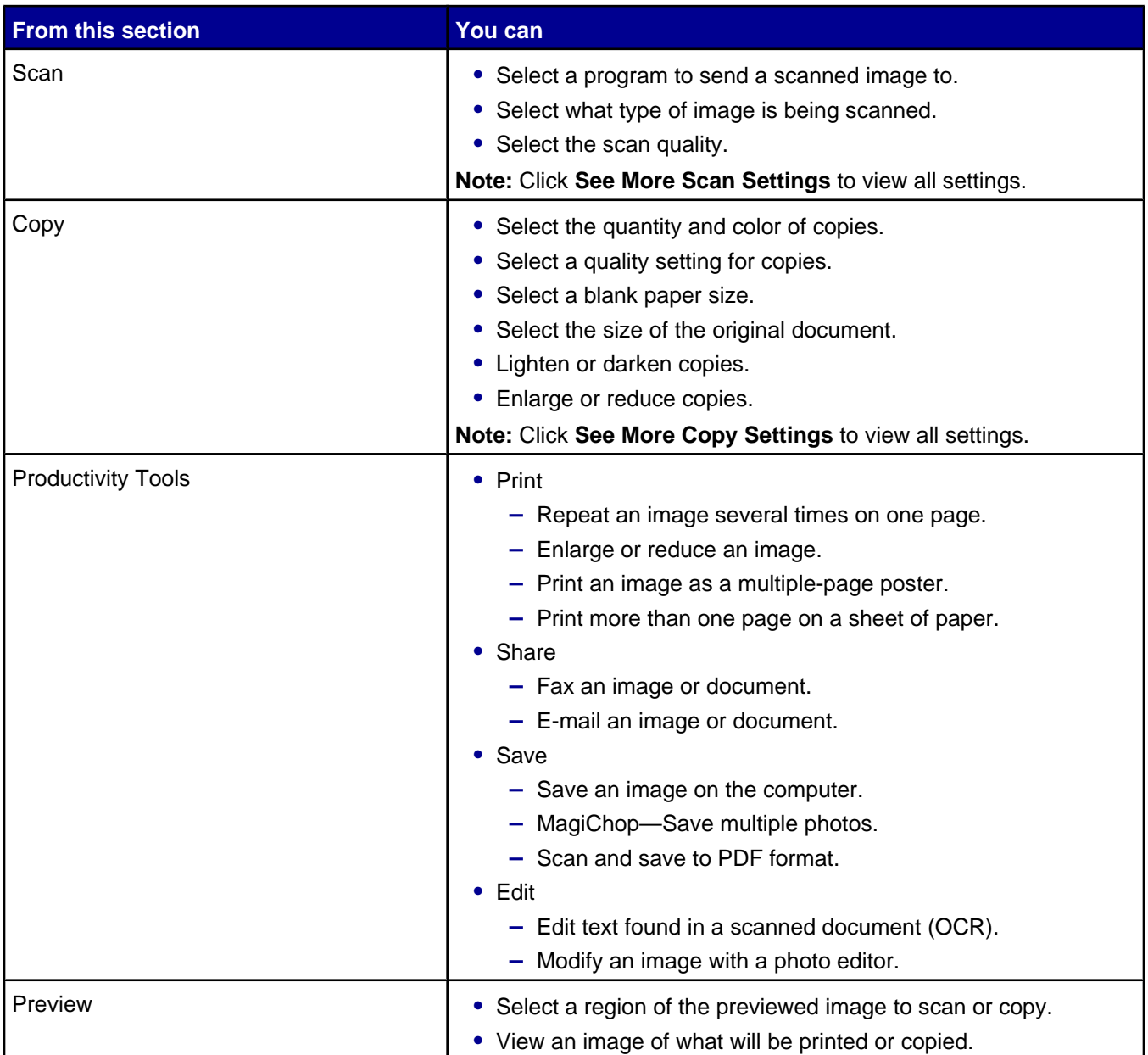

**Note:** For more information about using the Scanning & Copying tab, click **Help** in the top center of the screen.

#### <span id="page-28-0"></span>*Using the Saved Images tab*

Use the Saved Images tab to perform tasks with images that are saved on the computer.

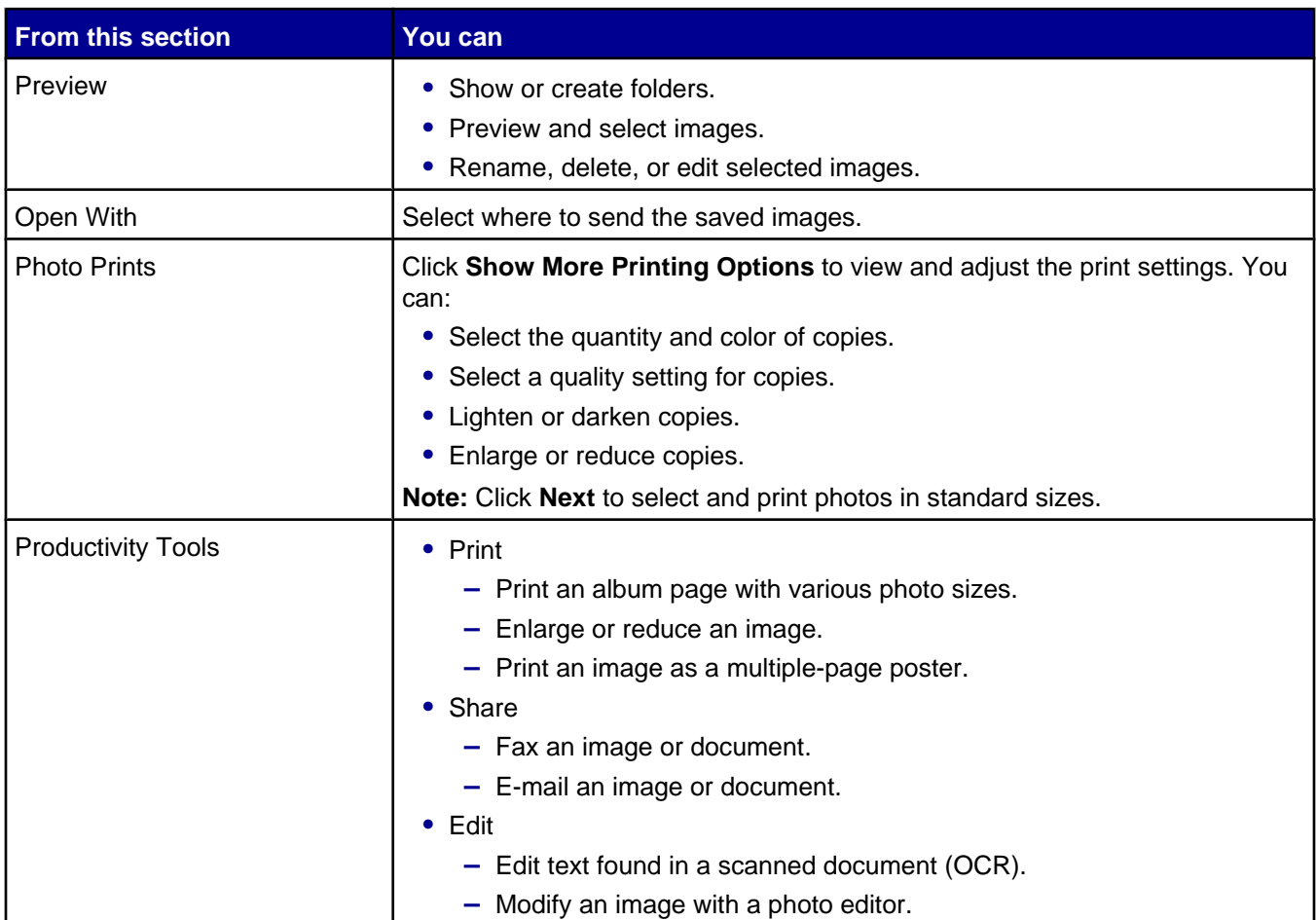

**Note:** For more information about using the Saved Images tab, click **Help** in the top center of the screen.

#### *Using the Maintain/Troubleshoot link*

The Maintain/Troubleshoot link provides you with direct links to the Solution Center and the Fax Setup Utility.

- **1** Click **Start Programs** or **All Programs Lexmark 7300 Series**.
- **2** Select **All-In-One Center**.
- **3** Click **Maintain/Troubleshoot**.
- **4** Select from these topics:
	- **•** Maintain or fix quality problems
	- **•** Troubleshoot problems
	- **•** Device status and ink levels
	- **•** More printing ideas and how to's
	- **•** Contact information
	- **•** Advanced (Voice and communication options)
- <span id="page-29-0"></span>**•** View the software version and copyright information
- **•** Display the Fax Setup Utility

## **Using the Solution Center**

The Solution Center provides help, as well as information about the printer status and ink levels.

There are two ways of opening the Solution Center.

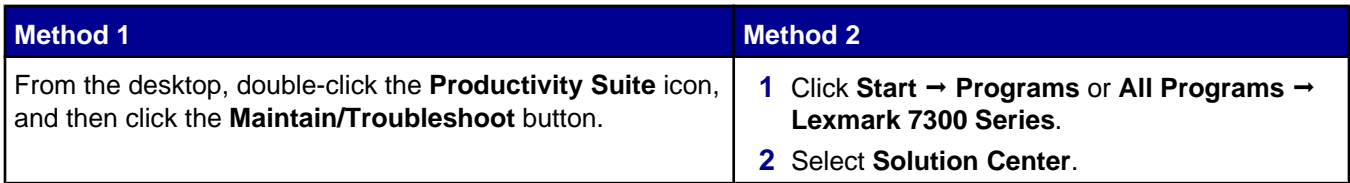

The Solution Center consists of six tabs:

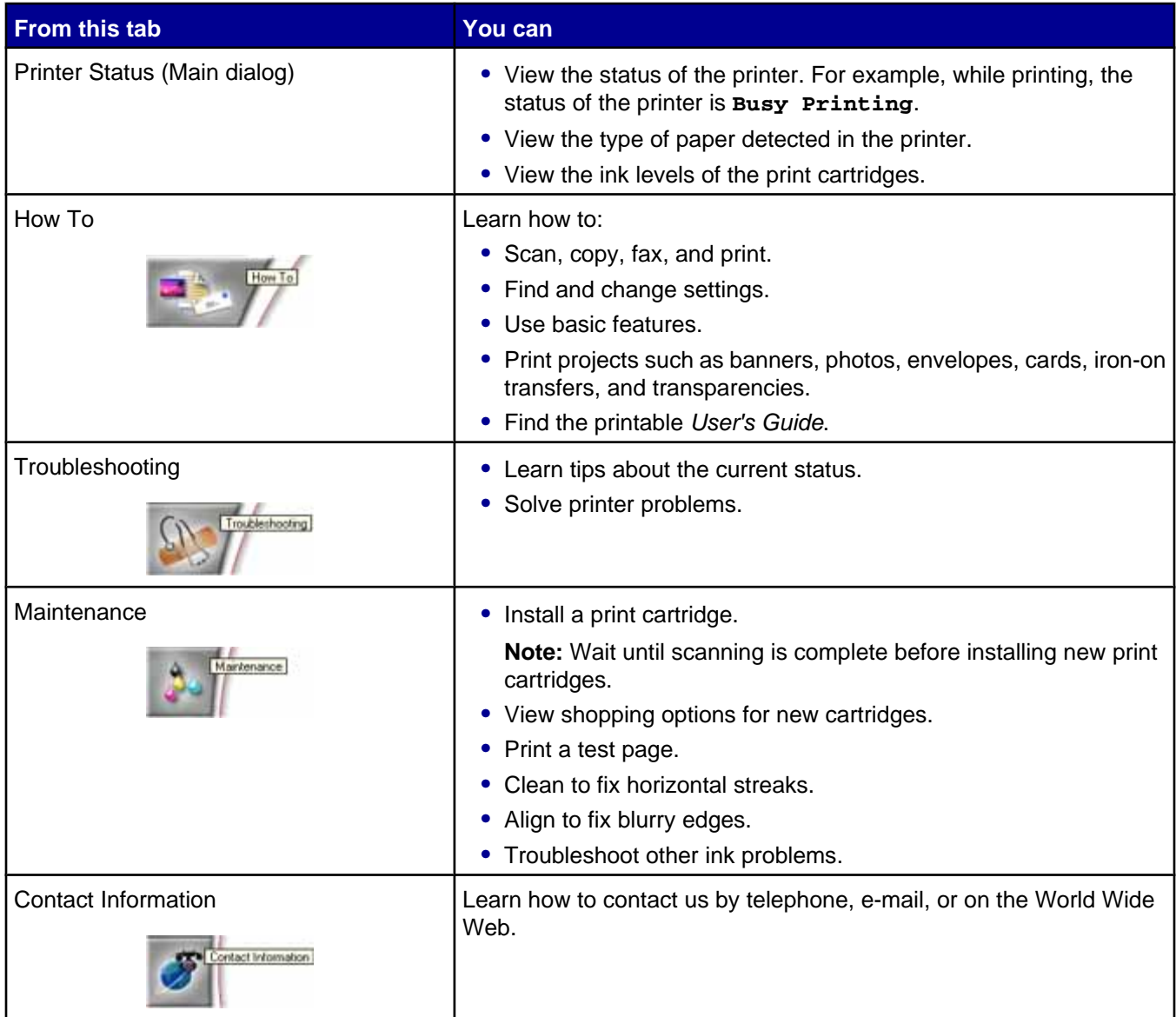

<span id="page-30-0"></span>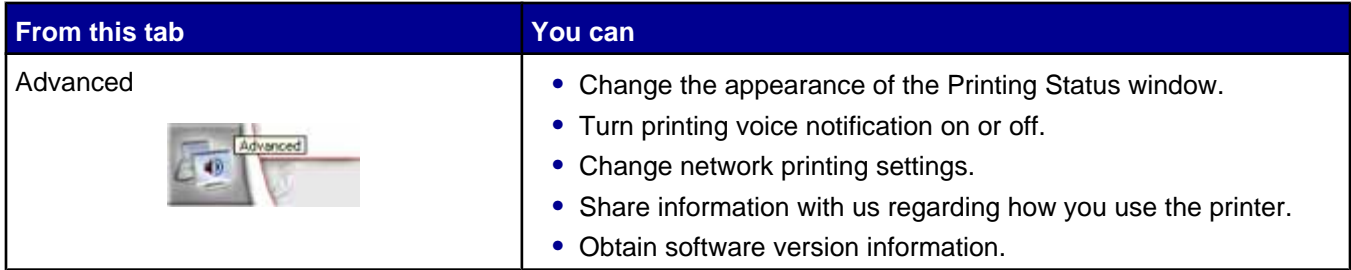

**Note:** For more information, click **Help** in the lower right corner of the screen.

# **Using Print Properties**

#### *Opening Print Properties*

Print Properties is the software that controls the printing function when the printer is connected to a computer. You can change the settings in Print Properties based on the type of project you want to create. You can open Print Properties from almost any program:

- **1** With a document open, click File → Print.
- **2** From the Print dialog, click **Properties**, **Preferences**, **Options**, or **Setup**.

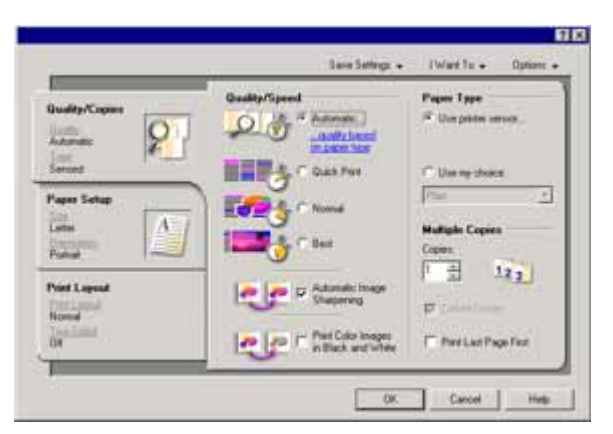

#### *Using the Save Settings menu*

From the "Save Settings" menu, you can name and save the current Print Properties settings for future use. You can save up to five custom settings.

#### *Using the I Want To menu*

The "I Want To" menu contains a variety of task wizards (printing a photo, an envelope, a banner, a poster, or printing on both sides of the paper) to help you select the correct print settings for a project.

#### *Using the Options menu*

Use the "Options" menu to make changes to the Quality Options, Layout Options, and Printing Status Options settings. For more information on these settings, open the tab dialog from the menu, and then click the **Help** button on the dialog.

The "Options" menu also provides direct links to different parts of the Solution Center as well as software version information.

#### <span id="page-31-0"></span>*Using the Print Properties tabs*

All of the print settings are on the three main tabs of the Print Properties software: Quality/Copies, Paper Setup, and Print Layout.

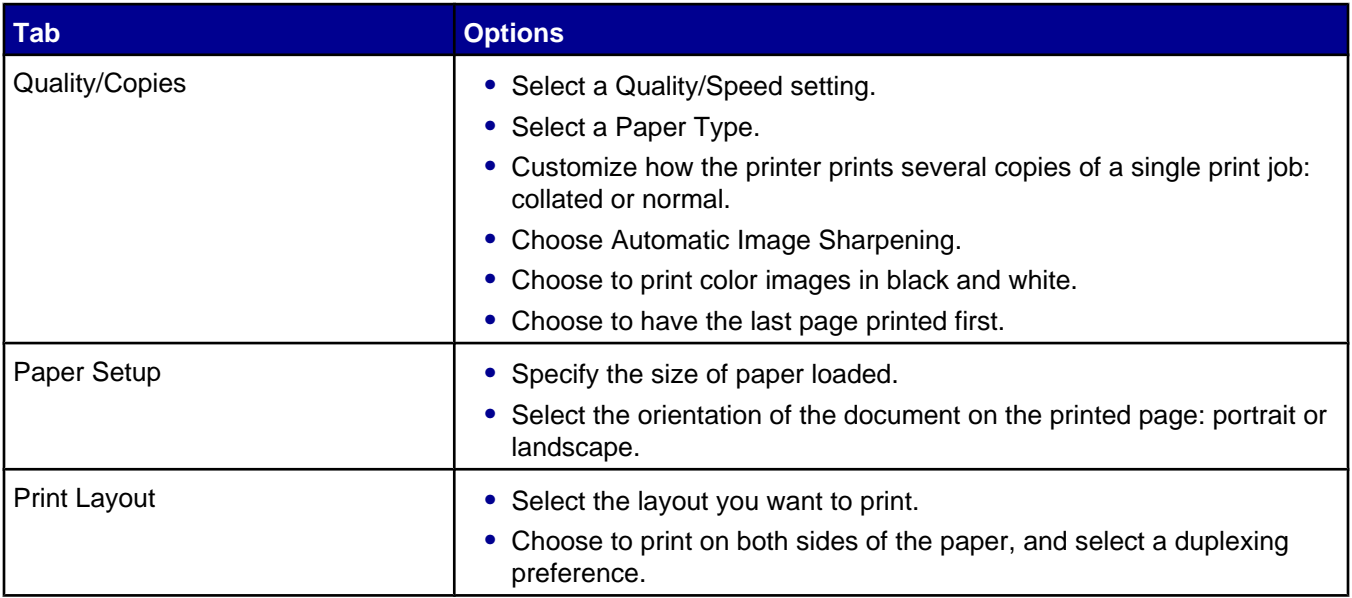

**Note:** For more information about these settings, right-click a setting on the screen, and then select **What's This?**

#### **Using the Photo Editor**

Use the Photo Editor software to edit graphics or photos.

- **1** Click **Start Programs** or **All Programs Lexmark 7300 Series**.
- **2** Select **Photo Editor**.
- **3** Click **File Open** to select the image you want to edit.
- **4** Edit the image with the available tools.

**Notes:**

- **•** You can edit only one image at a time.
- **•** Move the mouse pointer over the tool for a description.
- **5** Click **File Save as**.
- **6** Enter a file name and file type, and then click **Save**.

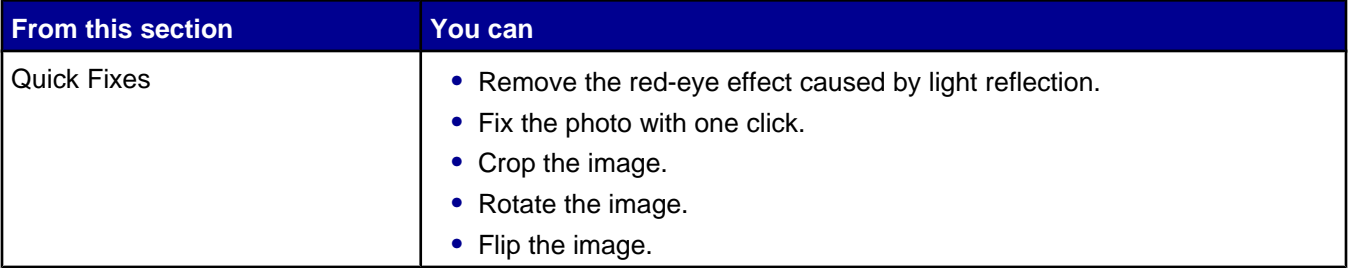

<span id="page-32-0"></span>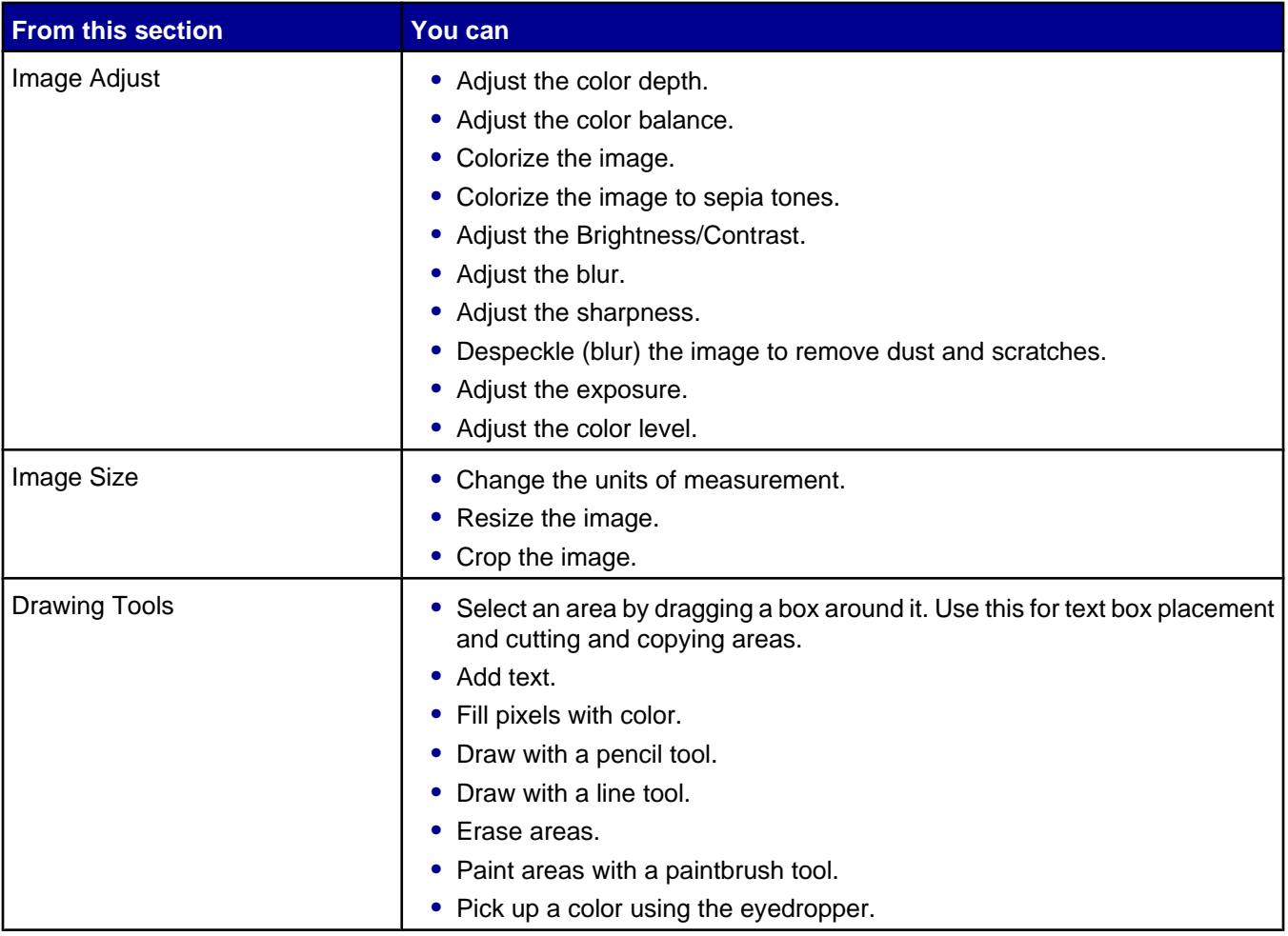

## **Using the Fax Setup Utility**

Use this utility to adjust how faxes are sent and received. When you save the settings, they apply to every fax you send or receive. You can also use this utility to create and edit the Speed Dial list.

- **1** From the desktop, double-click the **Productivity Suite** icon.
- **2** Click **Fax**.
- **3** Click **Manage fax history or All-In-One fax settings**.

For a list of options available from the Fax Setup Utility, see ["Customizing fax settings" on page 58](#page-57-0).

# <span id="page-33-0"></span>**Loading paper and original documents**

# **Loading paper**

- **1** Make sure:
	- **•** You use paper designed for inkjet printers.
	- **•** The paper is not used or damaged.
	- **•** If you are using specialty paper, you follow the instructions that came with it.
	- **•** You do not force paper into the printer.
- **2** Lift the paper exit tray, and extend the center paper guide.

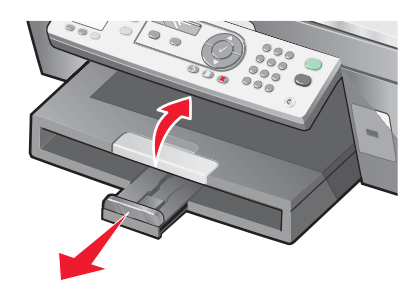

**3** Insert paper into the paper tray.

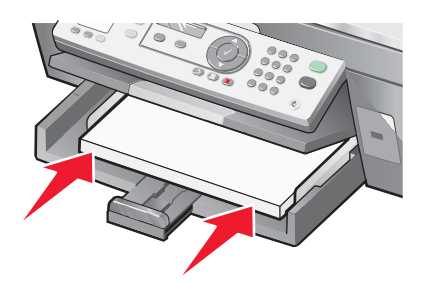

**4** Adjust the paper guides to rest against the left, right, and bottom edges of the paper.

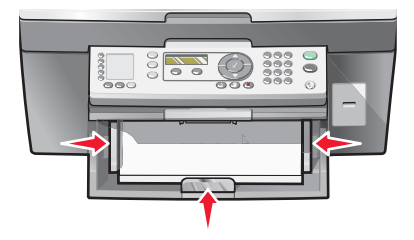

**5** Lower the paper exit tray.

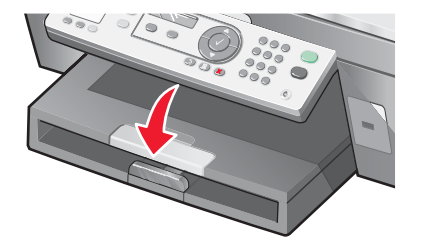

<span id="page-34-0"></span>**6** Extend the paper exit tray stop to catch the paper as it exits.

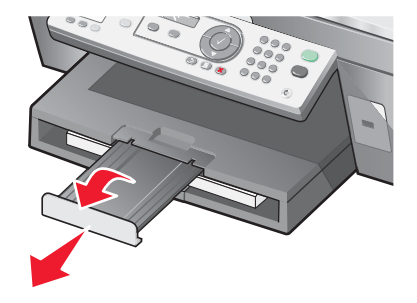

# **Loading various paper types**

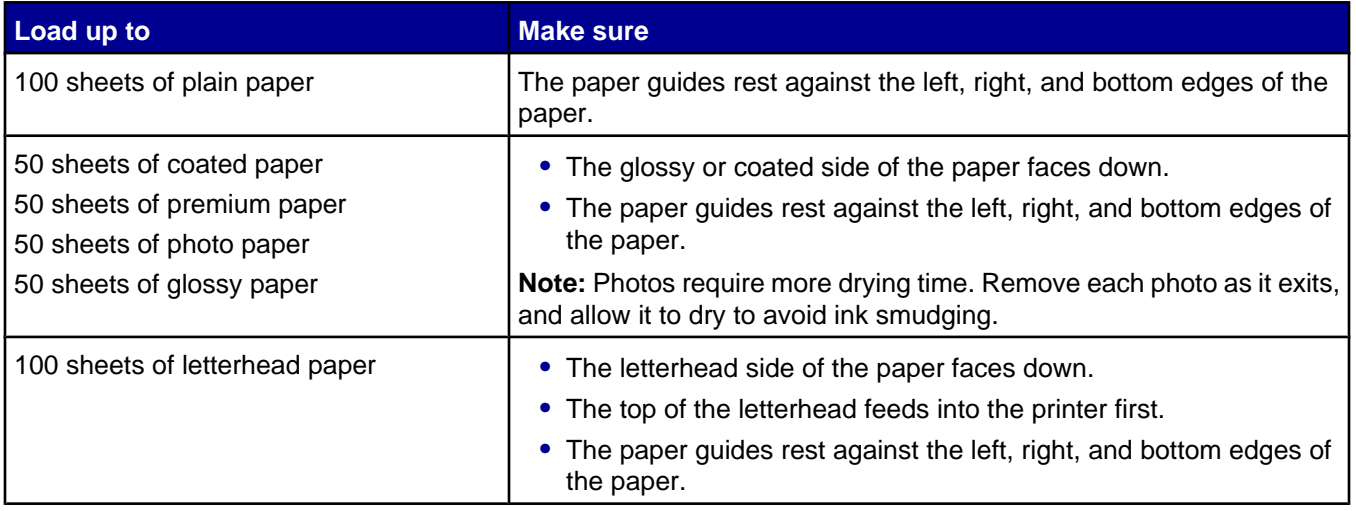

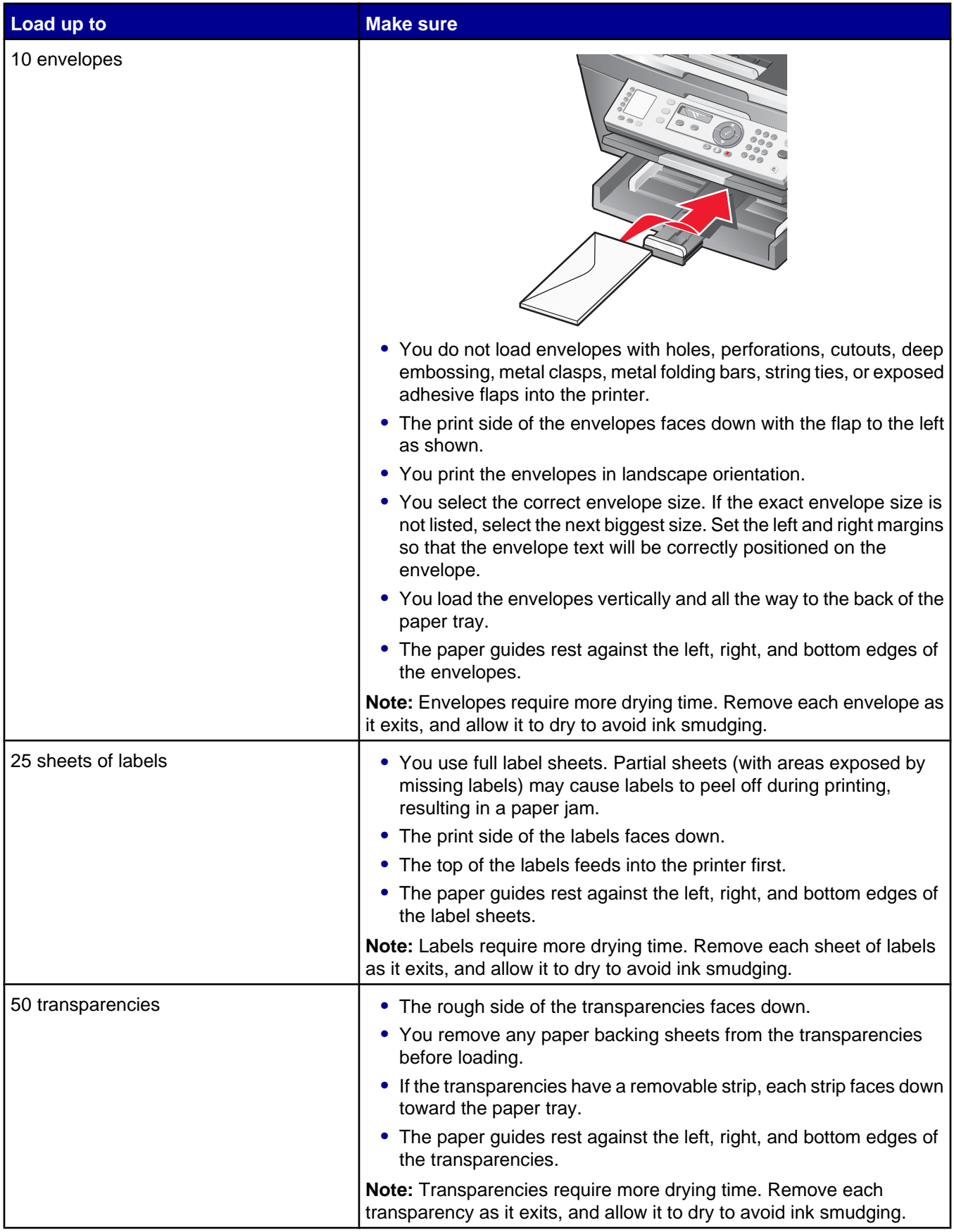
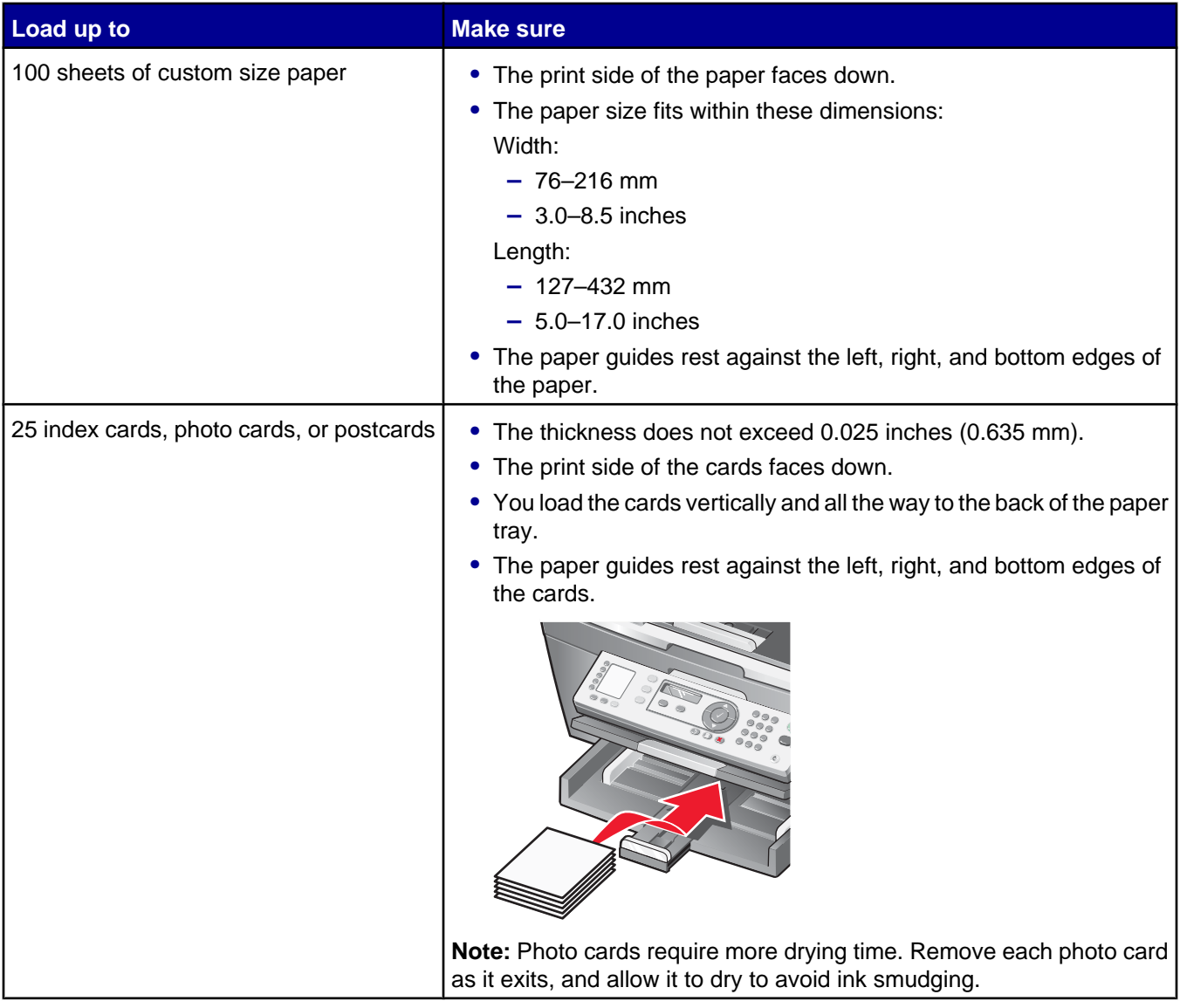

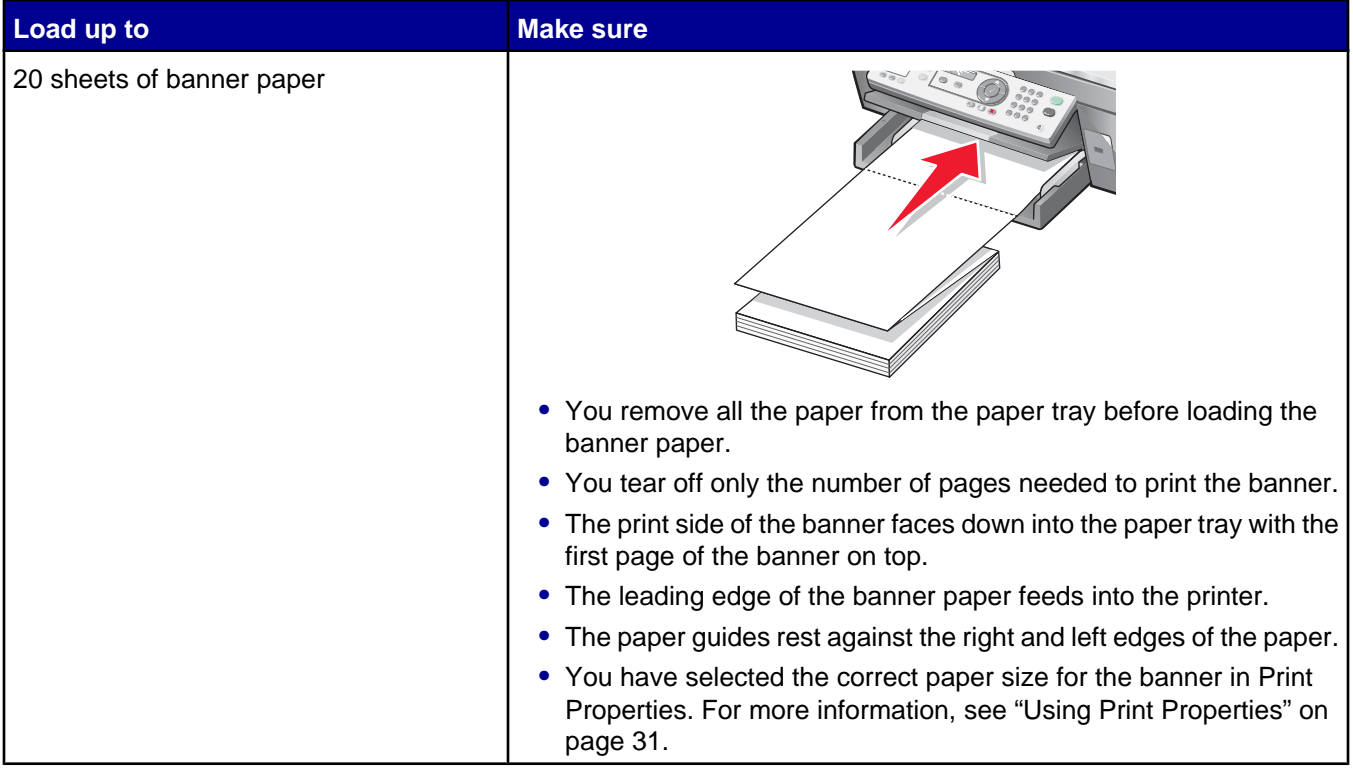

### **Loading original documents into the ADF**

You can load up to 50 sheets of an original document into the ADF for scanning, copying, and faxing. You can load A4, letter, or legal size paper into the ADF.

**1** Load an original document text side up into the ADF.

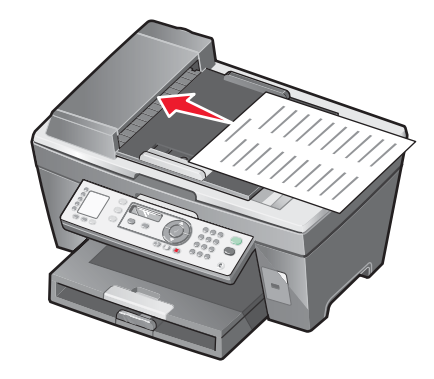

**Note:** Do not load postcards, photos, small items, or thin media (such as magazine clippings) into the ADF. Place these items on the scanner glass.

**2** Adjust the paper guide on the ADF against the edges of the paper.

#### **ADF paper capacity**

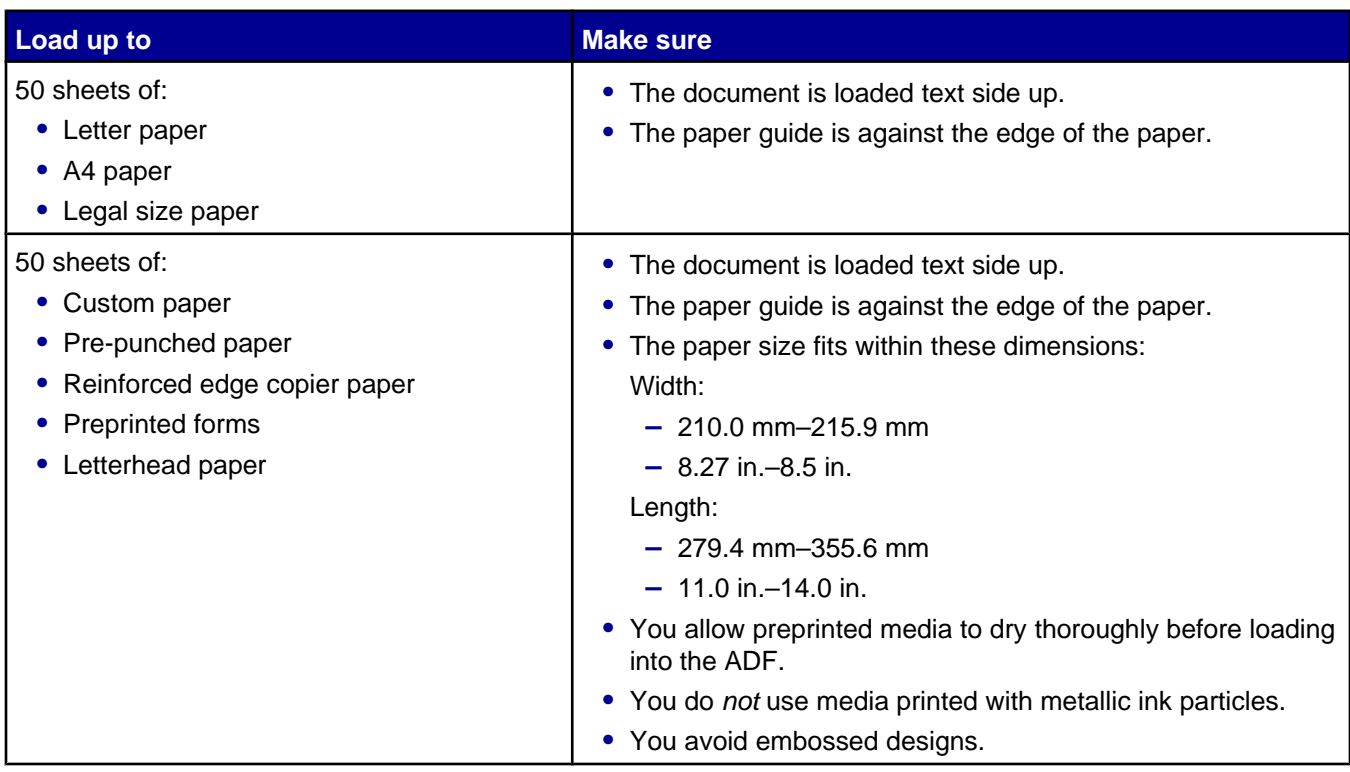

### **Loading original documents on the scanner glass**

You can scan and then print photos, text documents, magazine articles, newspapers, and other publications. You can scan a document for faxing. You can also scan three-dimensional objects for use in catalogs, brochures, or product fliers.

**Note:** Place photos, postcards, small items, thin items (such as magazine clippings), and three-dimensional objects on the scanner glass instead of in the ADF.

- **1** Make sure the computer and the printer are on.
- **2** Open the top cover.

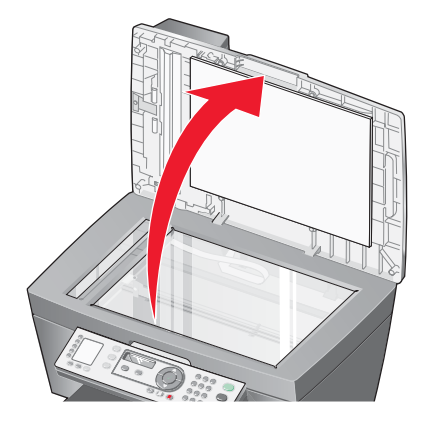

Place the original document face down on the scanner glass in the upper left corner.

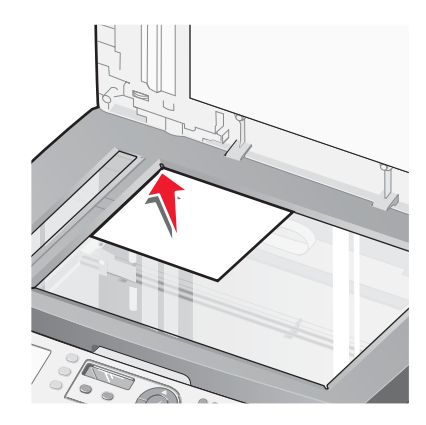

**Note:** Photos should be loaded as shown.

Close the top cover to avoid dark edges on the scanned image.

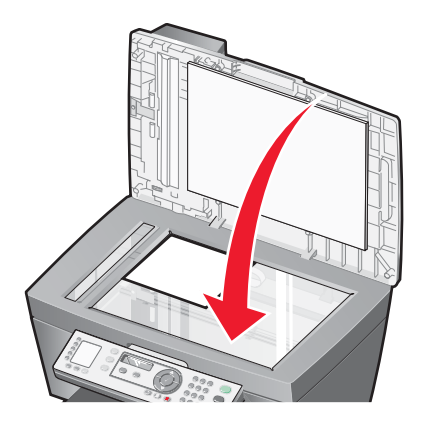

## **Printing**

### **Printing a document**

- Load paper.
- With a document open, click File → Print.
- Click **Properties**, **Preferences**, **Options**, or **Setup**.
- Adjust the settings.
- Click **OK**.
- Click **OK** or **Print**.

### **Printing collated copies**

If you print multiple copies of a document, you can choose to print each copy as a set (collated) or to print the copies as groups of pages (not collated).

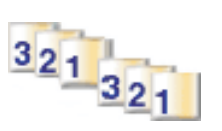

**Collated Not collated Not collated** 

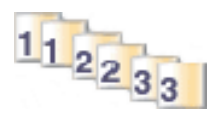

- Load paper.
- With a document open, click File → Print.
- Click **Properties**, **Preferences**, **Options**, or **Setup**.
- From the Quality/Copies tab, select the number of copies to print.
- Select the **Collate Copies** check box.
- Select the **Print Last Page First** check box.
- Click **OK**.
- Click **OK** or **Print**.

### **Printing the last page first (reverse page order)**

- Load paper.
- With a document open, click File → Print.
- Click **Properties**, **Preferences**, **Options**, or **Setup**.
- From the Quality/Copies tab, select **Print Last Page First**.
- Click **OK**.
- Click **OK** or **Print**.

### **Printing transparencies**

- Load transparencies.
- With a document open, click **File → Print**.
- Click **OK** or **Print**.

**Note:** To prevent smudging, remove each transparency as it exits, and let it dry before stacking. Transparencies may require up to 15 minutes to dry.

### **Printing envelopes**

- Load envelopes.
- From the software application, click **File Print**.
- Click **Properties**, **Preferences**, **Options**, or **Setup**.
- From the "I Want To" menu, select **Print on an envelope**.
- From the Envelope Size list, select the envelope size loaded.
- Select **Portrait** or **Landscape** orientation.

#### **Notes:**

- **•** Most envelopes use landscape orientation.
- **•** Make sure the same orientation is also selected in the software application.
- Click **OK**.
- Click **OK**.
- Click **OK** or **Print**.

### **Printing multiple pages on one sheet**

- Load paper.
- With a document open, click File → Print.
- Click **Properties**, **Preferences**, **Options**, or **Setup**.

From the Print Layout tab, select **N-up**.

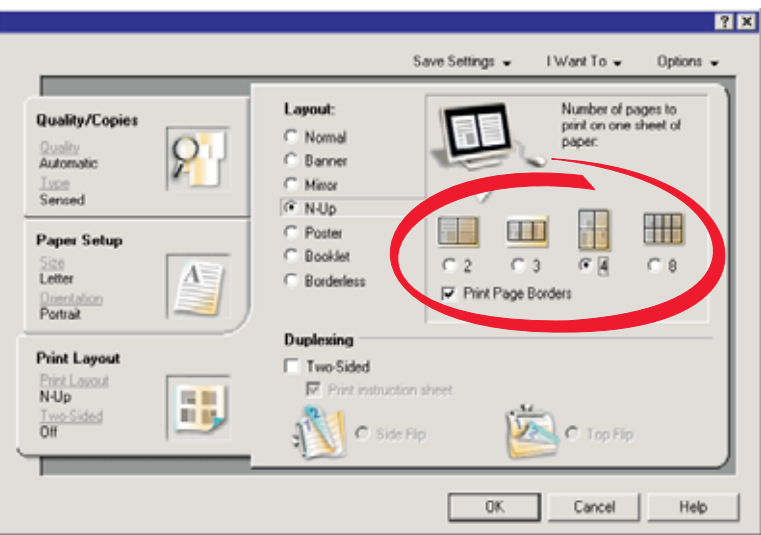

- Select the number of pages to print on each page.
- If you want each page image to be surrounded by a border, select **Print Page Borders**.
- Click **OK**.
- Click **OK** or **Print**.

### **Printing cards**

- Load greeting cards, index cards, or postcards.
- From the software application, click **File Print**.
- Click **Properties**, **Preferences**, **Options**, or **Setup**.
- Select a Quality/Speed setting.

Select **Best** for photos and greeting cards and **Normal** for other types of cards.

- Select the **Paper Setup** tab.
- Select **Paper**.
- From the Paper Size list, select a card size.
- Click **OK**.
- Click **OK** or **Print**.

#### **Notes:**

- **•** To avoid paper jams, do not force the cards into the printer.
- **•** To prevent smudging, remove each card as it exits, and let it dry before stacking.

# **Copying**

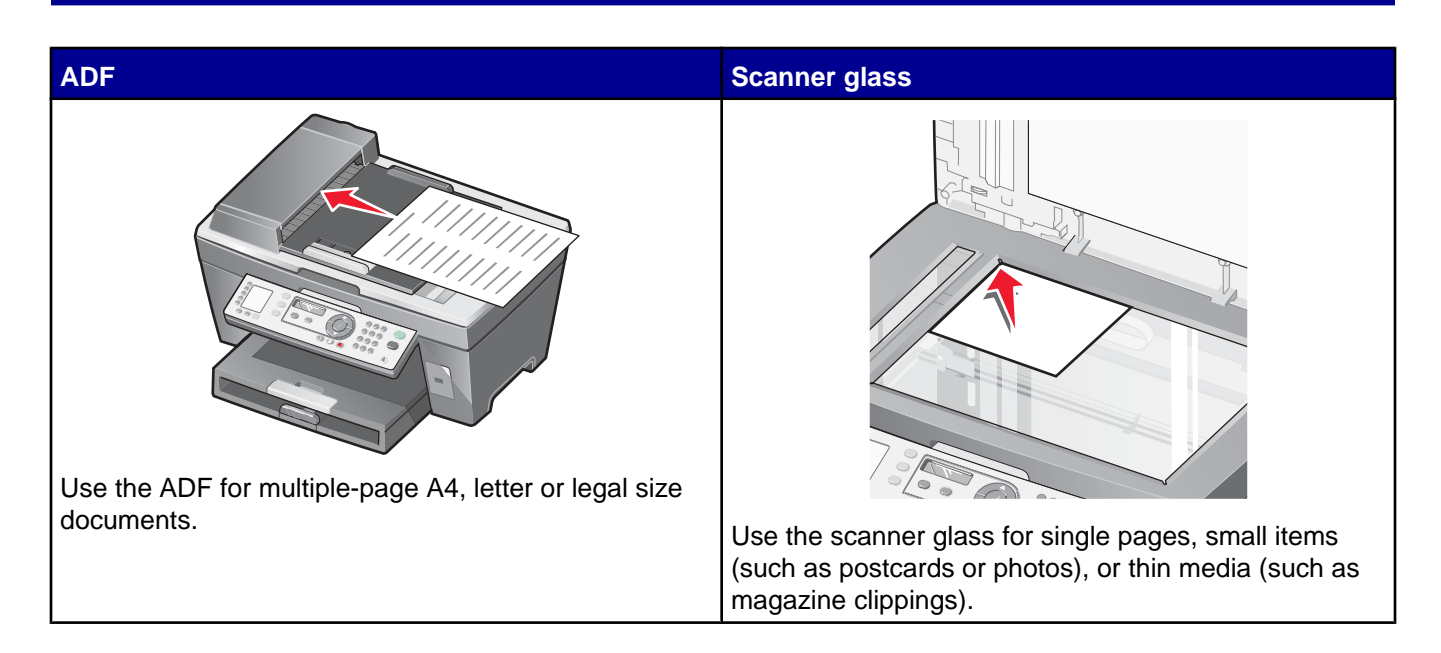

**Note:** If you want to customize copy settings, see ["Using the Copy menu" on page 23.](#page-22-0)

### **Making a copy**

- **1** Load paper.
- **2** Load an original document faceup into the ADF or facedown on the scanner glass.

**Note:** Do not load postcards, photos, small items, or thin media (such as magazine clippings) into the ADF. Place these items on the scanner glass.

- **3** From the control panel, press **Copy Mode**.
- **4** Press **Start Color** or **Start Black**.

### **Collating copies**

If you print multiple copies of a document, you can choose to print each copy as a set (collated) or to print the copies as groups of pages (not collated).

**Collated Not collated** Not collated

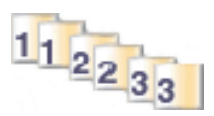

- **1** Load paper.
- **2** Load an original document faceup into the ADF.

 $\frac{321}{321}$ 

**3** From the control panel, press **Copy Mode**.

- **4** Press  $\Xi$
- **5** Press **A** or **V** repeatedly until appears next to **Collate**.
- **6** Press  $\sqrt{ }$ .
- **7** Press  $\triangle$  or  $\nabla$  repeatedly until on appears.
- 8 Press  $\sqrt{ }$
- **9** Press **A** or **V** repeatedly until the number of copies you want to print appears.
- 10 Press  $\sqrt{ }$
- **11** Press **Start Color** or **Start Black**.

### **Repeating an image on one page**

You can print the same image multiple times on one sheet of paper. This option is helpful in creating labels, decals, flyers, and handouts.

**1** Load paper.

**Note:** If you are copying photos, use photo or glossy paper, with the glossy or coated side facing down.

- **2** Load an original document facedown on the scanner glass.
- **3** From the control panel, press **Copy Mode**.
- 4 Press  $\Xi$ .
- **5** Press **A** or **V** repeatedly until appears next to **Repeat Image.**
- **6** Press  $\sqrt{ }$
- **7** Press  $\triangle$  or  $\nabla$  repeatedly until the number of images you want to print on one page appears.
- **8** Press **Start Color** or **Start Black**.

### **Enlarging or reducing an image**

**1** Load paper.

**Note:** If you are copying photos, use photo or glossy paper, with the glossy or coated side facing down.

**2** Load an original document faceup into the ADF or facedown on the scanner glass.

**Note:** Do not load postcards, photos, small items, or thin media (such as magazine clippings) into the ADF. Place these items on the scanner glass.

- **3** From the control panel, press **Copy Mode**.
- 4 Press  $\Xi$ .
- **5** Press **A** or **V** repeatedly until appears next to **Resize**.
- **6** Press  $\sqrt{ }$ .
- **7** Press  $\triangle$  or  $\nabla$  repeatedly until the setting you want appears.
- Press **Start Color** or **Start Black**.

## **Scanning**

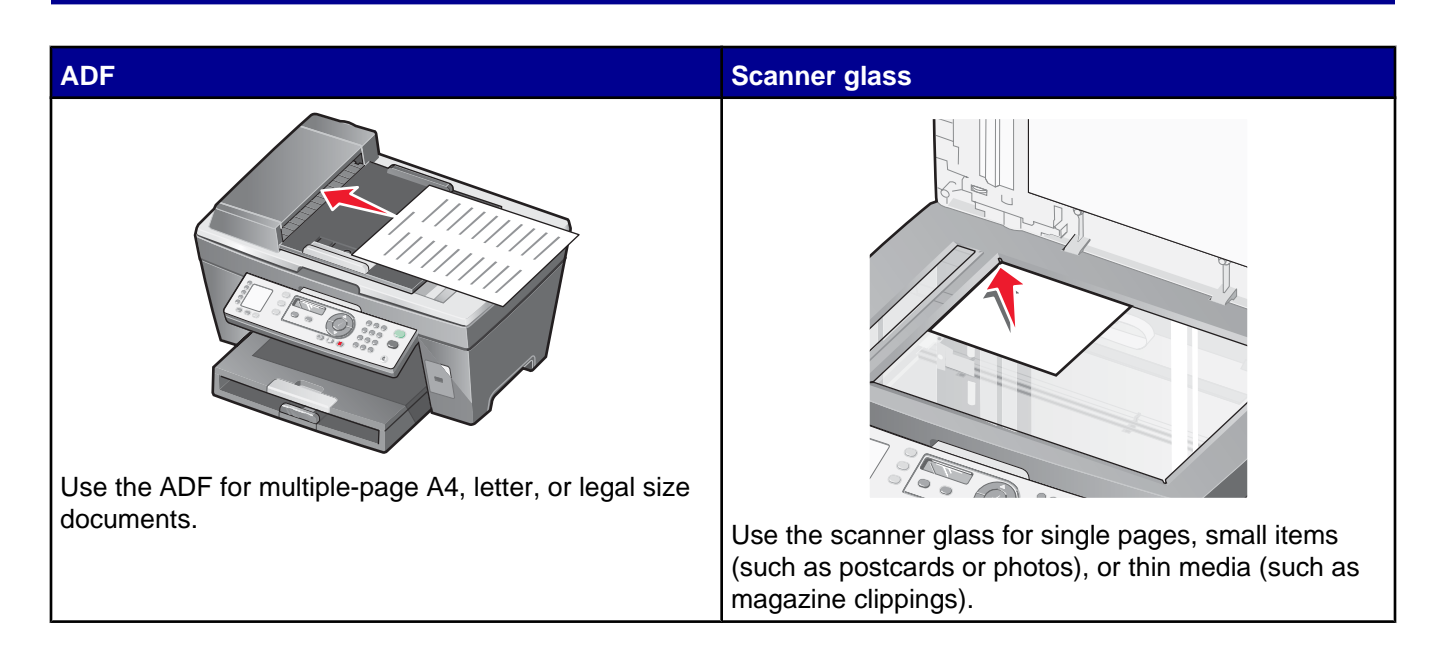

**Note:** If you want to customize scan settings, see ["Using the Scan menu" on page 24](#page-23-0).

### **Scanning a document**

- **1** Make sure the printer is connected to a computer, and both the printer and the computer are on.
- **2** Load an original document faceup into the ADF or facedown on the scanner glass.
- **3** Press **Scan Mode**.
- **4** Press  $\triangle$  or  $\nabla$  repeatedly until the destination to which you want to scan appears.
- **5** Press **Start Color** or **Start Black**.
- **6** To scan multiple pages from the scanner glass, place successive pages face down on the scanner glass and press **Start Color** or **Start Black**.

### **Scanning documents or images for e-mailing**

- **1** Make sure the printer is connected to a computer, and both the printer and the computer are on.
- **2** Load an original document faceup into the ADF or facedown on the scanner glass.

**Note:** Do not load postcards, photos, small items, or thin media (such as magazine clippings) into the ADF. Place these items on the scanner glass.

- **3** From the control panel, press **Scan Mode**.
- **4** Press **▲** or ▼ repeatedly until **Email** appears.
- **5** Press **Start Color** or **Start Black**.
- **6** Follow the instructions on the computer screen.

### **Scanning text for editing**

Use the Optical Character Recognition (OCR) software feature to turn scanned images into text you can edit with a word-processing application.

- **1** Make sure:
	- **•** The printer is connected to a computer, and both the printer and the computer are on.
	- **•** ABBYY Fine Reader is installed.
- **2** Load an original document faceup into the ADF or facedown on the scanner glass.

**Note:** Do not load postcards, photos, small items, or thin media (such as magazine clippings) into the ADF. Place these items on the scanner glass.

- **3** Double-click the **Productivity Suite** icon.
- **4** Click **Scan & Edit Text (OCR)**.
- **5** Click **Preview Now**.
- **6** Select a word-processing program to edit the text.
- **7** Click **Send Now**.
- **8** Edit and save the document.

### **Scanning images for editing**

- **1** Make sure the printer is connected to a computer, and both the printer and the computer are on.
- **2** Load an original document faceup into the ADF or facedown on the scanner glass.

**Note:** Do not load postcards, photos, small items, or thin media (such as magazine clippings) into the ADF. Place these items on the scanner glass.

- **3** From the desktop, double-click the **Productivity Suite** icon.
- **4** Click **Scan**.
- **5** From the "Send scanned image to" menu, select a graphics program to edit the images.
- **6** Click **Scan Now**.

When the image finishes processing, it opens in the program you selected.

**7** Edit the image using the tools available in the graphics program. For more information, see the documentation that came with the graphics program.

#### **Scanning clear images from magazines or newspapers**

Descreening helps to remove wavy patterns from images scanned from magazines or newspapers.

- **1** Make sure the printer is connected to a computer, and both the printer and the computer are on.
- **2** Load an original document faceup into the ADF or facedown on the scanner glass.

**Note:** Do not load postcards, photos, small items, or thin media (such as magazine clippings) into the ADF. Place these items on the scanner glass.

**3** From the desktop, double-click the **Productivity Suite** icon.

- **4** Click **Scan**.
- **5** Click **Display Advanced Scan Settings**.
- **6** Select the **Image Patterns** tab.
- **7** Select the **Remove image patterns from magazine/newspaper (descreen)** check box.
- **8** From the "What is being scanned?" menu, select **Magazine** or **Newspaper**.
- **9** Click **OK**.
- **10** From the "Send scanned image to" menu, select the destination to which you want to send the scan.
- **11** Click **Scan Now**.

### **Scanning to a computer over a network**

- **1** Make sure:
	- The printer is connected to the network through a print server, and the printer, print server, and computer receiving the scan are on.
	- **•** The printer is configured to scan over a network (Direct IP Printing).
- **2** Load an original document faceup into the ADF or facedown on the scanner glass.

**Note:** Do not load postcards, photos, small items, or thin media (such as magazine clippings) into the ADF. Place these items on the scanner glass.

- **3** From the control panel, press **Scan Mode**.
- **4** Press  $\triangle$  or  $\nabla$  repeatedly until the computer to which you want to scan is highlighted.
- **5** If you set a PIN during network setup, you will be prompted to enter it. After you enter it, press  $\check{\mathsf{V}}$ .
- **6** Press  $\triangle$  or  $\nabla$  repeatedly until the scan destination you want appears.
- **7** Press **Start Color** or **Start Black**.

## <span id="page-49-0"></span>**Faxing**

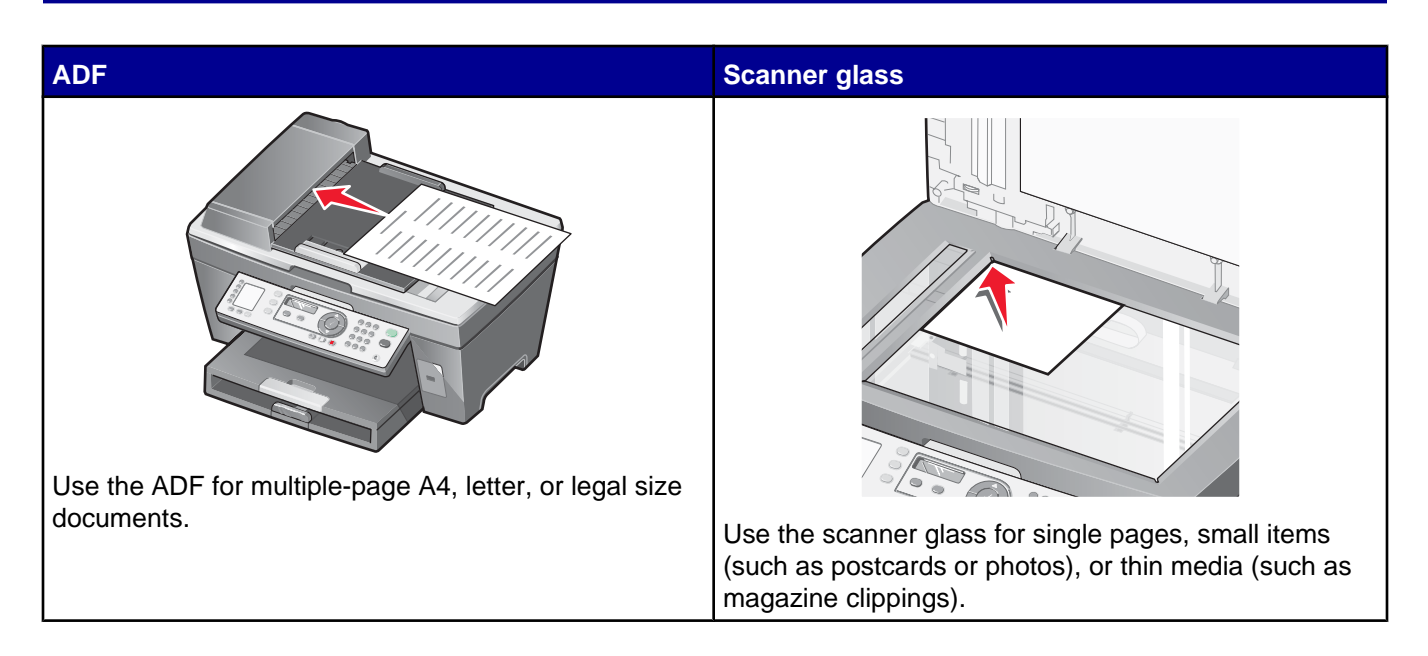

**Note:** If you want to customize fax settings:

- **•** Using the control panel, see ["Using the Fax menu" on page 24.](#page-23-0)
- **•** Using the computer, see ["Customizing settings using the Fax Setup Utility" on page 58.](#page-57-0)

### **Sending a fax**

#### *Entering a fax number*

- **1** From the control panel, press **Fax Mode**.
- **2** Enter a fax number using:

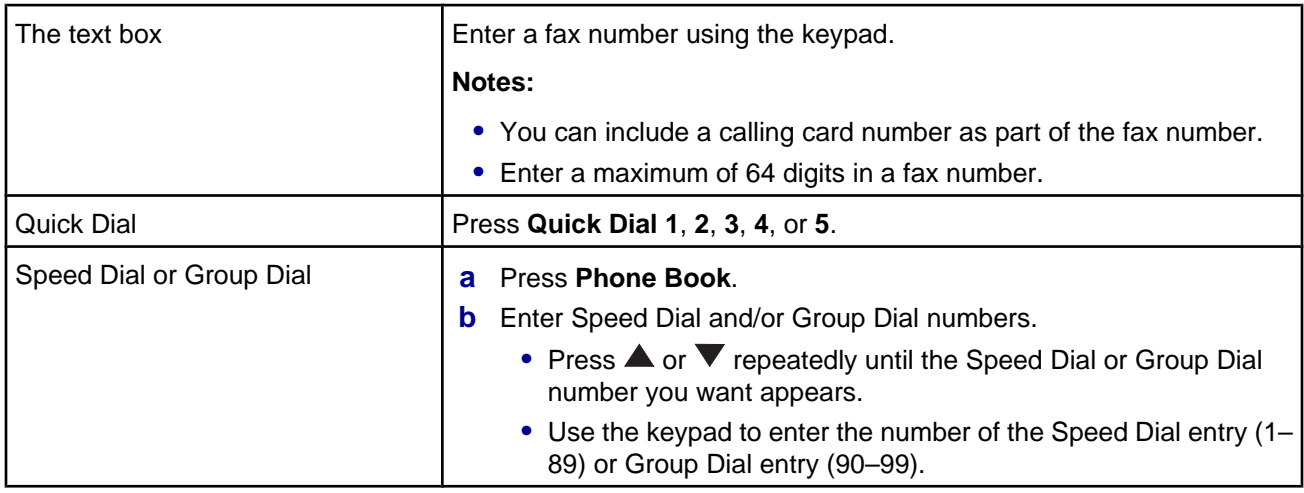

- **3** Press  $\sqrt{ }$ .
- **4** If you want to send a fax to a group of numbers (broadcast fax), repeat [step 2](#page-49-0) and step 3, using any combination of the above methods, until a maximum of 30 fax numbers have been entered.

### *Sending a fax using the control panel*

- **1** Make sure the printer is on.
- **2** Load an original document faceup into the ADF or facedown on the scanner glass.

**Note:** Do not load postcards, photos, small items, or thin media (such as magazine clippings) into the ADF. Place these items on the scanner glass.

- **3** From the control panel, press **Fax Mode**.
- **4** Enter a fax number; press **Quick Dial 1**, **2**, **3**, **4**, or **5**; or press **Phone Book** to select a number from the Speed Dial or Group Dial list. For more information, see ["Entering a fax number" on page 50](#page-49-0).

**Notes:**

- **•** To set the Quick Dial buttons, see ["Setting up Quick Dial buttons using the control panel" on page 55](#page-54-0) and ["Setting up Quick Dial buttons using the computer" on page 55](#page-54-0).
- **•** To set up Speed Dial, see ["Setting up Speed Dial numbers" on page 55.](#page-54-0)
- **5** If you want to send a fax to a group of numbers (broadcast fax):
	- **a** Press  $\sqrt{ }$ .
	- **b** Repeat step 4 until a maximum of 30 fax numbers have been entered.

#### **6** Press **Start Black**.

The printer scans the document and sends the fax to the number you entered.

#### *Sending a fax using the computer*

You can scan a document to the computer and then fax it to someone using the software.

- **1** Make sure the printer is connected to a computer, and both the printer and the computer are on.
- **2** Load an original document faceup into the ADF or facedown on the scanner glass.

**Note:** Do not load postcards, photos, small items, or thin media (such as magazine clippings) into the ADF. Place these items on the scanner glass.

- **3** From the desktop, double-click the **Productivity Suite** icon.
- **4** Click **Fax**.
- **5** Click **Fax a document in the All-in-One**.
- **6** Follow the instructions on the computer screen to complete the task.

### *Sending a broadcast fax at a scheduled time*

You can send a fax to a combination of up to 30 people or groups at a time you choose.

**1** Load an original document faceup into the ADF or facedown on the scanner glass.

**Note:** Do not load postcards, photos, small items, or thin media (such as magazine clippings) into the ADF. Place these items on the scanner glass.

- **2** From the control panel, press **Fax Mode**.
- **3** Press  $\Xi$
- **4** Press **▲** or ▼ repeatedly until **Delay Fax** appears.
- **5** Press  $\sqrt{ }$ .

appears next to **Delay Current**.

- **6** Press  $\sqrt{ }$
- **7** Enter the time you want to send the fax.
- 8 Press  $\sqrt{ }$ .
- **9** To select AM or PM, press  $\triangle$  or  $\nabla$  repeatedly until the setting you want appears.
- **10** Press  $\sqrt{\ }$  to save your settings.
- **11** Enter a fax number; press **Quick Dial 1**, **2**, **3**, **4**, or **5**; or press **Phone Book** to select a number from the Speed Dial or Group Dial list. For more information, see ["Entering a fax number" on page 50](#page-49-0).
- **12** Repeat step 11 until a maximum of 30 fax numbers have been entered.
- **13** Press **Start Black**.

**Note:** At the designated time, the fax numbers are dialed and the fax is sent to all of the designated fax numbers. If the fax transmission is unsuccessful to any of the numbers on the broadcast list, the unsuccessful numbers will be dialed again.

#### *Sending a fax while listening to a call (On Hook Dial)*

The manual dialing feature lets you dial a telephone number while listening to the call through a speaker on the printer. It is useful when you must navigate an automated answering system or enter a calling card number before sending your fax.

- **1** From the control panel, press **Fax Mode**.
- **2** Press  $\Box$
- **3** Press **A** or **V** repeatedly until **On Hook Dial** appears.
- **4** Press  $\sqrt{\frac{1}{2}}$  twice.

You can now hear the dial tone of the telephone line.

**5** Enter a fax number; press **Quick Dial 1**, **2**, **3**, **4**, or **5**; or press **Phone Book** to select a number from the Speed Dial or Group Dial list. For more information, see ["Entering a fax number" on page 50](#page-49-0).

**Note:** Press the keypad numbers to use an automated answering system.

**6** Press **Start Black**.

### **Receiving a fax**

#### *Receiving a fax automatically*

- **1** Make sure the Fax Auto Answer light is on.
- **2** To set the number of telephone rings before the printer automatically receives faxes, see ["Setting the number](#page-56-0) [of rings before receiving a fax automatically" on page 57](#page-56-0).

#### *Receiving a fax with an answering machine*

**Note:** You must set up the equipment as shown in ["Connecting to an answering machine" on page 14](#page-13-0).

To receive a fax with an answering machine connected to the printer:

**1** Make sure the Fax Auto Answer light is on.

When a telephone ring is detected, the answering machine picks up the call.

- **•** If the printer detects a fax, it receives the fax and disconnects the answering machine.
- **•** If the printer does not detect a fax, the answering machine receives the call.
- **2** Set the answering machine to answer incoming calls before the printer does.

For example, if you set the answering machine to answer calls after three rings, set the printer to answer calls after five rings.

**3** To set the number of telephone rings before the printer automatically receives faxes, see ["Setting the number](#page-56-0) [of rings before receiving a fax automatically" on page 57](#page-56-0).

#### *Receiving a fax manually*

- **1** Make sure the Fax Auto Answer light is off.
- **2** To receive the fax:
	- **•** Press **Start Black**
		- *or*
	- **•** Press **\* 9 \*** on the telephone after you answer it and hear fax tones
- **3** Hang up the telephone. The printer receives the fax.

#### *Using Caller ID*

Caller ID is a service provided by some telephone companies that identifies the telephone number (and possibly the name) of the person who is calling. If you subscribe to this service, it works with the printer. When you receive a fax, the telephone number of the person who is sending you the fax appears on the display.

**Note:** Caller ID is available only in some countries and regions.

## **Forwarding faxes**

Use the fax forwarding feature if you are going to be away, but still want to receive your faxes. There are three fax forwarding settings:

- **• Off**—(Default).
- **• Forward**—The printer sends the fax to the designated fax number.
- **• Print & Forward**—The printer prints the fax and then sends it to the designated fax number.

To set up fax forwarding:

- **1** From the control panel, press **Fax Mode**.
- **2** Press  $\Xi$ .
- **3** Press **A** or **V** repeatedly until **Recv.** Setup appears.
- 4 Press  $\sqrt{ }$ .
- **5** Press **A** or **V** repeatedly until **Fax Forward** appears.
- **6** Press  $\sqrt{ }$ .
- **7** Press  $\triangle$  or  $\nabla$  repeatedly until the setting you want appears.
- 8 Press  $\sqrt{ }$
- **9** Enter the number to which you want to forward the fax.
- **10** Press  $\sqrt{\ }$  to save the setting.

**Note:** If you select Forward or Print & Forward, **Forward** will appear in the lower left corner of the fax default menu. To view the selected setting, press  $\mathbf{D}$ .

### **Printing fax activity reports**

- **1** From the control panel, press **Fax Mode**.
- **2** Press  $\Xi$
- **3** Press **A** or **V** repeatedly until **Fax Reports** appears.
- **4** Press  $\sqrt{ }$
- **5** Press  $\triangle$  or  $\nabla$  repeatedly until the type of report you want to print appears.
- **6** Press  $\sqrt{\ }$  to print the report.

### <span id="page-54-0"></span>**Setting up Quick Dial buttons and Speed Dial numbers**

### *Setting up Quick Dial buttons using the control panel*

- **1** From the control panel, press **Fax Mode**.
- **2** Enter a fax number.

#### **Notes:**

- **•** You can include a calling card number as part of the fax number.
- **•** Enter a maximum of 64 digits in a fax number.
- **3** Hold down an empty Quick Dial button for two seconds.
- **4** To program additional Quick Dial buttons, repeat step 2 through step 3.

**Note:** You can also program any empty Quick Dial button whenever you are prompted to enter a fax number.

#### *Setting up Quick Dial buttons using the computer*

- **1** Create the first five Speed Dial numbers, which become Quick Dial 1, 2, 3, 4, and 5.
- **2** If you need more information, see "Setting up Speed Dial numbers" on page 55.

#### *Setting up Speed Dial numbers*

The Quick Dial buttons are automatically programmed when you program the first five Speed Dial numbers. The first five numbers assigned become Quick Dial 1, 2, 3, 4, and 5.

- **1** From the desktop, double-click the **Productivity Suite** icon.
- **2** Click **Fax**.
- **3** Click **Manage fax history or All-In-One fax settings**.
- **4** Click the **Speed Dial** tab.
- **5** To add a fax number to your Speed Dial list:
	- **a** Click the next empty line in the list.
	- **b** Enter a fax number.
	- **c** Place the cursor in the Contact Name field.
	- **d** Enter a contact name.
	- **e** Repeat step a through step d as necessary using lines 2–89.
- **6** To add a fax group:
	- **a** Scroll down to line 90.
		- A new entry box appears.
	- **b** Click on the next empty line in the list.
	- **c** Enter up to 30 fax numbers for the group.
	- **d** Place the cursor in the Contact Name field.
	- **e** Enter a contact name.
	- **f** Repeat step b through step e to add additional groups using lines 91–99 as necessary.
- **7** Click **OK** to save the entries.

#### **Notes:**

- **•** You can include a calling card number as part of the fax number.
- **•** Enter a maximum of 64 digits in a fax number.

### **Using the Phone Book**

The Phone Book is a directory of Speed Dial entries (1–89) and Group Dial entries (90-99).

To access a Phone Book entry:

- **1** From the control panel, press **Phone Book**.
- **2** Press  $\triangle$  or  $\nabla$  repeatedly until the entry you want appears.
	- *or*
- 

Use the keypad to enter the number of the Speed Dial or Group Dial entry.

To access the Phone Book menu:

- **1** From the control panel, press **Fax Mode**.
- **2** Press  $\Xi$ .
- **3** Press **A** or **V** repeatedly until **Phone Books** appears.
- 4 Press  $\sqrt{ }$
- **5** Press  $\triangle$  or  $\nabla$  repeatedly until the setting you want appears.
- **6** Press  $\sqrt{ }$  and follow the instructions on the display.

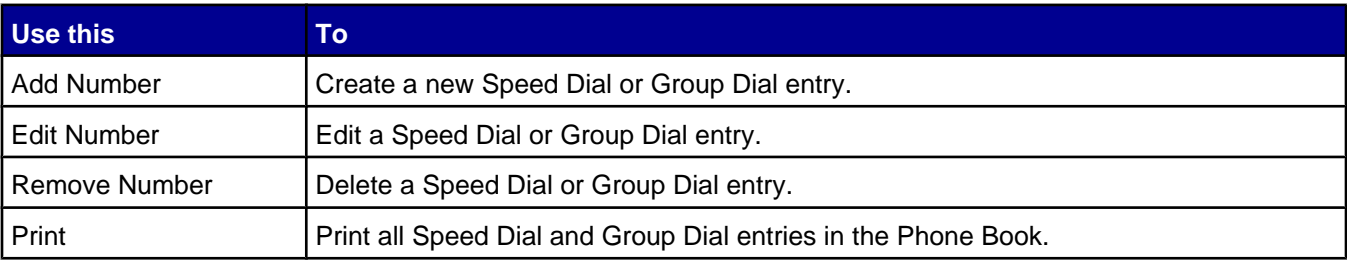

**Note:** For instructions on how to add Speed Dial or Group Dial entries to the Phone Book using the computer, see ["Setting up Speed Dial numbers" on page 55](#page-54-0).

### **Customizing dial settings**

#### *Setting up a dialing prefix*

You can add a prefix of up to eight characters to the beginning of each number dialed. Characters can include numbers, commas, and/or the symbols \* and #.

- **1** From the control panel, press **Fax Mode**.
- **2** Press  $\Xi$ .
- **3** Press **A** or **V** repeatedly until **Send Setup** appears.
- <span id="page-56-0"></span>4 Press  $\sqrt{ }$ .
- **5** Press **A** or **V** repeatedly until **Dial Prefix** appears.
- **6** Press  $\sqrt{ }$ .
- **7** To change the setting, press ▲ or ▼ repeatedly until **Create** appears.
- 8 Press  $\sqrt{ }$
- **9** Enter the prefix to be dialed before each telephone number.
- **10** Press  $\sqrt{\ }$  to save the setting.

#### *Setting the distinctive ring*

Distinctive ring is a service provided by some telephone companies that assigns multiple phone numbers to a single telephone line. If you subscribe to this service, you can program your printer to have a distinctive ring pattern and phone number for incoming faxes.

- **1** From the control panel, press **Fax Mode**.
- **2** Press  $\Xi$ .
- **3** Press **A** or **V** repeatedly until **Recv.** Setup appears.
- **4** Press  $\sqrt{ }$
- **5** Press **A** or **V** repeatedly until **Distinct** Ring appears.
- **6** Press  $\sqrt{ }$
- **7** Press  $\triangle$  or  $\nabla$  repeatedly until the ring pattern you want appears.
- 8 Press  $\sqrt{\ }$  to save the setting.

#### *Setting the number of rings before receiving a fax automatically*

- **1** From the control panel, press **Fax Mode**.
- **2** Press  $\mathbb{E}$ .
- **3** Press **A** or **V** repeatedly until **Recv.** Setup appears.
- 4 Press  $\sqrt{ }$
- **5** Press ▲ or ▼ repeatedly until **Number–Rings** appears.
- **6** Press  $\sqrt{ }$ .
- **7** Press  $\triangle$  or  $\nabla$  repeatedly until the setting you want appears.
- **8** Press  $\sqrt{\ }$  to save the setting.
- **9** Make sure the Fax Auto Answer light is on.

When the number of rings you set is detected, the printer automatically receives the incoming fax.

### <span id="page-57-0"></span>*Setting up to fax while behind a PBX*

If the printer is being used in a business or office, it may be connected to a Private Branch Exchange (PBX) telephone system. Ordinarily, when dialing a fax number, the printer waits to recognize the dial tone and then dials the fax number. However, this method of dialing may not work if the PBX telephone system uses a dial tone that is not recognizable to most fax machines. The "Dialing while behind a PBX" feature enables the printer to dial the fax number without waiting to recognize the dial tone.

- **1** From the control panel, press **Fax Mode**.
- **2** Press  $\Xi$ .
- **3** Press **A** or **V** repeatedly until **Send Setup** appears.
- 4 Press  $\sqrt{ }$ .
- **5** Press **A** or **V** repeatedly until **Dial Method** appears.
- **6** Press  $\sqrt{ }$ .
- **7** Press **or V** repeatedly until **Behind** PBX appears.
- **8** Press  $\sqrt{\ }$  to save this setting.

### **Customizing fax settings**

#### *Customizing settings using the Fax Setup Utility*

You can adjust the fax settings in the Fax Setup Utility. These settings apply to the faxes you send or receive.

- **1** From the desktop, double-click the **Productivity Suite** icon.
- **2** Click **Fax**.

**3** Click **Manage fax history or All-In-One fax settings.**

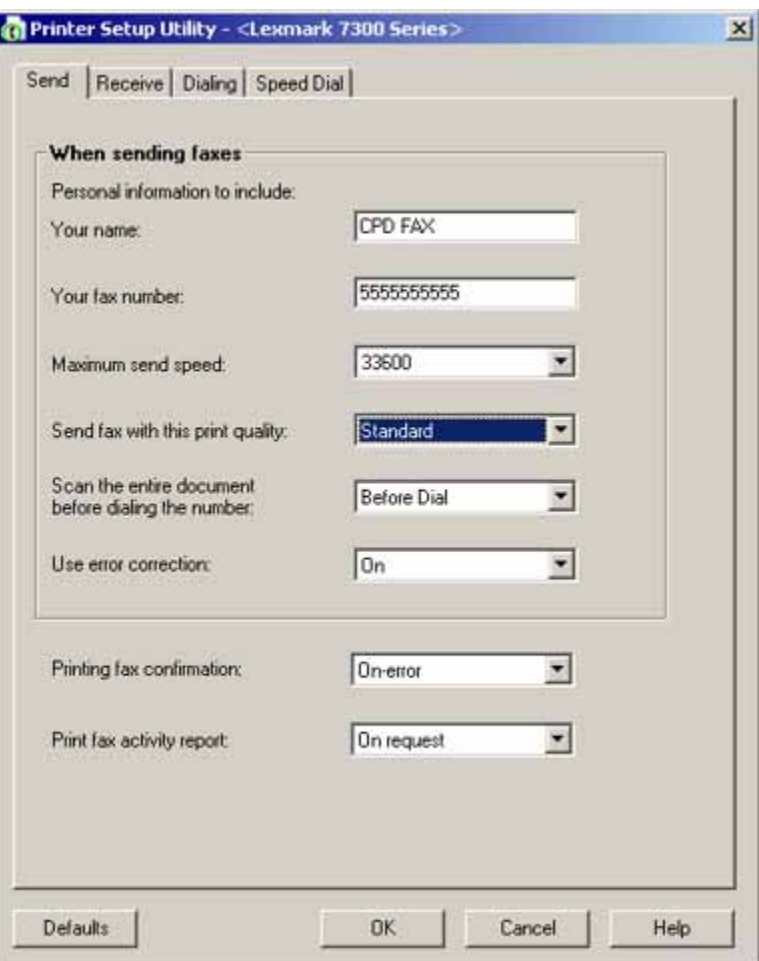

**4** Click each tab, and change the settings as needed.

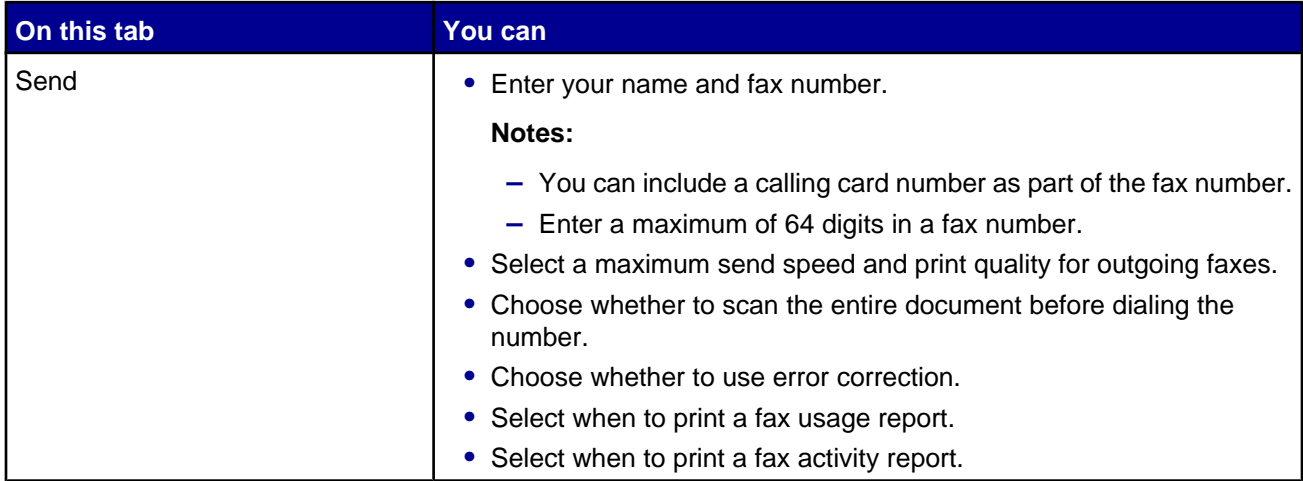

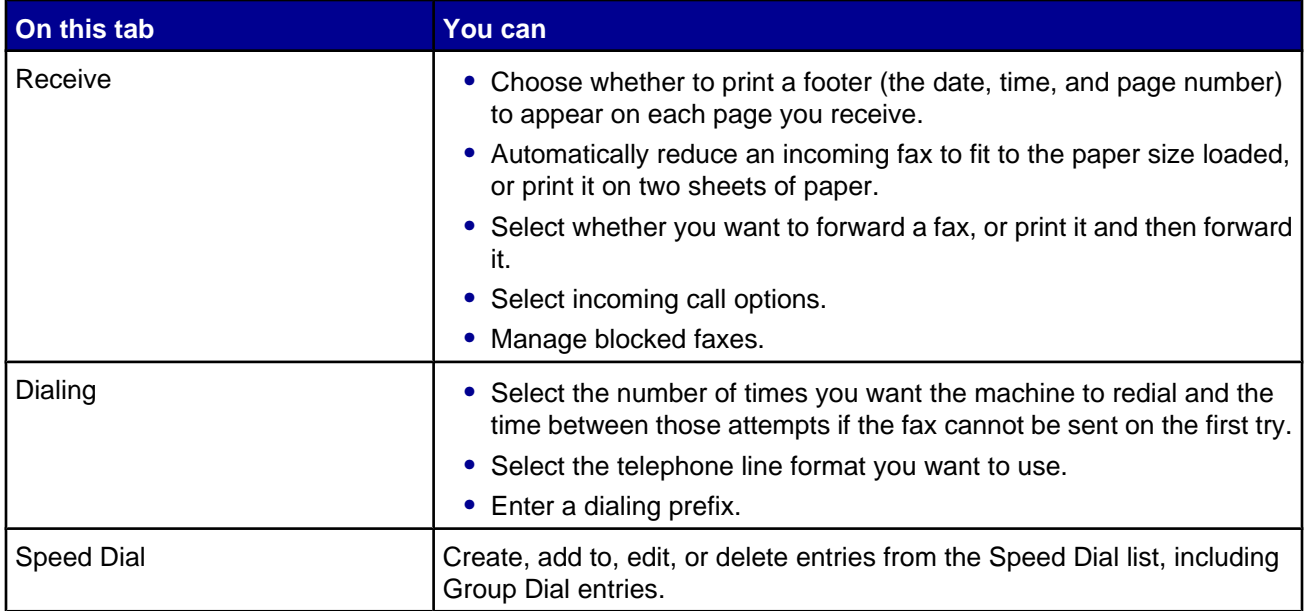

- **5** Click **OK** after you finish customizing the settings.
- **6** Close the Fax Setup Utility.

#### *Setting up a fax header*

During the initial setup of your printer, you were prompted to enter your name, fax number, date, and time. This information is used to create a fax header for faxes you send.

If you have not entered this information:

- **1** From the control panel, press **Fax Mode**.
- **2** Press  $\Xi$ .
- **3** Press **A** or **V** repeatedly until **Send Setup** appears.
- 4 Press  $\sqrt{ }$ .
- **5** Press **A** or **V** repeatedly until **Personalize** appears.
- 6 Press  $\sqrt{ }$ .
- **7** Enter your name using the keypad.

**Note:** You can enter a maximum of 24 characters.

- **8** Press  $\sqrt{\ }$  to save the setting.
- **9** Enter your fax number using the keypad.

**Note:** You can enter a maximum of 20 numbers.

- **10** Press  $\sqrt{\ }$  to save the setting.
- 11 Press  $\sum$ .
- 12 Press **A** or **V** repeatedly until **Device** Setup appears.
- 13 Press  $\sqrt{ }$ .
- 14 Press **A** or **V** repeatedly until **Date** appears.
- 15 Press  $\sqrt{ }$ .
- **16** Enter the date using the keypad.
- **17** Press  $\sqrt{ }$ .
- **18** Press **▲** or ▼ repeatedly until **Time** appears.
- 19 Press  $\sqrt{ }$
- **20** Press  $\triangle$  or  $\nabla$  to select **12** hr or **24** hr.
- 21 Press  $\sqrt{\ }$  to save the setting.
- **22** Enter the time.
- 23 Press  $\sqrt{ }$ .
- **24** If you selected the 12-hour mode, press  $\triangle$  or  $\nabla$  to select AM or PM.
- **25** Press  $\sqrt{\ }$  to save the setting.

#### *Setting up a fax footer*

Using the Fax Setup Utility, you can set up a fax footer that will print on each page of an incoming fax. The footer includes the date and time the fax is received, the page number of the fax, and the telephone number from which the fax was sent.

- **1** From the desktop, double-click the **Productivity Suite** icon.
- **2** Click **Fax**.
- **3** Click **Manage fax history or All-In-One fax settings.**
- **4** Click the **Receive** tab.
- **5** From the "Print footer on each page" area, select **On**.
- **6** Click **OK**.
- **7** Close the Fax Setup Utility.

#### *Blocking unwanted changes to fax settings*

This feature blocks network users from changing fax settings.

- **1** From the control panel, press **Fax Mode**.
- **2** Press  $\mathbb{E}$ .
- **3** Press  $\triangle$  or  $\nabla$  repeatedly until **Device** Setup appears.
- 4 Press  $\sqrt{ }$ .
- **5** Press **A** or **V** until **Host Fax Settings** appears.
- **6** Press  $\sqrt{ }$
- **7** Press **▲** or ▼ until **Block** appears.
- **8** Press  $\sqrt{\ }$  to save this setting.

### *Blocking junk faxes*

If you have Caller ID, you can block faxes sent from specific numbers and/or all faxes which do not include a Caller ID number.

- **1** From the control panel, press **Fax Mode**.
- **2** Press  $\overline{5}$
- **3** If you want to block faxes from specific phone numbers:
	- **a** Press **A** or **V** repeatedly until **Block** Faxes appears.
	- **b** Press  $\sqrt{ }$ .

appears next to **Turn ON/OFF**.

- **c** Press  $\sqrt{ }$ .
- **d** Press **▲** or ▼ repeatedly until **on** appears.
- **e** Press  $\sqrt{ }$ .
- **f** Press **A** or **V** repeatedly until **Add Number** appears.
- **g** Press  $\sqrt{ }$ .
- **h** Enter a phone number.
- **i** Press  $\sqrt{ }$
- **j** If you want to enter a corresponding name, enter it using the keypad buttons.
- **k** Press  $\sqrt{ }$ .
- **l** If you want to enter additional numbers:
	- **1** Press **1** on the keypad.
	- **2** Repeat step h through step k.

**Note:** You can enter up to 50 phone numbers.

- **m** If you do not want to enter additional numbers, press **0**.
- **4** If you want to block all faxes that do not provide a Caller ID number:
	- **a** Press **A** or **V** repeatedly until **No** "ID" calls appears.
	- **b** Press  $\sqrt{ }$ .
	- **c** Press **A** or **V** repeatedly until on appears.
	- **d** Press  $\sqrt{\ }$  to save the setting.
- **5** If you want to print a list of blocked faxes:
	- **a** Press **A** or **V** repeatedly until **Print** List appears.
	- **b** Press  $\sqrt{\ }$  to print the list.

## **Working with photos**

### **Printing borderless photos**

### *Printing photos stored on the computer using the Productivity Suite*

- Load photo paper. For best results, use photo or glossy paper with the glossy or coated side facing down.
- From the desktop, double-click the **Productivity Suite** icon.
- Click **Manage photos**.
- Click **Show Folders**.
- From the directory in the right panel, select the folder where your photos are stored.
- Close the directory in the right panel.
- Select the photos that you want to print by clicking each photo.
- From the Productivity Tools section, click **Print an album page with various photo sizes**.
- Click **Change the category of layouts listed above**.
- Select **Only Borderless**.
- Click **OK**.
- Select a paper size for the photos.
- Select a page layout.
- Drag your photos onto the page.
- Click **Print Now**.

### *Using a PictBridge-enabled digital camera to control printing photos*

Connect a PictBridge-enabled digital camera to the printer, and use the buttons on the camera to select and print photos.

**1** Insert one end of the USB cable into the camera.

**Note:** Use only the USB cable that came with the digital camera.

**2** Insert the other end of the cable into the PictBridge port on the front of the printer.

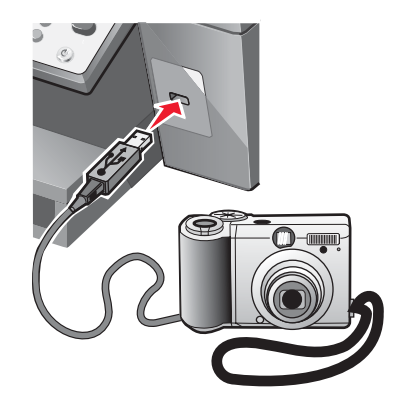

**Note:** Make sure the PictBridge-enabled digital camera is set to the correct USB mode. For more information, see the camera documentation.

**3** Follow the instructions in the camera documentation to select and print photos.

### **Customizing photos**

#### *Creating and printing a scrapbook or album page*

- **1** Load paper. For best results, use photo or glossy paper with the glossy or coated side facing down.
- **2** From the desktop, double-click the **Productivity Suite** icon.
- **3** Click **Manage Photos**.
- **4** Click **Show Folders**.
- **5** From the directory in the right panel, select the folder where your photos are stored.
- **6** Close the directory in the right panel.
- **7** From the Productivity Tools section, click **Print an album page with various photo sizes.**
- **8** From the "Paper Size" drop-down menu, select a paper size.
- **9** From the "Page Layout" drop-down menu, select a page layout.

For more options:

- **a** Click **Change the category of layouts listed above**.
- **b** Select a layout for the photos.
- **c** Click **OK**.
- **d** From the "Page Layout" drop-down menu, select a page layout.

Drag the photos onto the page.

**Note:** Right-click the photo on the page for editing options.

Click **Print Now**.

**Note:** To prevent smudging, remove each page as it exits, and let it dry before stacking.

#### *Adding text captions to a photo page*

- Load paper. For best results, use photo or glossy paper with the glossy or coated side facing down.
- From the desktop, double-click the **Productivity Suite** icon.
- Click **Manage Photos**.
- Click **Show Folders**.
- From the directory in the right panel, select the folder where your photos are stored.
- Close the directory in the right panel.
- Browse and select the photos to which you want to add text.
- From the Productivity Tools section, click **Print an album page with various photo sizes**.
- Click **Change the category of layouts listed above**.
- Select **Only Scrapbook Pages**.
- Click **OK**.
- Select a paper size for the photos.
- Select a page layout containing a black box.
- Drag the photos onto the page.
- Click inside the white box.

A dialog appears.

- Enter the text you want.
- Click **OK**.
- Click **Print Now** to print the photo page.

## **Networking the printer**

Installing a network printer allows users at different workstations to print to a common printer. Methods of setting up a network printer include:

- **•** sharing a printer that is locally attached to a network computer
- **•** a direct Ethernet connection through a print server

### **Installing network printers**

#### *Shared printing*

**Installing software and sharing the printer on the network (on the host computer)**

**1** Connect the printer to a network computer using a USB cable.

If the Found New Hardware dialog appears, click **Cancel**.

- **2** Insert the printer software CD.
- **3** Click **Install**.
- **4** Click **Continue**.
- **5** Select **Yes** to share your printer.
- **6** Assign a shared printer name.
- **7** When prompted, select **Test Page** to make sure that the computer can print to the printer.
- **8** Follow the directions on the computer screen until installation is complete.

#### **Installing the shared printer on other network computers (on the client computers)**

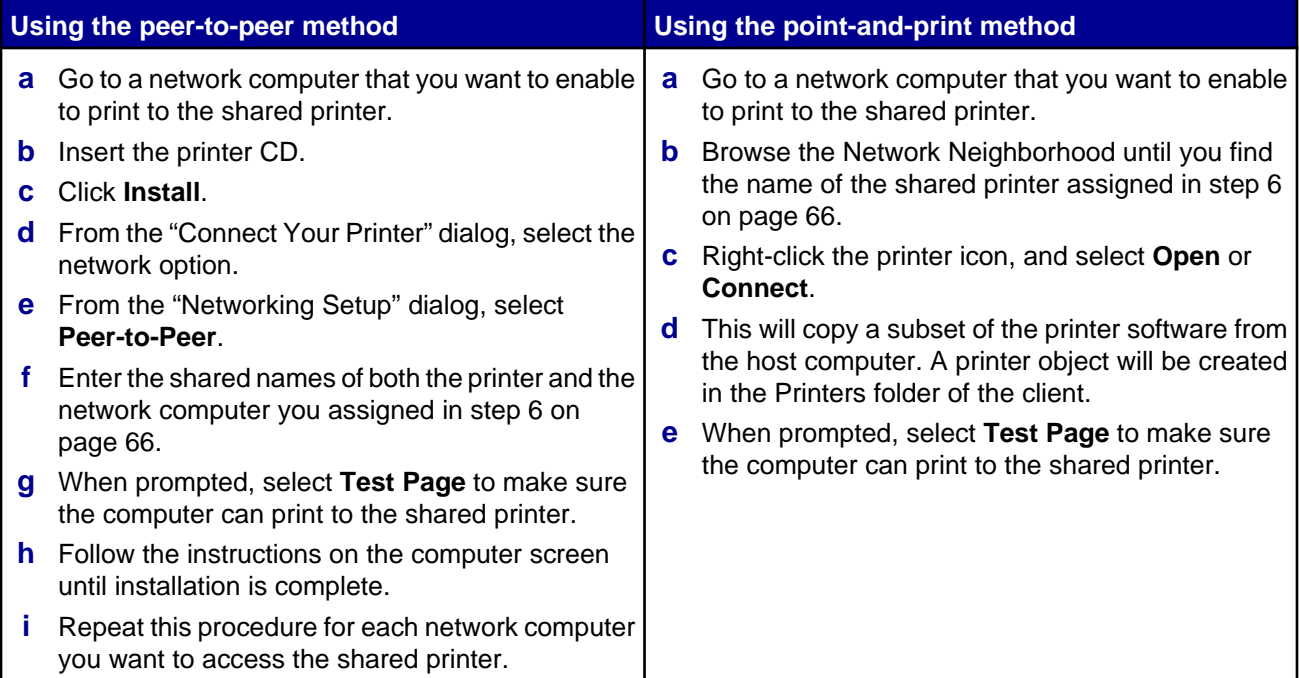

### *Direct IP printing*

- **1** Connect the printer to an external print server using a USB cable.
- **2** Connect the print sever to the network using an Ethernet cable.

**Note:** You may be connecting your printer directly into a wall connection or through a router. For more information, see the print server documentation.

- **3** Insert the printer software CD.
- **4** Click **Install**.
- **5** From the "Connect Your Printer" dialog, select the network option.
- **6** From the "Networking Setup" dialog, select **Direct Network Attached.**
- **7** Select the printer/print server combination from the Network Printers list.

**Note:** If more than one is listed, match the MAC address of the print server to the one in the list. For more information, see "Finding your MAC address" on page 67.

### **Tips for installing a network printer**

#### *Assigning an IP address*

An IP address is assigned during printer software installation, but only for Direct IP printing. The print object, created at the end of the installation, sends all print jobs across the network to the printer attached to the print server using this address.

Many networks have the ability to automatically assign an IP address. In smaller networks, it is often called Auto-IP. There are two common types of Auto-IP networks. UPnP network environments provide automatic private IP addresses in the 169.254.x.x range. ICS network environments provide automatic private IP addresses in the 192.168.x.x range. Larger networks may use DHCP to assign addresses. These are usually unique to the company.

During the Direct IP printing installation of printer software, the IP address is visible in the printer list only as it is being assigned. The print object that is created in the Printers folder of the operating system will reference the MAC address of the print server in the port name.

If the IP address is not automatically assigned during printer software installation, you can try manually entering an address after selecting your printer/print server from the available list.

#### *Finding your MAC address*

You may need the media access control (MAC) address of the print server to complete network printer configuration. The MAC address is a series of letters and numbers listed on the bottom of the external print server.

#### *Configuring a network printer manually*

- **1** From the "Configure Network Printers" dialog, highlight the printer you want to configure, and then click **Configure**.
- **2** Select **DHCP** or **Configure IP Address Manually**.
- **3** Enter the desired IP address, subnet mask, and gateway for the printer.
- **4** Click **OK**.

#### *Finding a printer/print server located on remote subnets*

The printer software CD can automatically find the printers that are located on the same network as the computer. If the printer and print server are located on another network (called a subnet), you must manually enter an IP address during printer software installation.

#### *Network troubleshooting tips*

- **1** Make sure the printer is set up correctly. For more information, see the printer setup documentation.
- **2** Make sure all cable connections are secure. For more information, see the printer or print server setup documentation.
- **3** Make sure the correct lights are showing on the print server. For more information, see the print server documentation.
- **4** If the printer software CD cannot find the printer/print server, wait a few minutes, and then try running the CD again. Network traffic speeds vary.
- **5** Make sure the computer you are using to install the printer is connected to the network.
- **6** See the print server documentation for additional troubleshooting.

## <span id="page-68-0"></span>**Maintaining the printer**

## **Changing print cartridges**

### *Removing a used print cartridge*

- **1** Make sure the printer is on.
- **2** Lift the scanner unit.

The print cartridge carrier moves and stops at the loading position, unless the printer is busy.

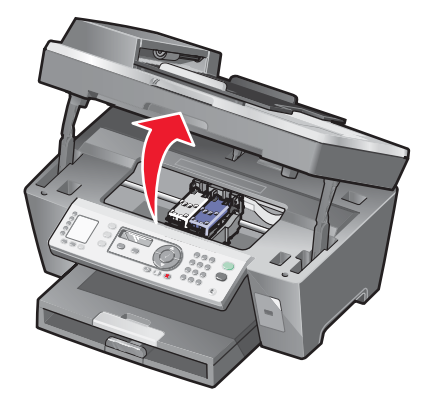

**3** Press down on the lever to raise the cartridge lid.

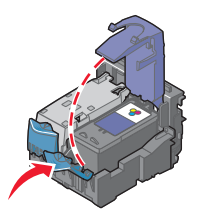

**4** Remove the used print cartridge.

To recycle the used cartridge, see ["Recycling Lexmark products" on page 74.](#page-73-0)

If the cartridge you removed is not empty and you want to use it later, see ["Preserving the print cartridges" on](#page-72-0) [page 73](#page-72-0).

**Note:** If you are removing both cartridges, repeat step 3 and step 4 for the second cartridge.

### <span id="page-69-0"></span>*Installing print cartridges*

If you are installing new print cartridges, remove the sticker and tape from the back and bottom of the cartridges.

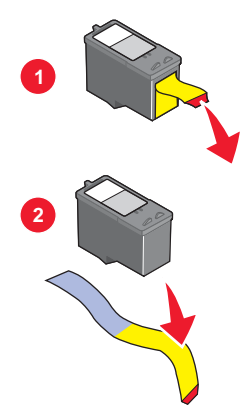

**Warning:** Do *not* touch the gold contact area on the back or the metal nozzles on the bottom of the cartridges.

Press down on the cartridge levers to raise the cartridge lids.

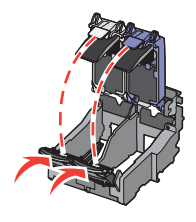

Insert the black cartridge or the photo cartridge in the left carrier. Insert the color cartridge in the right carrier.

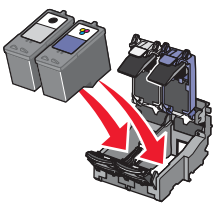

Close the lids.

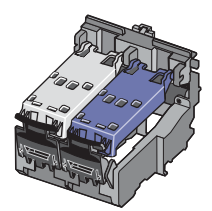

**5** Close the scanner unit, making sure to keep your hands out from underneath the scanner unit.

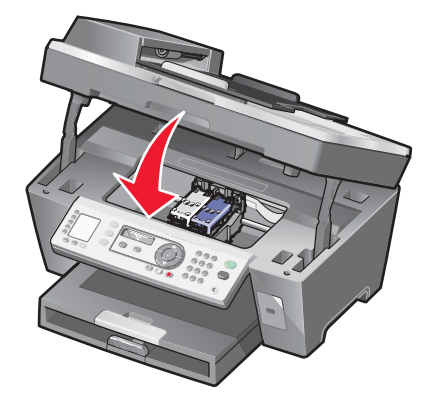

The control panel display will prompt you to print an alignment page. For more information, see "Aligning print cartridges" on page 71.

**Note:** The scanner unit must be closed to start a new scan, print, copy, or fax job.

### **Achieving better print quality**

#### *Improving print quality*

If you are not satisfied with the print quality of a document, make sure you:

- **•** Use the appropriate paper for the document. Use Lexmark Premium Photo Paper if you are printing photos or other high quality images.
- **•** Use a paper that is a heavier weight, bright white, or coated.
- **•** Select a higher print quality.

If the document still does not have the print quality you want, follow these steps:

**1** Align the print cartridges. For more information, see "Aligning print cartridges" on page 71.

If print quality has not improved, continue to step 2.

**2** Clean the print cartridge nozzles. For more information, see ["Cleaning the print cartridge nozzles" on](#page-71-0) [page 72](#page-71-0).

If print quality has not improved, continue to step 3.

**3** Remove and reinsert the print cartridges. For more information, see ["Removing a used print cartridge" on](#page-68-0) [page 69](#page-68-0) and ["Installing print cartridges" on page 70](#page-69-0).

If print quality has not improved, continue to step 4.

**4** Wipe the print nozzles and contacts. For more information, see ["Wiping the print cartridge nozzles and contacts"](#page-71-0) [on page 72](#page-71-0).

If print quality is still not satisfactory, replace the print cartridges. For more information, see ["Ordering supplies"](#page-73-0) [on page 74](#page-73-0).

#### *Aligning print cartridges*

- **1** Load plain paper.
- **2** From the control panel, press **Copy Mode**.
- <span id="page-71-0"></span>**3** Press  $\exists$ .
- **4** Press **A** or **V** repeatedly until appears next to **Maintenance**.
- $5$  Press  $\sqrt{ }$ .
- **6** Press **A** or **V** repeatedly until appears next to **Align** Cartridges.
- **7** Press  $\sqrt{ }$ .

An alignment page prints.

If you aligned the cartridges to improve print quality, print your document again. If print quality has not improved, clean the print cartridge nozzles.

#### *Cleaning the print cartridge nozzles*

- **1** Load plain paper.
- **2** Press **Copy Mode**.
- **3** Press  $\Xi$ .
- **4** Press **A** or **V** repeatedly until appears next to **Maintenance**.
- **5** Press  $\sqrt{ }$ .
- **6** Press **A** or **V** repeatedly until appears next to **Clean Cartridges**.
- **7** Press  $\sqrt{ }$

A page prints, forcing ink through the print cartridge nozzles to clean them.

- **8** Print the document again to verify that the print quality has improved.
- **9** If print quality has not improved, try cleaning the nozzles up to two more times.

#### *Wiping the print cartridge nozzles and contacts*

- **1** Remove the print cartridges.
- **2** Dampen a clean, lint-free cloth with water.
- **3** Gently hold the cloth against the nozzles for about three seconds, and then wipe in the direction shown.

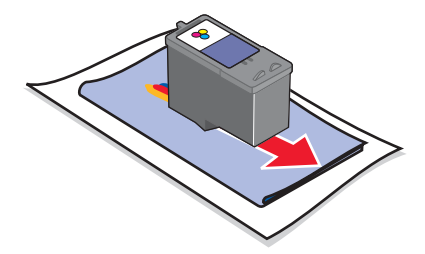
<span id="page-72-0"></span>**4** Using another clean section of the cloth, gently hold the cloth against the contacts for about three seconds, and then wipe in the direction shown.

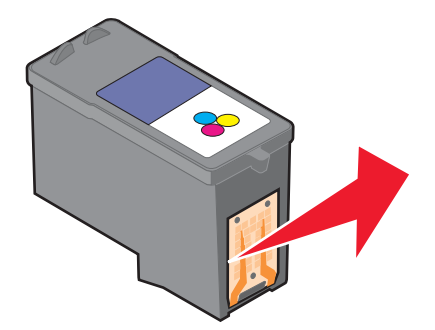

- **5** With another clean section of the cloth, repeat [step 3](#page-71-0) and step 4.
- **6** Let the nozzles and contacts dry completely.
- **7** Reinsert the print cartridges.
- **8** Print the document again.
- **9** If the print quality does not improve, clean the print nozzles. For more information, see ["Cleaning the print](#page-71-0) [cartridge nozzles" on page 72.](#page-71-0)
- **10** Repeat step 9 up to two more times.
- **11** If print quality is still not satisfactory, replace the print cartridges.

## **Preserving the print cartridges**

- **•** Keep a new cartridge in its packaging until you are ready to install it.
- **•** Do not remove a cartridge from the printer except to replace, clean, or store it in an airtight container. The cartridges do not print correctly if left exposed for an extended period of time.
- **•** Keep the photo cartridge in its own storage unit when not in use.

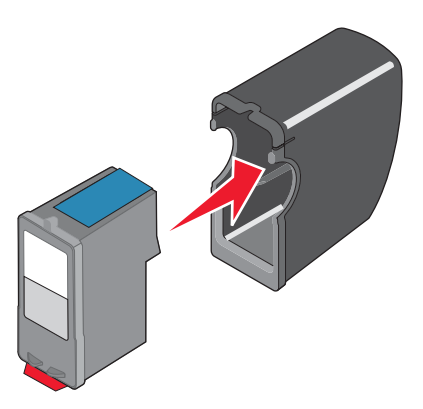

## **Cleaning the scanner glass**

- **1** Dampen a clean, lint-free cloth with water.
- **2** Gently wipe the scanner glass clean.

**Note:** Make sure all ink or corrective fluid on a document is dry before placing the document on the scanner glass.

## <span id="page-73-0"></span>**Ordering supplies**

To order supplies or to locate a dealer near you, visit our Web site at **[www.lexmark.com](http://www.lexmark.com)**.

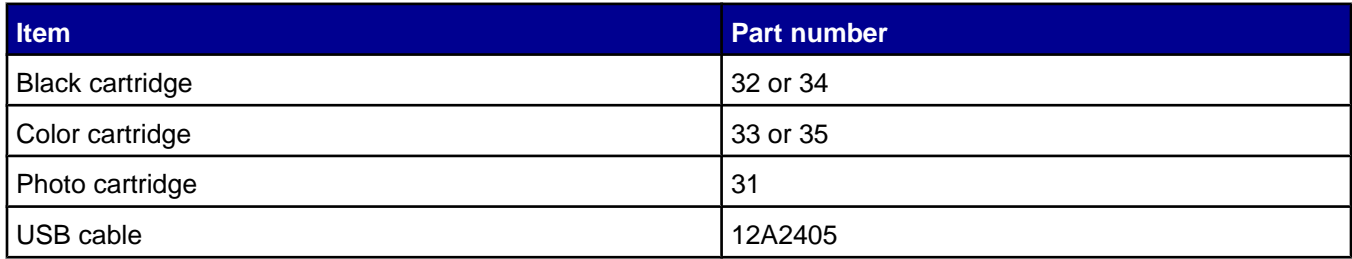

**Note:** For best results, use only Lexmark print cartridges.

#### **Lexmark photo paper types and sizes**

- Photo paper (glossy)  $4 \times 6$
- **•** Photo paper (glossy) 8 1/2 x 11
- **•** Photo paper (glossy) A4
- **•** Premium photo paper (high gloss) 4 x 6
- **•** Premium photo paper (high gloss) 8 1/2 x 11
- **•** Premium photo paper (high gloss) A4
- **•** Premium photo paper (high gloss) L

**Note:** For best results, use Lexmark Premium Photo Paper when printing photos or other high-quality images.

## **Recycling Lexmark products**

To return Lexmark products to Lexmark for recycling:

- **1** Visit our Web site at **[www.lexmark.com/recycle](http://www.lexmark.com/recycle)**.
- **2** Follow the instructions on the computer screen.

# **Troubleshooting**

- **•** "Setup troubleshooting" on page 75
- **•** ["Print troubleshooting" on page 79](#page-78-0)
- **•** ["Copy troubleshooting" on page 82](#page-81-0)
- **•** ["Scan troubleshooting" on page 84](#page-83-0)
- **•** ["Fax troubleshooting" on page 86](#page-85-0)
- **•** ["Network troubleshooting" on page 91](#page-90-0)
- **•** ["Jams and misfeeds troubleshooting" on page 92](#page-91-0)
- **•** ["Error messages" on page 94](#page-93-0)
- **•** ["Removing and reinstalling the software" on page 100](#page-99-0)

## **Setup troubleshooting**

## *Incorrect language appears on the display*

- **1** From the control panel, press **Copy Mode**.
- **2** Press  $\exists$ .
- **3** Press **A** or **V** repeatedly until **appears next to 9**.
- 4 Press  $\sqrt{ }$ .

appears next to **1**.

- **5** Press  $\sqrt{ }$
- **6** Press  $\triangle$  or  $\nabla$  repeatedly until the language you want appears on the display.
- **7** Press  $\sqrt{\ }$  to save the setting.

## <span id="page-75-0"></span>*Power button is not lit*

- **1** Disconnect the power supply cord from the wall outlet, and then from the printer.
- **2** Plug the cord all the way into the power supply port on the printer.

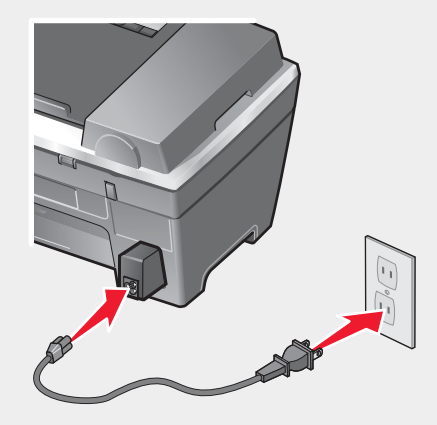

- **3** Plug the cord into an electrical outlet that other electrical devices have been using.
- **4** If the Power button light is not on, press **Power**.

### *Software does not install*

Check the display for an error message. If one appears, see ["Error messages" on page 94](#page-93-0) for more information.

The following operating systems are supported:

- **•** Windows 98/Me
- **•** Windows 2000
- **•** Windows XP

Check that your computer meets the minimum system requirements listed on the box.

If the printer is connected to the telephone line through another device:

- **1** Disconnect any answering machines, computers with modems, or telephone line splitters.
- **2** Directly connect the printer to the telephone line.
- **1** Check the USB cable for any obvious damage.
- **2** Firmly plug the rectangular end of the USB cable into the USB port of the computer.

The USB port is marked with the  $\overrightarrow{C}$  USB symbol.

**3** Firmly plug the square end of the USB cable into the back of the printer.

If the printer is connected to the computer through another device:

- **1** Disconnect the USB cable from any other device, such as a USB hub or switch box.
- **2** Directly connect the cable to the printer and the computer.
- <span id="page-76-0"></span>Turn off and then restart your computer.
- Click **Cancel** on all New Hardware Found screens.
- Insert the CD, and then follow the instructions on the computer screen to reinstall the software.
- Press **Power** to turn the printer off.
- Disconnect the power supply cord from the wall outlet.
- Gently remove the power supply from the printer.
- Reconnect the power supply to the printer.
- Plug the power supply cord into the wall outlet.
- Press **Power** to turn the printer on.
- If an error message appears, see ["Error messages" on page 94](#page-93-0).
- Close all open software applications.
- Disable any anti-virus programs.
- Double-click the **My Computer** icon. In Windows XP, click **Start** to access the My Computer icon.
- Double-click the **CD–ROM drive** icon.
- If necessary, double-click **setup.exe**.
- Follow the instructions on the computer screen to install the software.
- Visit our Web site at **[www.lexmark.com](http://www.lexmark.com)** to check for the latest software.
- Click **drivers & downloads**.
- Click **Find Drivers and Downloads**.
- Select your printer family.
- Select your printer model.
- Select your operating system.
- Select the file you want to download, and follow the directions on the computer screen.

### *Page does not print*

If an error message is displayed, see ["Error messages" on page 94](#page-93-0).

If the Power button light is not on, see ["Power button is not lit" on page 76](#page-75-0).

Make sure the black print cartridge is installed. The fax feature works only if it is installed.

Remove and then load paper.

Check the ink levels, and install a new print cartridge if necessary.

- Remove the print cartridges.
- Make sure the sticker and tape have been removed.

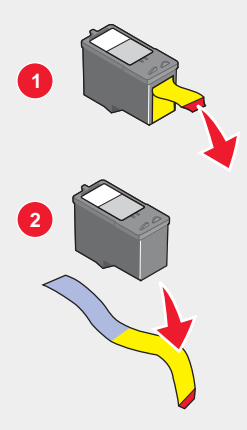

Reinsert the print cartridges.

If the printer is connected to the computer through another device:

- Disconnect the USB cable from any other device, such as a USB hub or switch box.
- Directly connect the cable to the printer and the computer.

Make sure the printer is set as the default printer and is not on hold or paused.

- Click:
	- **•** In Windows XP Pro: **Start Settings Printers and Faxes**.
	- **•** In Windows XP Home: **Start Control Panel Printers and Faxes**.
	- **•** In Windows 2000: **Start Settings Printers**.
	- **•** In Windows 98/Me: **Start Settings Printers**.
- Double-click the name of your printer.
- Click **Printer**.
	- **•** Make sure no check mark appears next to Pause Printing.
	- **•** Make sure a check mark does appear next to Set As Default.
- Press **Power** to turn the printer off.
- Disconnect the power supply cord from the wall outlet.
- Gently remove the power supply from the printer.
- Reconnect the power supply to the printer.
- Plug the power supply cord into the wall outlet.
- Press **Power** to turn the printer on.
- If an error message appears, see ["Error messages" on page 94](#page-93-0).
- <span id="page-78-0"></span>**1** Uninstall the printer software, and then reinstall it. For more information, see ["Removing and reinstalling the](#page-99-0) [software" on page 100.](#page-99-0)
- **2** If the software still does not install correctly, visit our Web site at **[www.lexmark.com](http://www.lexmark.com)** to check for the latest software.
	- **a** Click **drivers & downloads**.
	- **b** Click **Find Drivers and Downloads**.
	- **c** Select your printer family.
	- **d** Select your printer model.
	- **e** Select your operating system.
	- **f** Select the file you want to download, and follow the directions on the computer screen.

## *Cannot print from digital camera using PictBridge*

Enable PictBridge printing on the camera by selecting the correct USB mode. For more information, see the digital camera documentation.

- **1** Disconnect the camera.
- **2** Connect a PictBridge-enabled digital camera to the PictBridge port. See the digital camera documentation to determine whether it is PictBridge-enabled.

Use only the USB cable that came with the camera.

## **Print troubleshooting**

## *Improving print quality*

If you are not satisfied with the print quality of a document, make sure you:

- **•** Use the appropriate paper for the document. Use Lexmark Premium Photo Paper if you are printing photos or other high quality images.
- **•** Use a paper that is a heavier weight, bright white, or coated.
- **•** Select a higher print quality.

If the document still does not have the print quality you want, follow these steps:

**1** Align the print cartridges. For more information, see ["Aligning print cartridges" on page 71.](#page-70-0)

If print quality has not improved, continue to step 2.

- **2** Clean the print cartridge nozzles. For more information, see ["Cleaning the print cartridge nozzles" on page 72](#page-71-0). If print quality has not improved, continue to step 3.
- **3** Remove and reinsert the print cartridges. For more information, see ["Removing a used print cartridge" on](#page-68-0) [page 69](#page-68-0) and ["Installing print cartridges" on page 70](#page-69-0).

If print quality has not improved, continue to step 4.

**4** Wipe the print nozzles and contacts. For more information, see ["Wiping the print cartridge nozzles and contacts"](#page-71-0) [on page 72](#page-71-0).

If print quality is still not satisfactory, replace the print cartridges. For more information, see ["Ordering supplies"](#page-73-0) [on page 74](#page-73-0).

## *Poor text and graphic quality*

Examples of poor text and graphic quality include:

- **•** Blank pages
- **•** Dark print
- **•** Faded print
- **•** Incorrect colors
- **•** Light and dark bands in print
- **•** Skewed lines
- **•** Smudges
- **•** Streaks
- **•** White lines in print

Check the ink levels, and install a new print cartridge if necessary.

See ["Improving print quality" on page 79.](#page-78-0)

To avoid ink smudging when you are working with the following media, remove each sheet as it exits, and allow it to dry:

- **•** Document with graphics or images
- **•** Photo paper
- **•** Coated or glossy paper
- **•** Transparency
- **•** Labels
- **•** Envelopes
- **•** Iron-on transfer

**Note:** Transparencies may take up to 15 minutes to dry.

Use a different brand of paper. Each paper brand accepts ink differently and prints with color variations. Use Lexmark Premium Photo Paper if you are printing photos or other high quality images.

Use only new, unwrinkled paper.

- **1** Uninstall the printer software, and then reinstall it. For more information, see ["Removing and reinstalling the](#page-99-0) [software" on page 100.](#page-99-0)
- **2** If the software still does not install correctly, visit our Web site at **[www.lexmark.com](http://www.lexmark.com)** to check for the latest software.
	- **a** Click **drivers & downloads**.
	- **b** Click **Find Drivers and Downloads**.
	- **c** Select your printer family.
	- **d** Select your printer model.
	- **e** Select your operating system.
	- **f** Select the file you want to download, and follow the directions on the computer screen.

## *Poor quality at the edges of the page*

Unless you are using the borderless feature, use these minimum print margin settings:

- **•** Left and right margins:
	- **–** 6.35 mm (0.25 in.) for letter size paper
	- **–** 3.37 mm (0.133 in.) for all paper sizes except letter
- **•** Top margin: 1.7 mm (0.067 in.)
- **•** Bottom margin: 16.51 mm (0.65 in.)

Select the Borderless print feature.

- **1** From the software application, click **File Print**.
- **2** Click **Properties**, **Preferences**, **Options**, or **Setup**.
- **3** Click **Print Layout**.
- **4** Click **Borderless**.

Check that the paper size being used matches the printer setting.

- **1** From the software application, click **File Print**.
- **2** Click **Properties**, **Preferences**, **Options**, or **Setup**.
- **3** Click **Paper Setup**.
- **4** Check the paper size.

### *Printer does not print or respond*

See ["Page does not print" on page 77.](#page-76-0)

### *Print speed is slow*

Close all applications not in use.

Try minimizing the number and size of graphics and images in the document.

Consider purchasing more RAM.

Remove as many unused fonts as possible from your system.

- **1** From the software application, click **File Print**.
- **2** Click **Properties**, **Preferences**, **Options**, or **Setup**.
- **3** Click **Quality/Copies**.
- **4** From the Quality/Speed area, select a lower print quality.
- <span id="page-81-0"></span>**1** Uninstall the printer software, and then reinstall it. For more information, see ["Removing and reinstalling the](#page-99-0) [software" on page 100.](#page-99-0)
- **2** If the software still does not install correctly, visit our Web site at **[www.lexmark.com](http://www.lexmark.com)** to check for the latest software.
	- **a** Click **drivers & downloads**.
	- **b** Click **Find Drivers and Downloads**.
	- **c** Select your printer family.
	- **d** Select your printer model.
	- **e** Select your operating system.
	- **f** Select the file you want to download, and follow the directions on the computer screen.

### *Partial document or photo prints*

Make sure the document or photo is loaded correctly on the scanner glass.

Make sure the paper size being used matches the size you selected.

## **Copy troubleshooting**

## *Copier does not respond*

If an error message is displayed, see ["Error messages" on page 94](#page-93-0).

If the Power button light is not on, see ["Power button is not lit" on page 76](#page-75-0).

Make sure the printer is set as the default printer and is not on hold or paused.

#### **1** Click:

- **•** In Windows XP Pro: **Start Settings Printers and Faxes**.
- **•** In Windows XP Home: **Start Control Panel Printers and Faxes**.
- **•** In Windows 2000: **Start Settings Printers**.
- **•** In Windows 98/Me: **Start Settings Printers**.
- **2** Double-click the name of your printer.
- **3** Click **Printer**.
	- **•** Make sure no check mark appears next to Pause Printing.
	- **•** Make sure a check mark does appear next to Set As Default.
- **1** Uninstall the printer software, and then reinstall it. For more information, see ["Removing and reinstalling the](#page-99-0) [software" on page 100.](#page-99-0)
- **2** If the software still does not install correctly, visit our Web site at **[www.lexmark.com](http://www.lexmark.com)** to check for the latest software.
	- **a** Click **drivers & downloads**.
	- **b** Click **Find Drivers and Downloads**.
	- **c** Select your printer family.
	- **d** Select your printer model.
- <span id="page-82-0"></span>**e** Select your operating system.
- **f** Select the file you want to download, and follow the directions on the computer screen.

## *Scanner unit does not close*

- **1** Lift the scanner unit.
- **2** Remove any obstruction keeping the scanner unit open.
- **3** Lower the scanner unit.

## *Poor copy quality*

Examples include:

- **•** Blank pages
- **•** Checkerboard pattern
- **•** Distorted graphics or pictures
- **•** Missing characters
- **•** Faded print
- **•** Dark print
- **•** Skewed lines
- **•** Smudges
- **•** Streaks
- **•** Unexpected characters
- **•** White lines in print

If an error message is displayed, see ["Error messages" on page 94](#page-93-0).

Check the ink levels and install a new print cartridge if necessary.

If the scanner glass is dirty, gently wipe it with a clean, lint-free cloth dampened with water.

See ["Improving print quality" on page 71.](#page-70-0)

To adjust the brightness of a copy:

- **1** Load the document facedown on the scanner glass.
- **2** From the control panel, press **Copy Mode**.
- **3** Press **Lighter/Darker**.
- **4** Press  $\triangle$  or  $\nabla$  repeatedly to lighten or darken the copy.
- 5 Press  $\sqrt{ }$ .
- **6** Press **Start Color** or **Start Black**.

If you are copying or scanning from a newspaper, magazine, or glossy paper, see ["Scanning clear images from](#page-47-0) [magazines or newspapers" on page 48.](#page-47-0)

If the quality of the original is not satisfactory, try using a clearer version of the document or image.

<span id="page-83-0"></span>Place the document facedown on the scanner glass.

## *Partial document or photo copies*

Make sure the document or photo is loaded correctly in the ADF or on the scanner glass.

Make sure the paper size being used matches the size you selected.

## **Scan troubleshooting**

### *Scanner does not respond*

If an error message is displayed, see ["Error messages" on page 94](#page-93-0).

If the Power button light is not on, see ["Power button is not lit" on page 76](#page-75-0).

Make sure the printer is set as the default printer and is not on hold or paused.

- **1** Click:
	- **•** In Windows XP Pro: **Start Settings Printers and Faxes**.
	- **•** In Windows XP Home: **Start Control Panel Printers and Faxes**.
	- **•** In Windows 2000: **Start Settings Printers**.
	- **•** In Windows 98/Me: **Start Settings Printers**.
- **2** Double-click the name of your printer.
- **3** Click **Printer**.
	- **•** Make sure no check mark appears next to Pause Printing.
	- **•** Make sure a check mark does appear next to Set As Default.
- **1** Uninstall the printer software, and then reinstall it. For more information, see ["Removing and reinstalling the](#page-99-0) [software" on page 100.](#page-99-0)
- **2** If the software still does not install correctly, visit our Web site at **[www.lexmark.com](http://www.lexmark.com)** to check for the latest software.
	- **a** Click **drivers & downloads**.
	- **b** Click **Find Drivers and Downloads**.
	- **c** Select your printer family.
	- **d** Select your printer model.
	- **e** Select your operating system.
	- **f** Select the file you want to download, and follow the directions on the computer screen.

## *Scanning takes too long or freezes the computer*

Close all programs not being used.

To change the scanning resolution to a lower value:

- **1** Click **Start Programs** or **All Programs Lexmark 7300 Series**.
- **2** Select **All-In-One Center**.
- **3** From the Scan area, click **See More Scan Settings**.
- **4** Click **Display Advanced Scan Settings**.
- **5** From the Scan Resolution menu, select a lower number.

#### *Scan was not successful*

- **1** Check the USB cable for any obvious damage.
- **2** Firmly plug the rectangular end of the USB cable into the USB port of the computer.

The USB port is marked with the  $\overrightarrow{C}$  USB symbol.

**3** Firmly plug the square end of the USB cable into the back of the printer.

Turn off and then restart your computer.

If the printer is connected to the computer through another device:

- **1** Disconnect the USB cable from any other device, such as a USB hub or switch box.
- **2** Directly connect the cable to the printer and the computer.
- **1** Uninstall the printer software, and then reinstall it. For more information, see ["Removing and reinstalling the](#page-99-0) [software" on page 100.](#page-99-0)
- **2** If the software still does not install correctly, visit our Web site at **[www.lexmark.com](http://www.lexmark.com)** to check for the latest software.
	- **a** Click **drivers & downloads**.
	- **b** Click **Find Drivers and Downloads**.
	- **c** Select your printer family.
	- **d** Select your printer model.
	- **e** Select your operating system.
	- **f** Select the file you want to download, and follow the directions on the computer screen.

### *Poor scanned image quality*

If an error message is displayed, see ["Error messages" on page 94](#page-93-0).

If the scanner glass is dirty, gently wipe it with a clean, lint-free cloth dampened with water.

To adjust the quality of a scan:

- **1** Load the document facedown on the scanner glass.
- **2** From the control panel, press **Scan Mode**.
- **3** Press **Quality**.
- <span id="page-85-0"></span>**4** Press  $\triangle$  or  $\nabla$  repeatedly until the quality you want appears.
- 5 Press  $\sqrt{ }$
- **6** Press **Start Color** or **Start Black**.

See ["Improving print quality" on page 71.](#page-70-0)

If you are copying or scanning from a newspaper, magazine, or glossy paper, see ["Scanning clear images from](#page-47-0) [magazines or newspapers" on page 48.](#page-47-0)

If the quality of the original is not satisfactory, try using a clearer version of the document or image.

Place the document facedown on the scanner glass.

### *Partial document or photo scans*

Make sure the document or photo is loaded correctly in the ADF or on the scanner glass.

Make sure the paper size being used matches the size you selected.

### *Cannot scan to an application*

- **1** From the Selected Application Does Not Support Multiple Pages dialog, click **Cancel**.
- **2** From the All-In-One Center Scanning and Copying tab, choose a different application from the "Send scanned image to" menu.
- **3** Scan the document.

### *Cannot scan to a computer over a network*

See ["Scanning to a computer over a network" on page 49](#page-48-0).

## **Fax troubleshooting**

## *Tips for faxing using the Productivity Suite*

If you are faxing using the Productivity Suite, make sure:

- **•** The printer is connected to a computer that is equipped with a fax modem.
- **•** The computer is connected to a working phone line.
- **•** Both the printer and the computer are turned on.

For additional help when you are using a fax application, see the documentation that came with the fax application.

### *Cannot send or receive a fax*

If an error message appears, follow the instructions on the error message dialog.

If the Power light is not on, see ["Power button is not lit" on page 76.](#page-75-0)

Make sure cable connections for the following hardware are secure, if applicable:

- **•** Power supply
- **•** Telephone
- **•** Handset
- **•** Answering machine

Check the telephone wall jack.

- **1** Plug a telephone into the wall jack.
- **2** Listen for a dial tone.
- **3** If you do not hear a dial tone, plug a different telephone into the wall jack.
- **4** If you still do not hear a dial tone, plug a telephone into a different wall jack.
- **5** If you hear a dial tone, connect the printer to that wall jack.

Place a test call to the telephone number to which you want to send a fax to make sure that it is working correctly.

The fax modem is an analog device. Certain devices can be connected to the printer so that digital telephone services can be used.

- **•** If you are using an ISDN telephone service, connect the printer to an analog telephone port (an R-interface port) on an ISDN terminal adapter. For more information and to request an R-interface port, contact your ISDN provider.
- **•** If you are using DSL, connect to a DSL filter or router that will support analog use. For more information, contact your DSL provider.
- **•** If you are using a PBX telephone service, make sure you are connecting to an analog connection on the PBX. If none exists, consider installing an analog telephone line for the fax machine. For more information on faxing when using a PBX telephone service, see ["Setting up to fax while behind a PBX" on page 58.](#page-57-0)

If the telephone line is being used by another device, wait until the other device is finished before sending a fax.

If you are using the On Hook Dial feature, turn up the volume to verify a dial tone.

To ensure the printer is working correctly, connect it directly to the telephone line. Disconnect any answering machines, computers with modems, or telephone line splitters.

Check for and clear any paper jams.

Make sure the black print cartridge is installed. The fax feature works only if it is installed.

Call Waiting can disrupt fax transmissions. Disable this feature before sending or receiving a fax. Call your telephone company to obtain the keypad sequence for temporarily disabling Call Waiting.

Voice Mail offered through your local telephone company may disrupt fax transmissions. To enable both Voice Mail and the printer to answer calls:

- **•** See ["Setting the distinctive ring" on page 57](#page-56-0). Setting selections include single ring, double ring, triple ring, and any ring.
- **•** Consider adding a second telephone line for the printer.

Make sure the country code has been set for the country or region where you are operating the printer:

- **1** From the control panel, press **Fax Mode**.
- **2** Press  $\Xi$ .
- <span id="page-87-0"></span>**3** Press  $\triangle$  or  $\nabla$  repeatedly until **Device** Setup appears.
- 4 Press  $\sqrt{ }$
- **5** Press **A** or **V** repeatedly until **Country** Code appears.
- **6** Press  $\sqrt{ }$
- **7** Press  $\triangle$  or  $\nabla$  repeatedly until the country where you are operating the printer appears.
- **8** Press  $\sqrt{\ }$  to save the setting.

If the printer memory is full:

- **1** Dial the receiving number.
- **2** Scan the original document one page at a time.

### *Can send but not receive faxes*

Load paper to print any faxes that have been stored in the printer.

Check the status of the Fax Auto Answer feature.

If the Fax Auto Answer light is on:

- **•** The printer will answer after the preset number of telephone rings.
- **•** If you are using a distinctive ring, see ["Setting the distinctive ring" on page 57.](#page-56-0)

Check the ink levels, and install a new cartridge if necessary.

Check to see whether Fax Forwarding is selected.

- **1** From the control panel, press **Fax Mode**.
- **2** Press  $\Box$
- **3** Press **or V** repeatedly until **Recv.** Setup appears.
- 4 Press  $\sqrt{ }$ .
- **5** Press **A** or **V** repeatedly until **Fax Forward** appears.
- **6** Press  $\sqrt{ }$
- **7** Press  $\triangle$  or  $\nabla$  repeatedly to view the current Fax Forwarding setting.
- **8** To turn off Fax Forwarding, press **▲** or ▼ repeatedly until **Off** appears.
- **9** Press  $\sqrt{\ }$  to save the setting.

### *Can receive but not send faxes*

To make sure the printer is set for faxing, press **Fax Mode**.

Load the original document facedown in the upper left corner of the scanner glass or faceup in the ADF.

Check the Dial Prefix setting.

- **1** From the control panel, press **Fax Mode**.
- **2** Press  $\Xi$ .
- **3** Press **A** or **V** repeatedly until **Send Setup** appears.
- 4 Press  $\sqrt{ }$ .
- **5** Press **A** or **V** repeatedly until **Dial Prefix** appears.
- **6** Press  $\sqrt{ }$ .
- **7** To change the setting, press ▲ or ▼ repeatedly until **Create** appears.
- 8 Press  $\sqrt{ }$ .
- **9** Enter the prefix to be dialed before each telephone number.
- 10 Press  $\sqrt{ }$ .

If you used a Speed Dial button:

- **•** Check to make sure it has been programmed for the number that you wish to dial. See ["Setting up Speed Dial](#page-54-0) [numbers" on page 55](#page-54-0).
- **•** As an alternative, dial the telephone number manually.

Make sure the printer is detecting a dial tone.

- **•** See ["Sending a fax while listening to a call \(On Hook Dial\)" on page 52](#page-51-0).
- **•** Check the Dial Method setting.
	- **1** Listen for a dial tone. If you hear a dial tone but the printer hangs up without dialing, this means it did not recognize the dial tone.
	- **2** From the control panel, press **Fax Mode**.
	- **3** Press  $\Xi$
	- 4 Press **A** or **V** repeatedly until **Send Setup** appears.
	- **5** Press  $\sqrt{ }$ .
	- **6** Press **or V** repeatedly until **Dial Method** appears.
	- **7** Press  $\sqrt{ }$
	- **8** Press  $\triangle$  or  $\nabla$  repeatedly until the method you want appears.
	- **9** Press **v** to save this setting.

### *Printer receives a blank fax*

Ask the sender to verify the original document was loaded correctly.

Check the ink levels, and install a new print cartridge if necessary.

- <span id="page-89-0"></span>**1** Remove the print cartridges.
- **2** Make sure the sticker and tape have been removed.

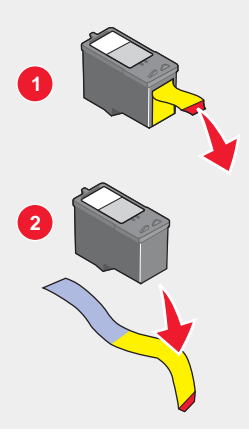

**3** Reinsert the print cartridges.

## *Received fax has poor print quality*

Ask that the sender:

- **•** Check that the quality of the original document is satisfactory.
- **•** Resend the fax. There may have been a problem with the quality of the telephone line connection.
- **•** Increase the fax scan resolution.

Change the fax quality setting:

- **1** From the control panel, press **Fax Mode**.
- **2** Press **Quality**.
- **3** Press  $\triangle$  or  $\nabla$  repeatedly to select a higher fax quality.
- **4** Press  $\sqrt{\ }$  to save the setting.

Check the ink levels and install a new print cartridge if necessary.

Decrease the transmission speed.

- **1** From the control panel, press **Fax Mode**.
- **2** Press  $\exists$
- **3** Press **A** or **V** repeatedly until **Send Setup** appears.
- 4 Press  $\sqrt{ }$
- **5** Press **A** or **V** repeatedly until Max Speed appears.
- **6** Press  $\sqrt{ }$
- **7** Press  $\triangle$  or  $\nabla$  to select a lower transmission speed.
- **8** Press  $\sqrt{\ }$  to save the setting.
- <span id="page-90-0"></span>**9** Resend the fax.
- **10** If the problem persists, repeat [step 1](#page-89-0) through step 9 to resend the fax at successively lower transmission speeds. **Note:** 2400 bps is the lowest transmission speed.

#### **Notes:**

- **•** The lower the transmission speed, the longer it will take your fax to print.
- **•** This solution will reduce the speed for future faxes until you reset the transmission speed.

## **Network troubleshooting**

## *The printer to be configured does not appear in the list of printers found on your network*

SSID is not being broadcast. Make sure security keys are correct.

Make sure the printer is connected to a power source and is turned on. For more information, see ["Power button is](#page-75-0) [not lit" on page 76](#page-75-0).

If you are using a print server:

- **1** Check the Ethernet cable for any obvious damage.
- **2** Firmly plug one end of the Ethernet cable into the printer or the print server.
- **3** Firmly plug the other end of the Ethernet cable into the network hub or wall connection.

If you are also using a USB cable:

- **1** Check the USB cable for any obvious damage.
- **2** Firmly plug the rectangular end of the USB cable into the USB port of the computer.

The USB port is marked with the USB symbol  $\overrightarrow{C_{\bullet}}$ .

**3** Firmly plug the square end of the USB cable into the USB port on the back of the printer.

See the print server documentation for setup instructions if:

- **•** The lights of the print server are not on.
- **•** The USB cable is not connected to the print server.
- **•** The print server is not connected to a power source.

If none of the previous actions fixes the problem, uninstall the printer software, and reinstall it. For more information, see ["Removing and reinstalling the software" on page 100](#page-99-0).

## *Cannot print to the network printer*

See the print server documentation for setup instructions if:

- **•** The lights of the print server are not on.
- **•** The USB cable is not connected to the print server.
- **•** The print server is not connected to a power source.
- <span id="page-91-0"></span>**1** Check the Ethernet cable for any obvious damage.
- **2** Firmly plug one end of the Ethernet cable into the printer.
- **3** Firmly plug the other end of the Ethernet cable into the network hub or wall connection.

If you are also using a USB cable:

- **1** Check the USB cable for any obvious damage.
- **2** Firmly plug the rectangular end of the USB cable into the USB port of the computer.

The USB port is marked with the USB symbol  $\overrightarrow{\mathbf{G}}$ .

**3** Firmly plug the square end of the USB cable into the USB port on the back of the printer.

Contact your system support person to make sure the printer is connected to a working network connection.

Make sure the printer is connected to a power source and is turned on. For more information, see ["Power button is](#page-75-0) [not lit" on page 76](#page-75-0).

### *Network name does not appear in the list*

SSID is not being broadcast. Make sure security keys are correct.

## **Jams and misfeeds troubleshooting**

## *Paper jam in the printer*

To remove the paper:

- **1** Open the rear access door.
- **2** Firmly grasp the paper, and gently pull it out.
- **3** Close the rear door.
- 4 Press  $\sqrt{ }$

If the paper is accessible from the front of the printer:

- **1** Raise the paper exit tray.
- **2** Firmly grasp the paper, and gently pull it out.
- **3** Lower the paper exit tray.
- 4 Press  $\sqrt{ }$

### *Paper jam in the ADF*

- **1** Flip open the ADF by grasping the notch in the left side of the ADF and pulling up.
- **2** Firmly grasp the paper, and gently pull it out.
- **3** Close the ADF.
- 4 Press  $\sqrt{ }$

## *Paper or specialty media misfeeds*

If paper or specialty media misfeeds or skews, or multiple sheets feed or stick together, try the following solutions.

Load a smaller amount of paper into the printer.

See ["Loading various paper types" on page 35](#page-34-0) for information about:

- **•** Maximum loading amounts per paper type
- **•** Specific loading instructions for supported paper and specialty media

Load paper with the print side facing down.

Remove each page as it exits, and let it dry completely before stacking.

Use only new, unwrinkled paper.

Adjust the paper guides:

- **•** When using media less than 8.5 inches wide
- **•** Against the edges of the paper or media, making sure it does not buckle

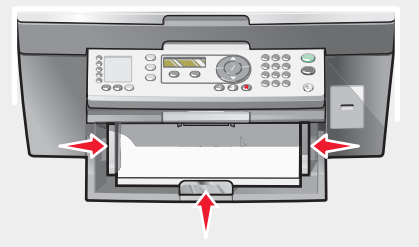

## *Printer does not feed paper, envelopes, or specialty media*

If there is a paper jam, see the appropriate paper jam section.

Verify that the specialty media is loaded correctly.

Try loading one page, envelope, or sheet of specialty media at a time.

Make sure the printer is set as the default printer and is not on hold or paused.

- **1** Click:
	- **•** In Windows XP Pro: **Start Settings Printers and Faxes**.
	- **•** In Windows XP Home: **Start Control Panel Printers and Faxes**.
	- **•** In Windows 2000: **Start Settings Printers**.
	- **•** In Windows 98/Me: **Start Settings Printers**.
- **2** Double-click the name of your printer.
- **3** Click **Printer**.
	- **•** Make sure no check mark appears next to Pause Printing.
	- **•** Make sure a check mark does appear next to Set As Default.

## <span id="page-93-0"></span>*Banner paper jams*

- **1** Press **Power** to turn off the printer.
- **2** Remove the jammed banner paper from the printer.

To keep a banner print job from jamming:

- **•** Use only the number of sheets needed for the banner.
- **•** Select the following settings to enable the printer to feed paper continuously without jamming:
	- **1** With a document open, click File → Print.
	- **2** Click **Properties**, **Preferences**, **Options**, or **Setup**.
	- **3** Select the **Paper Size** tab.
	- **4** From the Paper Size area, select **Banner**.
	- **5** Select **Letter Banner** or **A4 Banner** as the paper size.
	- **6** From the Print Layout tab, select **Banner**.

## **Error messages**

#### *Black Ink Low/Color Ink Low/Photo Ink Low*

**1** Check the indicated ink level or levels and install a new cartridge or cartridges, if necessary. Low ink warnings occur when a cartridge is 25% full, 15% full, and 10% full.

To order supplies, see ["Ordering supplies" on page 74.](#page-73-0)

**2** Press  $\sqrt{\ }$  to continue.

#### *Clear Paper Jam*

See ["Paper jam in the printer" on page 92](#page-91-0).

#### *Clear ADF Jam*

See ["Paper jam in the ADF" on page 92.](#page-91-0)

#### *Left Cartridge Error/Right Cartridge Error*

This includes the following cartridge errors:

- **•** Left Cartridge Incorrect/Right Cartridge Incorrect
- **•** 1205 (Left Cartridge)
- **•** 1206 (Right Cartridge)
- **1** Remove the indicated print cartridge.
- **2** Disconnect the power supply cord from the electrical outlet.
- **3** Reconnect the power supply cord to the electrical outlet.
- **4** If the Power button is not lit, press **Power**.
- <span id="page-94-0"></span>**5** Reinsert the print cartridge.
- **6** If the error:
	- **•** Does not reappear, the problem has been corrected.
	- **•** Reappears, replace the print cartridge with a new one.

### *Cartridge Error*

This includes the following cartridge errors:

- **•** 1203
- **•** 1204
- **•** 120F

#### **Procedure 1**

- **1** Remove the print cartridges.
- **2** Disconnect the power supply cord from the electrical outlet.
- **3** Reconnect the power supply cord to the electrical outlet.
- **4** If the Power button is not lit, press **Power**.
- **5** Reinsert the print cartridges.
- **6** If the error:
	- **•** Does not reappear, the problem has been corrected.
	- **•** Reappears, one of the cartridges is not working properly. Continue with Procedure 2.

#### **Procedure 2**

Follow this procedure to determine which cartridge is not working properly.

- **1** Remove the print cartridges.
- **2** Disconnect the power supply cord from the electrical outlet.
- **3** Reconnect the power supply cord to the electrical outlet.
- **4** If the Power button is not lit, press **Power**.
- **5** Reinsert the black (or photo) print cartridge.
- **6** If the error:
	- **•** Reappears, replace the black (or photo) print cartridge with a new one.
	- **•** Does not reappear, reinsert the color print cartridge.
- **7** If the error reappears, replace the color print cartridge with a new one.

### *Clear Carrier Jam*

- **1** Raise the scanner unit.
- **2** Remove any objects blocking the path of the cartridge carrier.

**3** Make sure the cartridge lids are closed.

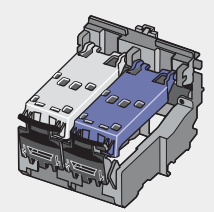

- **4** Close the scanner unit.
- **5** Press  $\sqrt{ }$ .
- **1** Press **Power** to turn the printer off.
- **2** Disconnect the power supply cord from the wall outlet.
- **3** Raise the scanner unit.
- **4** Remove both print cartridges. For more information, see ["Removing a used print cartridge" on page 69](#page-68-0).
- **5** Make sure the cartridge lids are closed.

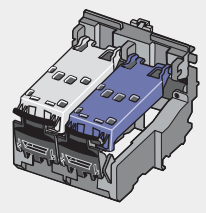

- **6** Close the scanner unit.
- **7** Plug the power supply cord into the wall outlet.
- **8** Press **Power** to turn the printer on.
- **9** Reinstall the print cartridges. For more information, see ["Installing print cartridges" on page 70.](#page-69-0)

### *Left Cartridge Missing/Right Cartridge Missing*

One or both cartridges are missing or not installed properly. For more information, see ["Installing print cartridges"](#page-69-0) [on page 70](#page-69-0).

#### **Notes:**

- **•** You can make a color copy with only the color cartridge installed.
- **•** You can print a black and white document with only the black cartridge installed.
- **•** You cannot copy or print when only the photo cartridge is installed.
- To remove the error message, press**X**.

#### *Error: 1104*

- **1** Remove the print cartridges.
- **2** Reinstall the black cartridge or the photo cartridge in the left carrier.

<span id="page-96-0"></span>**3** Reinstall the color cartridge in the right carrier.

#### *Alignment Problem*

- **1** Remove the print cartridges.
- **2** Make sure the sticker and tape have been removed.

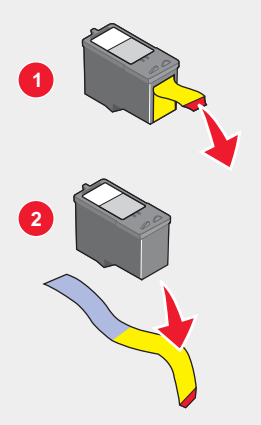

- **3** Reinsert the print cartridges.
- **4** Press  $\sqrt{\ }$  to align the cartridges.

Load only plain, unmarked paper for aligning cartridges.

The printer will read any markings on used paper, which could cause the alignment error message to appear.

#### *Fax Error*

The fax machines have stopped communicating.

Resend the fax. There may have been a problem with the quality of the telephone line connection.

#### *Fax Mode Unsupported*

The receiving fax machine does not support the type of fax you attempted to send. If it does not support:

- **•** Your scan resolution—lower the scan resolution.
	- **1** From the control panel, press **Fax Mode**.
	- **2** Press **Quality**.
	- **3** Press  $\triangle$  or  $\nabla$  repeatedly until a lower quality appears.
	- 4 Press  $\sqrt{ }$ .
- **•** Legal size paper—reformat the document on letter size paper.

#### *Failed to Connect*

Resend the fax. There may have been a problem with the quality of the telephone line connection.

Place a test call to the telephone number to which you want to send a fax to make sure that it is working correctly.

<span id="page-97-0"></span>If the telephone line is being used by another device, wait until the other device is finished before sending the fax.

Make sure the printer is detecting a dial tone.

- **•** See ["Sending a fax while listening to a call \(On Hook Dial\)" on page 52](#page-51-0).
- **•** Check the Dial Method setting.
	- **1** Listen for a dial tone. If you hear a dial tone but the printer hangs up without dialing, this means it did not recognize the dial tone.
	- **2** From the control panel, press **Fax Mode**.
	- **3** Press  $\Xi$
	- 4 Press **A** or **V** repeatedly until **Send Setup** appears.
	- **5** Press  $\sqrt{ }$ .
	- **6** Press **A** or **V** repeatedly until **Dial Method** appears.
	- **7** Press  $\sqrt{ }$
	- **8** Press  $\triangle$  or  $\nabla$  repeatedly until the method you want appears.
	- **9** Press  $\sqrt{\ }$  to save this setting.

#### *Phone Line Error*

If the telephone line is being used by another device, wait until the other device is finished before sending the fax.

Make sure cable connections for the following hardware are secure, if applicable:

- **•** Power supply
- **•** Telephone
- **•** Handset
- **•** Answering machine

The fax modem is an analog device. Certain devices can be connected to the printer so that digital telephone services can be used.

- **•** If you are using an ISDN telephone service, connect the printer to an analog telephone port (an R-interface port) on an ISDN terminal adapter. For more information and to request an R-interface port, contact your ISDN provider.
- **•** If you are using DSL, connect to a DSL filter or router that will support analog use. For more information, contact your DSL provider.
- **•** If you are using a PBX telephone service, make sure you are connecting to an analog connection on the PBX. If none exists, consider installing an analog telephone line for the fax machine. For more information on faxing when using a PBX telephone service, see ["Setting up to fax while behind a PBX" on page 58.](#page-57-0)

#### *Remote Fax Error*

Resend the fax. There may have been a problem with the quality of the telephone line connection.

Lower the transmission speed.

- **1** From the control panel, press **Fax Mode**.
- 2 Press  $\exists$
- **3** Press **A** or **V** repeatedly until **Send Setup** appears.
- 4 Press  $\sqrt{ }$
- **5** Press **A** or **V** repeatedly until Max Speed appears.
- **6** Press  $\sqrt{ }$
- **7** Press  $\triangle$  or  $\nabla$  repeatedly until a lower speed appears.
- 8 Press  $\sqrt{ }$ .

**Notes:**

- **•** The lower the transmission speed, the longer it will take your fax to print.
- **•** This solution will reduce the speed for future faxes until you reset the transmission speed.
- **9** Resend the fax.
- **10** If the problem persists, repeat [step 1](#page-97-0) through step 9 to send the fax at successively lower transmission speeds.

### *Phone Line Busy*

The printer automatically redials three times at 3-minute intervals. You can change the default settings to redial up to five times at intervals up to 8 minutes.

To change the redial settings:

- **1** From the control panel, press **Fax Mode**.
- 2 Press  $\Xi$
- **3** Press **A** or **V** repeatedly until appears next to **Send Setup**.
- 4 Press  $\sqrt{ }$
- **5** To change the number of times the printer will redial:
	- **a** Press **A** or **V** repeatedly until appears next to **Redial Tries**.
	- **b** Press  $\sqrt{ }$
	- **c** Press  $\triangle$  or  $\nabla$  repeatedly until  $\triangleright$  appears next to the setting you want.
	- **d** Press  $\sqrt{ }$ .
- **6** To change the length of time between redials:
	- **a** Press **A** or **V** repeatedly until appears next **Redial Times**.
	- **b** Press  $\sqrt{ }$
	- **c** Press  $\triangle$  or  $\nabla$  repeatedly until  $\triangleright$  appears next to the setting you want.
	- **d** Press  $\sqrt{ }$ .

To resend the fax later at a scheduled time:

- **1** From the control panel, press **Fax Mode**.
- **2** Press  $\Xi$ .
- <span id="page-99-0"></span>**3** Press  $\triangle$  or  $\nabla$  repeatedly until  $\triangleright$  appears next to **Delay** Fax.
- 4 Press  $\sqrt{ }$

appears next to **Delay Current**.

- $5$  Press  $\sqrt{ }$
- **6** Enter the time and date you want to send the fax.
	- **•** Use the arrows to navigate to each box.
	- **•** Press **1** for AM, **2** for PM, or **3** for 24-hour mode.
- **7** Press  $\sqrt{ }$  to save your settings and exit the menu.
- **8** Enter the fax number.
- **9** Press **Start Black** to send your fax at the designated time.

#### *Memory Full*

If applicable, to reduce memory use:

- **•** Print pending received faxes.
- **•** Send fewer pages.

Lower the fax resolution.

- **1** From the desktop, double-click the **Productivity Suite** icon.
- **2** Click **Fax**.
- **3** Click **Manage fax history or All-In-One fax settings.**
- **4** Click the **Send** tab.
- **5** From the "Send fax with this print quality" area, select a lower print quality.
- **6** Click **OK**.

**Note:** The lower fax resolution becomes the default setting for all faxes you send or receive.

**7** Resend the fax.

## **Removing and reinstalling the software**

If the printer is not functioning properly, or if a communications error message appears when you try to use the printer, you may need to remove and reinstall the printer software.

- **1** Close all open software applications.
- **2** Disable any anti-virus programs.
- **3** Click **Start Programs** or **All Programs Lexmark 7300 Series**.
- **4** Select **Uninstall**.
- **5** Follow the instructions on the computer screen to remove the printer software.
- **6** Restart the computer before reinstalling the printer software.
- Click **Cancel** on all New Hardware Found screens.
- Insert the CD, and then follow the instructions on the computer screen to reinstall the software.

# <span id="page-101-0"></span>**Notices**

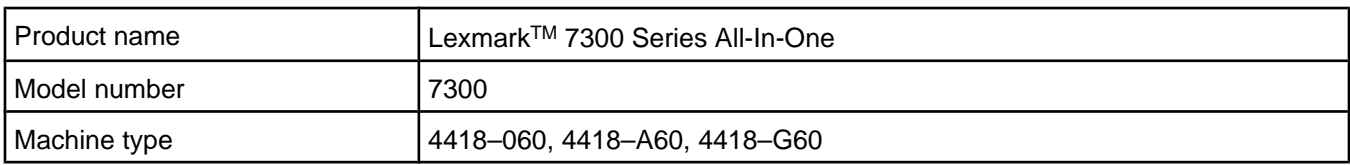

## **Trademarks**

Lexmark and Lexmark with diamond design are trademarks of Lexmark International, Inc., registered in the United States and/or other countries.

All other trademarks are the property of their respective owners.

## **Conventions**

**Note:** A *note* identifies something that could help you. **CAUTION:** A *caution* identifies something that could cause you harm. **Warning:** A *warning* identifies something that could damage your product hardware or software.

## **Federal Communications Commission (FCC) compliance information statement**

This product has been tested and found to comply with the limits for a Class B digital device, pursuant to Part 15 of the FCC Rules. Operation is subject to the following two conditions: (1) this device may not cause harmful interference, and (2) this device must accept any interference received, including interference that may cause undesired operation

The FCC Class B limits are designed to provide reasonable protection against harmful interference when the equipment is operated in a residential installation. This equipment generates, uses, and can radiate radio frequency energy and, if not installed and used in accordance with the instructions, may cause harmful interference to radio communications. However, there is no guarantee that interference will not occur in a particular installation. If this equipment does cause harmful interference to radio or television reception, which can be determined by turning the equipment off and on, the user is encouraged to try to correct the interference by one or more of the following measures:

- **•** Reorient or relocate the receiving antenna.
- **•** Increase the separation between the equipment and receiver.
- **•** Connect the equipment into an outlet on a circuit different from that to which the receiver is connected.
- **•** Consult your point of purchase or service representative for additional suggestions.

The manufacturer is not responsible for radio or television interference caused by using other than recommended cables or by unauthorized changes or modifications to this equipment. Unauthorized changes or modifications could void the user's authority to operate this equipment.

**Note:** To assure compliance with FCC regulations on electromagnetic interference for a Class B computing device, use a properly shielded and grounded cable such as Lexmark part number 12A2405 for USB attach. Use of a substitute cable not properly shielded and grounded may result in a violation of FCC regulations.

<span id="page-102-0"></span>Any questions regarding this compliance information statement should be directed to:

Director of Lexmark Technology & Services Lexmark International, Inc. 740 West New Circle Road Lexington, KY 40550 (859) 232–3000

#### **Industry Canada compliance statement**

This Class B digital apparatus meets all requirements of the Canadian Interference-Causing Equipment Regulations.

#### **Avis de conformité aux normes de l'industrie du Canada**

Cet appareil numérique de la classe B respecte toutes les exigences du Règlement sur le matériel brouilleur du Canada.

## **European Community (EC) directives conformity**

This product is in conformity with the protection requirements of EC Council directives 89/336/EEC, 73/23/EEC, and 1999/5/EC on the approximation and harmonization of the laws of the Member States relating to electromagnetic compatibility and safety of electrical equipment designed for use within certain voltage limits and on radio equipment and telecommunications terminal equipment.

A declaration of conformity with the requirements of the directives has been signed by the Director of Manufacturing and Technical Support, Lexmark International, Inc., S.A., Boigny, France.

This product satisfies the Class B limits of EN 55022 and safety requirements of EN 60950.

## **Noise emission levels**

The following measurements were made in accordance with ISO 7779 and reported in conformance with ISO 9296.

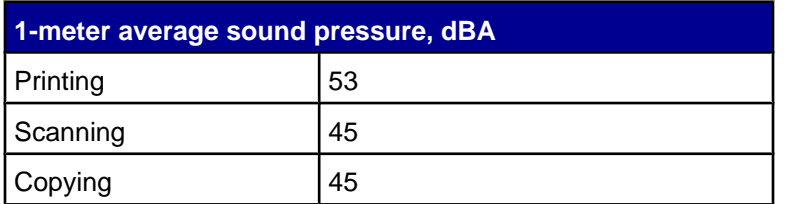

## **Waste from Electrical and Electronic Equipment (WEEE) directive**

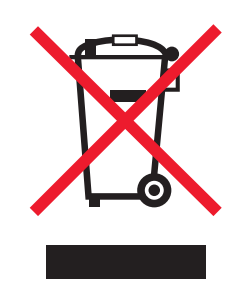

The WEEE logo signifies specific recycling programs and procedures for electronic products in countries of the European Union. We encourage the recycling of our products. If you have further questions about recycling options, visit the Lexmark Web site at **[www.lexmark.com](http://www.lexmark.com)** for your local sales office phone number.

## **Federal Communications Commission (FCC) compliance information statement**

This equipment complies with Part 68 of the FCC rules and the requirements adopted by the Administrative Council for Terminal Attachments (ACTA). On the back of this equipment is a label that contains, among other information, a product identifier in the format US:AAAEQ##TXXXX. If requested, this number must be provided to your telephone company.

This equipment uses the RJ-11C Universal Service Order Code (USOC) jack.

A plug and jack used to connect this equipment to the premises' wiring and telephone network must comply with the applicable FCC Part 68 rules and requirements adopted by the ACTA. A compliant telephone cord and modular plug is provided with this product. It is designed to be connected to a compatible modular jack that is also compliant. See your setup documentation for more information.

The Ringer Equivalence Number (REN) is used to determine the number of devices that may be connected to a telephone line. Excessive RENs on a telephone line may result in the devices not ringing in response to an incoming call. In most but not all areas, the sum of RENs should not exceed five (5.0). To be certain of the number of devices that may be connected to a line, as determined by the total RENs, contact your local telephone company. For products approved after July 23, 2001, the REN for this product is part of the product identifier that has the format US:AAAEQ##TXXXX. The digits represented by ## are the REN without a decimal point (for example, 03 is a REN of 0.3). For earlier products, the REN is shown separately on the label.

If this equipment causes harm to the telephone network, the telephone company will notify you in advance that temporary discontinuance of service may be required. If advance notice is not practical, the telephone company will notify the customer as soon as possible. You will also be advised of your right to file a complaint with the FCC.

The telephone company may make changes in its facilities, equipment, operations or procedures that could affect the operation of this equipment. If this happens, the telephone company will provide advance notice in order for you to make necessary modifications to maintain uninterrupted service.

If you experience trouble with this equipment, for repair or warranty information, contact Lexmark International, Inc. at **[www.lexmark.com](http://www.lexmark.com)** or your Lexmark representative. If the equipment is causing harm to the telephone network, the telephone company may request that you disconnect the equipment until the problem is resolved.

This equipment contains no user serviceable parts. For repair and warranty information, contact Lexmark International, Inc. See the previous paragraph for contact information.

Connection to party line service is subject to state tariffs. Contact the state public utility commission, public service commission, or corporation commission for information.

If your home has specially wired alarm equipment connected to the telephone line, ensure the installation of this equipment does not disable your alarm equipment. If you have questions about what will disable alarm equipment, consult your telephone company or a qualified installer.

Telephone companies report that electrical surges, typically lightning transients, are very destructive to customer terminal equipment connected to AC power sources. This has been identified as a major nationwide problem. It is recommended that the customer install an appropriate AC surge arrestor in the AC outlet to which this device is connected. An appropriate AC surge arrestor is defined as one that is suitably rated, and certified by UL (Underwriter's Laboratories), another NRTL (Nationally Recognized Testing Laboratory), or a recognized safety certification body in the country/region of use. This is to avoid damage to the equipment caused by local lightning strikes and other electrical surges.

The Telephone Consumer Protection Act of 1991 makes it unlawful for any person to use a computer or other electronic device, including fax machines, to send any message unless said message clearly contains in a margin at the top or bottom of each transmitted page or on the first page of the transmission, the date and time it is sent and an identification of the business or other entity, or other individual sending the message, and the telephone number of the sending machine or such business, other entity, or individual. (The telephone number provided may not be a 900 number or any other number for which charges exceed local or long-distance transmission charges.)

See your user documentation in order to program this information into your fax machine.

## **Other telecommunications notices**

#### **Notice to users of the Canadian telephone network**

This product meets the applicable Industry Canada technical specifications. The Ringer Equivalence Number (REN) is an indication of the maximum number of terminals allowed to be connected to a telephone interface. The terminus of an interface may consist of any combination of devices, subject only to the requirement that the sum of the RENs of all the devices does not exceed five. The modem REN is located on the rear of the equipment on the product labeling.

Telephone companies report that electrical surges, typically lightning transients, are very destructive to customer terminal equipment connected to AC power sources. This has been identified as a major nationwide problem. It is recommended that the customer install an appropriate AC surge arrestor in the AC outlet to which this device is connected. An appropriate AC surge arrestor is defined as one that is suitably rated, and certified by UL (Underwriter's Laboratories), another NRTL (Nationally Recognized Testing Laboratory), or a recognized safety certification body in the country/region of use. This is to avoid damage to the equipment caused by local lightning strikes and other electrical surges.

This equipment uses CA11A telephone jacks.

#### **Notice to users of the New Zealand telephone network**

The following are special conditions for the Facsimile User Instructions. The grant of a telepermit for any item of terminal equipment indicates only that Telecom has accepted that the item complies with minimum conditions for connection to its network. It indicates no endorsement of the product by Telecom, nor does it provide any sort of warranty. Above all, it provides no assurance that any item will work correctly in all respects with another item of telepermitted equipment of a different make or model, nor does it imply that any product is compatible with all of Telecom's network services.

This equipment shall not be set up to make automatic calls to the Telecom's 111 Emergency Service.

This equipment may not provide for the effective hand-over of a call to another device connected to the same line.

This equipment should not be used under any circumstances that may constitute a nuisance to other Telecom customers.

Some parameters required for compliance with Telecom's telepermit requirements are dependent on the equipment associated with this device. The associated equipment shall be set to operate within the following limits for compliance to Telecom's specifications:

- **•** There shall be no more than 10 call attempts to the same number within any 30 minute period for any single manual call initiation, and
- **•** The equipment shall go on-hook for a period of not less than 30 seconds between the end of one attempt and the beginning of the next call attempt.
- **•** The equipment shall be set to ensure that automatic calls to different numbers are spaced such that there is not less than 5 seconds between the end of one call attempt and the beginning of another.

#### **South Africa telecommunications notice**

This modem must be used in conjunction with an approved surge protection device when connected to the PSTN.

#### **Using this product in Germany**

This product requires a German billing tone filter (Lexmark part number 14B5123) to be installed on any line which receives metering pulses in Germany. Metering pulses may or may not be present on analog lines in Germany. The subscriber may request that metering pulses be placed on the line, or can have them removed by calling the German network provider. Normally, metering pulses are not provided unless specifically requested by the subscriber at the time of installation.

#### **Using this product in Switzerland**

This product requires a Swiss billing tone filter (Lexmark part number 14B5109) to be installed on any line which receives metering pulses in Switzerland. The Lexmark filter must be used, as metering pulses are present on all analog telephone lines in Switzerland.

## **ENERGY STAR**

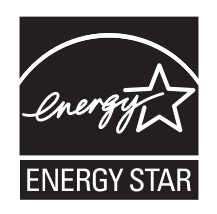

## **Power consumption**

## *Product power consumption*

It is sometimes helpful to calculate the total product energy usage. Since power consumption claims are provided in power units of Watts, the power consumption should be multiplied by the time the product spends in each mode in order to calculate energy usage. The total product energy usage is the sum of each mode's energy usage.

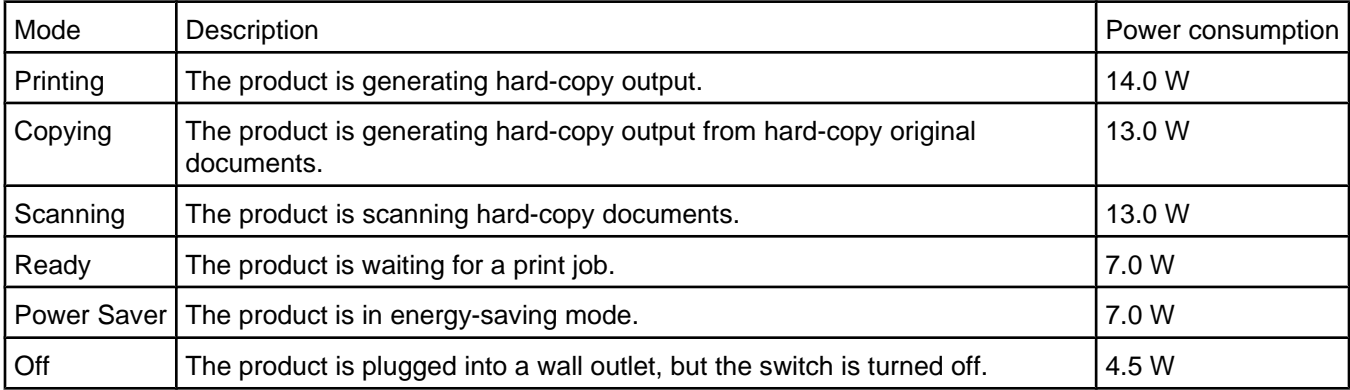

The power consumption levels listed in the previous table represent time-averaged measurements. Instantaneous power draws may be substantially higher than the average.

### *Power Saver*

This product is designed with an energy-saving mode called Power Saver. The Power Saver Mode is equivalent to the EPA Sleep Mode. The Power Saver Mode saves energy by lowering power consumption during extended periods of inactivity. The Power Saver Mode is automatically engaged after this product is not used for a specified period of time, called the Power Saver Timeout.

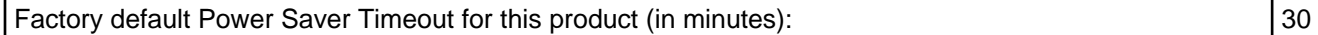

## *Off mode*

This product has an off mode which still consumes a small amount of power. To completely stop product power consumption, disconnect the power supply from the wall outlet.

## *Total energy usage*

It is sometimes helpful to calculate the total product energy usage. Since power consumption claims are provided in power units of Watts, the power consumption should be multiplied by the time the product spends in each mode in order to calculate energy usage. The total product energy usage is the sum of each mode's energy usage.

## **Mercury statement**

This product contains mercury in the lamp (<5mg Hg). Disposal of mercury may be regulated due to environmental considerations. For disposal or recycling information, contact your local authorities or the Electronic Industries Alliance: **[www.eiae.org](http://www.eiae.org)**.

# **Index**

#### **A**

adding text captions [65](#page-64-0) ADF exit tray [18](#page-17-0) input tray [18](#page-17-0) loading documents [38](#page-37-0) paper capacity [39](#page-38-0) scanning multiple pages [47](#page-46-0) album page, creating [64](#page-63-0) aligning print cartridges [71](#page-70-0) alignment problem [97](#page-96-0) All-In-One Center Maintain/Troubleshoot link [29](#page-28-0) opening [27](#page-26-0) Saved Images tab [29](#page-28-0) Scanning & Copying tab [28](#page-27-0) answering machine, receiving a fax with [53](#page-52-0) assigning IP address [67](#page-66-0) Attach to E-mail button [27](#page-26-0) Automatic Document Feeder (ADF) [18](#page-17-0)

#### **B**

banner paper jams [94](#page-93-0) banner paper, loading [38](#page-37-0) black ink low error [94](#page-93-0) blocking host fax settings [61](#page-60-0) borderless photos, printing [63](#page-62-0) box contents [11](#page-10-0) brightness, Fax menu [24](#page-23-0) broadcast fax, sending at a scheduled time [52](#page-51-0) immediately [51](#page-50-0) buttons, control panel Back [21](#page-20-0) Cancel [21](#page-20-0) Copy Mode [20](#page-19-0) Down arrow [21](#page-20-0) Fax Auto Answer [20](#page-19-0) Fax Mode [20](#page-19-0) keypad [22](#page-21-0) Menu [21](#page-20-0) Quick Dial buttons [20](#page-19-0) Phone Book [20](#page-19-0) Power [22](#page-21-0) Redial / Pause [20](#page-19-0) Scan Mode [20](#page-19-0) Select [21](#page-20-0) Start Black [22](#page-21-0) Start Color [22](#page-21-0) Up arrow [21](#page-20-0) buttons, Productivity Suite Attach to E-mail [27](#page-26-0) Copy [27](#page-26-0) Fax [27](#page-26-0)

Maintain/Troubleshoot [27](#page-26-0) Manage Documents [27](#page-26-0) Manage Photos [27](#page-26-0) Online Tutorial [27](#page-26-0) Scan [27](#page-26-0) Scan & Edit Text (OCR) [27](#page-26-0) Scan to PDF [27](#page-26-0) Tips [27](#page-26-0) using [27](#page-26-0) Visit Us Online [26](#page-25-0) Web site [27](#page-26-0)

#### **C**

Caller ID, using [53](#page-52-0) calling card using when faxing [50](#page-49-0) using when setting up Quick Dial buttons [55](#page-54-0) using when setting up Speed Dial [55](#page-54-0) using while listening to call [52](#page-51-0) using with On Hook dial feature [52](#page-51-0) using with the Fax Setup Utility [58](#page-57-0) can receive but not send fax [88](#page-87-0) can send but not receive fax [88](#page-87-0) cannot print from digital camera using PictBridge [79](#page-78-0) cannot print to network printer [91](#page-90-0) cannot scan to application [86](#page-85-0) cannot scan to computer over network [86](#page-85-0) cannot send or receive fax [86](#page-85-0) cards, printing [43](#page-42-0) cartridge error [95](#page-94-0) cartridges, print aligning [71](#page-70-0) cleaning [72](#page-71-0) installing [70](#page-69-0) preserving [73](#page-72-0) removing [69](#page-68-0) wiping [72](#page-71-0) cleaning print cartridge nozzles [72](#page-71-0) clear ADF jam error [94](#page-93-0) clear carrier jam error message [95](#page-94-0) clear paper jam error [94](#page-93-0) coated paper, loading [35](#page-34-0) collating copies [41,](#page-40-0) [44](#page-43-0) color ink low error [94](#page-93-0) configuring network printer [67](#page-66-0) connecting the printer to answering machine [14](#page-13-0) computer modem [16](#page-15-0) telephone [13](#page-12-0) wall jack [13](#page-12-0) Contact Information tab [30](#page-29-0) contents, box [11](#page-10-0)

control panel [18](#page-17-0) copy settings [23](#page-22-0) fax settings [24](#page-23-0) installing another language [11](#page-10-0) navigating menus [22](#page-21-0) scan settings [24](#page-23-0) using [20](#page-19-0) copier does not respond [82](#page-81-0) Copy button [27](#page-26-0) menu [23](#page-22-0) section [28](#page-27-0) copy troubleshooting copier does not respond [82](#page-81-0) partial document or photo copies [84](#page-83-0) poor copy quality [83](#page-82-0) scanner unit does not close [83](#page-82-0) copying [44](#page-43-0) cloning an image [45](#page-44-0) customizing settings [23](#page-22-0) enlarging an image [45](#page-44-0) reducing an image [45](#page-44-0) repeating an image [45](#page-44-0) custom size paper, loading [37](#page-36-0) customizing settings copy [23](#page-22-0) fax [24](#page-23-0) Fax Setup Utility [58](#page-57-0) scan [24](#page-23-0)

#### **D**

defaults Copy menu [23](#page-22-0) Fax menu [24](#page-23-0) Scan menu [24](#page-23-0) digital camera (PictBridge-enabled) [64](#page-63-0) direct IP printing [67](#page-66-0) distinctive ring patterns [57](#page-56-0) documents copying [44](#page-43-0) faxing using the computer [51](#page-50-0) faxing using the control panel [51](#page-50-0) loading into ADF [38](#page-37-0) loading on scanner glass [39](#page-38-0) printing [41](#page-40-0) scanning images for editing [48](#page-47-0) scanning text for editing [48](#page-47-0) scanning to e-mail [47](#page-46-0) DSL, using when faxing [86](#page-85-0)

#### **E**

editing document text (OCR) [48](#page-47-0) scanned images [48](#page-47-0) emission notices [102,](#page-101-0) [103](#page-102-0) enlarging an image [45](#page-44-0)
envelopes loading [36](#page-35-0) printing [42](#page-41-0) error 1104 [96](#page-95-0) error messages alignment problem [97](#page-96-0) black ink low [94](#page-93-0) cartridge error [95](#page-94-0) clear ADF jam [94](#page-93-0) clear carrier jam [95](#page-94-0) clear paper jam [94](#page-93-0) color ink low [94](#page-93-0) error 1104 [96](#page-95-0) failed to connect [97](#page-96-0) fax error [97](#page-96-0) fax mode unsupported [97](#page-96-0) left cartridge error [94](#page-93-0) left cartridge missing [96](#page-95-0) memory full [100](#page-99-0) phone line busy [99](#page-98-0) photo ink low [94](#page-93-0) remote fax error [98](#page-97-0) right cartridge error [94](#page-93-0) right cartridge missing [96](#page-95-0) EXT port [19](#page-18-0) e-mailing documents or photos [47](#page-46-0)

### **F**

failed to connect error message [97](#page-96-0) Fax button [27](#page-26-0) menu [24](#page-23-0) fax activity reports [54](#page-53-0) customizing settings [58](#page-57-0) forwarding [54](#page-53-0) receiving automatically [53](#page-52-0) receiving manually [53](#page-52-0) fax error message [97](#page-96-0) fax footer, setting up [61](#page-60-0) fax header, setting up [60](#page-59-0) fax mode unsupported error message [97](#page-96-0) Fax Setup Utility Connection/Dialing tab [60](#page-59-0) customizing settings [58](#page-57-0) Receive tab [60](#page-59-0) Send tab [59](#page-58-0) Speed Dial tab [60](#page-59-0) using [33,](#page-32-0) [58](#page-57-0) fax troubleshooting can receive but not send fax [88](#page-87-0) can send but not receive fax [88](#page-87-0) cannot send or receive fax [86](#page-85-0) printer received blank fax [89](#page-88-0) received fax has poor print quality [90](#page-89-0) faxing blocking unwanted changes to settings [61](#page-60-0) blocking unwanted faxes [62](#page-61-0) choosing a fax connection [12](#page-11-0)

customizing settings using control panel [24](#page-23-0) customizing settings using the computer [58](#page-57-0) entering a fax number [50](#page-49-0) sending a broadcast fax at a scheduled time [52](#page-51-0) sending a broadcast fax immediately [51](#page-50-0) sending while behind a PBX [58](#page-57-0) setting number of rings before automatic answering [57](#page-56-0) setting up dial prefix [56](#page-55-0) Speed Dial, setting up [55](#page-54-0) Speed Dial, adding groups [55](#page-54-0) using a calling card number [50](#page-49-0) using DSL [86](#page-85-0) using Productivity Suite [86](#page-85-0) using the computer [51](#page-50-0) using the control panel [51](#page-50-0) while listening to call [52](#page-51-0) FCC notices [102,](#page-101-0) [104](#page-103-0) finding information [9](#page-8-0) MAC address [67](#page-66-0) publications [9](#page-8-0) Web site [10](#page-9-0) forwarding a fax [54](#page-53-0)

### **G**

glossy paper, loading [35](#page-34-0) graphics, editing [32](#page-31-0) greeting cards loading [37](#page-36-0) printing [43](#page-42-0) Group Dial setting up [55](#page-54-0) using [50](#page-49-0) using the Phone Book [56](#page-55-0)

## **H**

How To tab [30](#page-29-0)

## **I**

I Want To menu [31](#page-30-0) improving print quality [71](#page-70-0) incorrect language appears on display [75](#page-74-0) index cards loading [37](#page-36-0) printing [43](#page-42-0) information, finding [9](#page-8-0) inserting PictBridge-enabled digital camera [64](#page-63-0) installing network printer [67](#page-66-0) print cartridges [70](#page-69-0) software and sharing printer on network [66](#page-65-0) IP address, assigning [67](#page-66-0)

### **J**

jams and misfeeds troubleshooting banner paper jams [94](#page-93-0) paper jam in ADF [92](#page-91-0) paper jam in printer [92](#page-91-0) paper or specialty media misfeeds [93](#page-92-0) printer does not feed paper, envelopes, or specialty media [93](#page-92-0) junk faxes, blocking [62](#page-61-0)

# **L**

labels, loading [36](#page-35-0) landscape orientation, selecting [32](#page-31-0) language, changing on display [75](#page-74-0) last page first [41](#page-40-0) layout, selecting [32](#page-31-0) left cartridge error [94](#page-93-0) left cartridge missing error [96](#page-95-0) letterhead paper, loading [35](#page-34-0) LINE port [19](#page-18-0) loading banner paper [38](#page-37-0) coated paper [35](#page-34-0) custom size paper [37](#page-36-0) documents into the ADF [38](#page-37-0) documents on the scanner glass [39](#page-38-0) envelopes [36](#page-35-0) glossy paper [35](#page-34-0) greeting cards [37](#page-36-0) index cards [37](#page-36-0) labels [36](#page-35-0) letterhead paper [35](#page-34-0) paper [34](#page-33-0), [35](#page-34-0) photo cards [37](#page-36-0) photo paper [35](#page-34-0) photos on the scanner glass [39](#page-38-0) postcards [37](#page-36-0) premium paper [35](#page-34-0) transparencies [36](#page-35-0)

## **M**

MAC address, finding [67](#page-66-0) magazine articles, loading on the scanner glass [39](#page-38-0) Maintain/Troubleshoot button [27](#page-26-0) link [29](#page-28-0) maintenance menus Copy menu [23](#page-22-0) Fax menu [24](#page-23-0) Scan menu [24](#page-23-0) Maintenance tab [30](#page-29-0) Manage Documents button [26](#page-25-0) Manage Photos button [26](#page-25-0) memory full error message [100](#page-99-0) multiple pages, scanning using the control panel [47](#page-46-0)

#### **N**

network name does not appear in list [92](#page-91-0) network printer configuring [67](#page-66-0) installing [67](#page-66-0) network scanning [49](#page-48-0) network troubleshooting cannot print to network printer [91](#page-90-0) network name does not appear in list [92](#page-91-0) printer to be configured does not appear in list of printers found on network [91](#page-90-0) network troubleshooting tips [68](#page-67-0) networking using a print server [67](#page-66-0) using the peer-to-peer method [66](#page-65-0) using the point-and-print method [66](#page-65-0) newspapers, loading on the scanner glass [39](#page-38-0) noise emission levels [103](#page-102-0) notices [103,](#page-102-0) [104,](#page-103-0) [107](#page-106-0) N-up feature [42](#page-41-0)

### **O**

OCR, editing document text [48](#page-47-0) On Hook Dial feature [52](#page-51-0) Online Tutorial button [27](#page-26-0) ordering supplies [74](#page-73-0) orientation, changing landscape [32](#page-31-0) portrait [32](#page-31-0)

#### **P**

page does not print [77](#page-76-0) paper exit tray [18](#page-17-0) paper jam in ADF [92](#page-91-0) paper jam in printer [92](#page-91-0) paper or specialty media misfeeds [93](#page-92-0) Paper Setup tab changing orientation [32](#page-31-0) changing paper size [32](#page-31-0) paper sizes, specifying [32](#page-31-0) paper tray [18](#page-17-0) paper, loading [34](#page-33-0), [35](#page-34-0) partial document or photo copies [84](#page-83-0) partial document or photo prints [82](#page-81-0) partial document or photo scans [86](#page-85-0) parts ADF exit tray [18](#page-17-0) ADF input tray [18](#page-17-0) Automatic Document Feeder (ADF) [18](#page-17-0) control panel [18](#page-17-0) EXT port [19](#page-18-0) LINE port [19](#page-18-0) paper exit tray [18](#page-17-0) paper tray [18](#page-17-0) PictBridge port [18](#page-17-0)

power supply port [19](#page-18-0) rear access door [19](#page-18-0) scanner unit [18](#page-17-0) top cover [18](#page-17-0) USB port [19](#page-18-0) peer-to-peer method [66](#page-65-0) Phone Book, using [56](#page-55-0) phone line busy error message [99](#page-98-0) photo cards, loading [37](#page-36-0) Photo Editor, using [32](#page-31-0) photo ink low error [94](#page-93-0) photo paper, loading [35](#page-34-0) photos adding text captions [65](#page-64-0) album page [64](#page-63-0) editing [32](#page-31-0) loading on the scanner glass [39](#page-38-0) printing [63](#page-62-0) printing borderless [63](#page-62-0) printing from PictBridge-enabled camera [64](#page-63-0) printing from Productivity Suite [63](#page-62-0) scrapbook page [64](#page-63-0) PictBridge port [18](#page-17-0) PictBridge-enabled camera, printing photos from [64](#page-63-0) point-and-print method [66](#page-65-0) poor copy quality [83](#page-82-0) poor quality at the edges of the page [81](#page-80-0) poor scanned image quality [85](#page-84-0) poor text and graphic quality [80](#page-79-0) portrait orientation, selecting [32](#page-31-0) postcards loading [37](#page-36-0) printing [43](#page-42-0) power button is not lit [76](#page-75-0) power supply port [19](#page-18-0) premium paper, loading [35](#page-34-0) Preview section [28](#page-27-0) previewing photos [29](#page-28-0) print cartridge nozzles, cleaning [72](#page-71-0) print cartridges aligning [71](#page-70-0) cleaning [72](#page-71-0) installing [70](#page-69-0) preserving [73](#page-72-0) removing [69](#page-68-0) wiping [72](#page-71-0) Print Layout tab changing document type [32](#page-31-0) duplexing [32](#page-31-0) Print Properties I Want To menu [31](#page-30-0) opening [31](#page-30-0) Options menu [31](#page-30-0) Paper Setup tab [32](#page-31-0) Print Layout tab [32](#page-31-0) Print Properties tabs [32](#page-31-0) Quality/Copies tab [32](#page-31-0) Save Settings menu [31](#page-30-0)

print quality, improving [71](#page-70-0) print speed is slow [81](#page-80-0) print troubleshooting improving print quality [79](#page-78-0) partial document or photo prints [82](#page-81-0) poor quality at the edges of the page [81](#page-80-0) poor text and graphic quality [80](#page-79-0) print speed is slow [81](#page-80-0) printer does not print or respond [81](#page-80-0) printer does not feed paper, envelopes, or specialty media [93](#page-92-0) printer does not print or respond [81](#page-80-0) printer received blank fax [89](#page-88-0) printer software reinstalling [100](#page-99-0) removing [100](#page-99-0) using [26](#page-25-0) printer status [31](#page-30-0) printer to be configured does not appear in list of printers found on network [91](#page-90-0) printing blocked fax list [62](#page-61-0) borderless photos [63](#page-62-0) cards [43](#page-42-0) collated copies [41](#page-40-0) document [41](#page-40-0) envelopes [42](#page-41-0) greeting cards [43](#page-42-0) index cards [43](#page-42-0) last page first [41](#page-40-0) multiple pages on one sheet [42](#page-41-0) photos [63](#page-62-0) photos from PictBridge-enabled camera [64](#page-63-0) postcards [43](#page-42-0) reverse page order [41](#page-40-0) transparencies [42](#page-41-0) Productivity Suite buttons Attach to E-mail [27](#page-26-0) Copy [27](#page-26-0) Fax [27](#page-26-0) Maintain/Troubleshoot [27](#page-26-0) Manage Documents [26](#page-25-0) Manage Photos [26](#page-25-0) Online Tutorial [27](#page-26-0) Scan [27](#page-26-0) Scan & Edit Text (OCR) [27](#page-26-0) Scan to PDF [27](#page-26-0) Tips [27](#page-26-0) using [26](#page-25-0) Visit Us Online [26](#page-25-0) Web site [26](#page-25-0) Productivity Suite, using [26](#page-25-0) Productivity Tools section [28](#page-27-0) publications, finding [9](#page-8-0)

### **Q**

Quality/Copies tab [32](#page-31-0) Quick Dial buttons, setting up using the computer [55](#page-54-0)

using the control panel [55](#page-54-0)

#### **R**

rear access door [19](#page-18-0) received fax has poor print quality [90](#page-89-0) receiving a fax automatically [53](#page-52-0) fax forwarding [54](#page-53-0) manually [53](#page-52-0) using an answering machine [53](#page-52-0) recycling WEEE statement [103](#page-102-0) recycling Lexmark products [74](#page-73-0) reducing an image [45](#page-44-0) remote fax error [98](#page-97-0) removing print cartridges [69](#page-68-0) repeating an image [45](#page-44-0) reports, fax activity [54](#page-53-0) reverse page order [41](#page-40-0) right cartridge error [94](#page-93-0) right cartridge missing error [96](#page-95-0) ring patterns, setting [57](#page-56-0)

# **S**

safety information [2](#page-1-0) Saved Images tab Open With section [29](#page-28-0) Photo Prints section [29](#page-28-0) Preview section [29](#page-28-0) Productivity Tools section [29](#page-28-0) Scan button [27](#page-26-0) menu [24](#page-23-0) section [28](#page-27-0) Scan & Edit Text (OCR) button [27](#page-26-0) Scan to PDF button [27](#page-26-0) scan troubleshooting cannot scan to application [86](#page-85-0) cannot scan to computer over network [86](#page-85-0) partial document or photo scans [86](#page-85-0) poor scanned image quality [85](#page-84-0) scan was not successful [85](#page-84-0) scanner does not respond [84](#page-83-0) scanning takes too long or freezes the computer [84](#page-83-0) scan was not successful [85](#page-84-0) scanner does not respond [84](#page-83-0) scanner glass cleaning [73](#page-72-0) loading documents [39](#page-38-0) scanner unit [18](#page-17-0) scanner unit does not close [83](#page-82-0) scanning customizing settings [24](#page-23-0) editing images [48](#page-47-0) editing text [48](#page-47-0) from magazines and newspapers [48](#page-47-0) multiple pages [47](#page-46-0) over a network [49](#page-48-0)

to computer [49](#page-48-0) to e-mail [47](#page-46-0) using the control panel [47](#page-46-0) Scanning & Copying tab Copy section [28](#page-27-0) Preview section [28](#page-27-0) Productivity Tools section [28](#page-27-0) Scan section [28](#page-27-0) using [28](#page-27-0) scanning takes too long or freezes the computer [84](#page-83-0) scrapbook page, creating [64](#page-63-0) setup troubleshooting cannot print from digital camera using PictBridge [79](#page-78-0) incorrect language appears on display [75](#page-74-0) page does not print [77](#page-76-0) power button is not lit [76](#page-75-0) software does not install [76](#page-75-0) shared printing peer-to-peer method [66](#page-65-0) point-and-print method [66](#page-65-0) software All-In-One Center [27](#page-26-0) Fax Setup Utility [33](#page-32-0) Photo Editor [32](#page-31-0) Print Properties [31](#page-30-0) Productivity Suite [26](#page-25-0) removing and reinstalling [100](#page-99-0) Solution Center [30](#page-29-0) software does not install [76](#page-75-0) Solution Center Advanced tab [31](#page-30-0) Contact Information tab [30](#page-29-0) How To tab [30](#page-29-0) Maintenance tab [30](#page-29-0) opening [30](#page-29-0) Printer Status tab [30](#page-29-0) Troubleshooting tab [30](#page-29-0) using [30](#page-29-0) Speed Dial adding fax groups [55](#page-54-0) setting up [55](#page-54-0) using [50](#page-49-0) using the Phone Book [56](#page-55-0) supplies, ordering [74](#page-73-0)

## **T**

telecommunication notices [104](#page-103-0) text captions, adding [65](#page-64-0) Tips button [27](#page-26-0) top cover [18](#page-17-0) transparencies loading [36](#page-35-0) printing [42](#page-41-0) Troubleshooting tab [30](#page-29-0) troubleshooting, copy copier does not respond [82](#page-81-0) partial document or photo copies [84](#page-83-0) poor copy quality [83](#page-82-0)

scanner unit does not close [83](#page-82-0) troubleshooting, error messages alignment problem [97](#page-96-0) black ink low [94](#page-93-0) cartridge error [95](#page-94-0) clear ADF jam [94](#page-93-0) clear carrier jam [95](#page-94-0) clear paper jam [94](#page-93-0) color ink low [94](#page-93-0) error 1104 [96](#page-95-0) failed to connect [97](#page-96-0) fax error [97](#page-96-0) fax mode unsupported [97](#page-96-0) left cartridge error [94](#page-93-0) left cartridge missing [96](#page-95-0) memory full [100](#page-99-0) phone line busy [99](#page-98-0) photo ink low [94](#page-93-0) remote fax error [98](#page-97-0) right cartridge error [94](#page-93-0) right cartridge missing [96](#page-95-0) troubleshooting, fax can receive but not send fax [88](#page-87-0) can send but not receive fax [88](#page-87-0) cannot send or receive fax [86](#page-85-0) printer received blank fax [89](#page-88-0) received fax has poor print quality [90](#page-89-0) troubleshooting, jams and misfeeds banner paper jams [94](#page-93-0) paper jam in ADF [92](#page-91-0) paper jam in printer [92](#page-91-0) paper or specialty media misfeeds [93](#page-92-0) printer does not feed paper, envelopes, or specialty media [93](#page-92-0) troubleshooting, network cannot print to network printer [91](#page-90-0) network name does not appear in list [92](#page-91-0) printer to be configured does not appear in list of printers found on network [91](#page-90-0) troubleshooting, print improving print quality [79](#page-78-0) partial document or photo prints [82](#page-81-0) poor quality at the edges of the page [81](#page-80-0) poor text and graphic quality [80](#page-79-0) print speed is slow [81](#page-80-0) printer does not print or respond [81](#page-80-0) troubleshooting, scan cannot scan to application [86](#page-85-0) cannot scan to computer over network [86](#page-85-0) partial document or photo scans [86](#page-85-0) poor scanned image quality [85](#page-84-0) scan was not successful [85](#page-84-0) scanner does not respond [84](#page-83-0) scanning takes too long or freezes the computer [84](#page-83-0)

troubleshooting, setup cannot print from digital camera using PictBridge [79](#page-78-0) incorrect language appears on display [75](#page-74-0) page does not print [77](#page-76-0) power button is not lit [76](#page-75-0) software does not install [76](#page-75-0)

### **U**

unwanted faxes, blocking [62](#page-61-0) USB port [19](#page-18-0)

#### **W**

Web site button [26](#page-25-0) finding [10](#page-9-0)